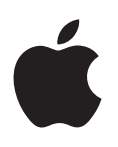

# **iPod touch Manual do Usuário**

Para o Software iOS 7.1 (Julho de 2014)

## **Índice**

## **[Capítulo 1: Visão geral do iPod](#page-7-0) touch**

- [Visão geral do iPod](#page-7-0) touch
- [Acessórios](#page-7-0)
- [Tela Multi-Touch](#page-8-0)
- [Botões](#page-8-0)
- [Ícones de estado](#page-10-0)

#### **[Capítulo 2: Introdução](#page-12-0)**

- [Configure o iPod](#page-12-0) touch
- Conecte o iPod [touch ao computador](#page-12-0)
- [Conecte à rede Wi-Fi](#page-13-0)
- [Conexão à Internet](#page-13-0)
- [Configure contas de e-mail e outras contas](#page-14-0)
- ID [Apple](#page-14-0)
- [Gerencie o conteúdo dos dispositivos iOS](#page-14-0)
- [iCloud](#page-15-0)
- [Sincronize com o iTunes](#page-16-0)
- [Data e hora](#page-17-0)
- [Ajustes internacionais](#page-17-0)
- [O nome do iPod](#page-17-0) touch
- [Como visualizar este manual no iPod](#page-18-0) touch

#### **Capítulo 3: [Noções básicas](#page-19-0)**

- [Use aplicativos](#page-19-0)
- [Personalize o iPod](#page-21-0) touch
- [Digite texto](#page-23-0)
- [Dite](#page-26-0)
- [Controle por Voz](#page-27-0)
- [Busque](#page-27-0)
- [Central de Controle](#page-28-0)
- [Alertas e Central de Notificações](#page-29-0)
- [Sons e silêncio](#page-29-0)
- [Não Perturbe](#page-30-0)
- [AirDrop, iCloud e outras maneiras de compartilhar](#page-30-0)
- [Transfira arquivos](#page-31-0)
- [AirPlay](#page-31-0)
- [AirPrint](#page-32-0)
- [Dispositivos Bluetooth](#page-32-0)
- [Restrições](#page-33-0)
- [Privacidade](#page-33-0)
- [Segurança](#page-34-0)
- [Carregue e monitore a bateria](#page-36-0)
- [Viaje com o iPod](#page-37-0) touch

#### **[Capítulo 4: Sir](#page-38-0) i**

- [Faça solicitações](#page-38-0)
- [Conte à Siri sobre você](#page-39-0)
- [Faça correções](#page-39-0)
- [Ajustes da Siri](#page-39-0)

#### **Capítulo 5: [Mensagens](#page-40-0)**

- [Serviço iMessage](#page-40-0)
- [Envie e receba mensagens](#page-40-0)
- [Gerencie conversas](#page-41-0)
- [Compartilhe fotos, vídeos e outros itens](#page-42-0)
- [Ajustes do aplicativo Mensagens](#page-42-0)

#### **[Capítulo 6:](#page-43-0)  Mail**

- [Escreva mensagens](#page-43-0)
- [Dê uma olhada preliminar](#page-44-0)
- [Termine uma mensagem mais tarde](#page-44-0)
- [Veja mensagens importantes](#page-44-0)
- [Anexos](#page-45-0)
- [Trabalhe com várias mensagens](#page-46-0)
- [Veja e salve endereços](#page-47-0)
- [Imprimir mensagens](#page-47-0)
- [Ajustes do Mail](#page-47-0)

#### **[Capítulo 7:](#page-48-0)  Safari**

- [Visão geral do Safari](#page-48-0)
- [Para buscar na web](#page-48-0)
- [Navegue na web](#page-49-0)
- [Manter favoritos](#page-50-0)
- [Compartilhar o que você descobriu](#page-50-0)
- [Preencher formulários](#page-50-0)
- [Evite a aglomeração com o Leitor](#page-51-0)
- [Salve uma lista de leitura para ler depois](#page-51-0)
- [Privacidade e segurança](#page-52-0)
- [Ajustes do Safari](#page-52-0)

#### **[Capítulo 8: Músic](#page-53-0) a**

- [iTunes Radio](#page-53-0)
- [Obtenha músicas](#page-54-0)
- [Navegue e reproduza](#page-55-0)
- [Muro do Álbum](#page-56-0)
- [Audiolivros](#page-57-0)
- [Listas](#page-57-0)
- [Genius feito para você](#page-58-0)
- [Siri e Controle por Voz](#page-58-0)
- [iTunes Match](#page-59-0)
- [Compartilhamento Familiar](#page-59-0)
- [Ajustes do aplicativo Música](#page-60-0)

#### **[Capítulo 9:](#page-61-0)  FaceTime**

- [Visão geral do FaceTime](#page-61-0)
- [Faça e atenda ligações](#page-62-0)
- [Gerencie ligações](#page-62-0)

#### **[Capítulo 10:](#page-63-0)  Calendário**

- [Visão geral do Calendário](#page-63-0)
- [Convites](#page-63-0)
- [Use vários calendários](#page-64-0)
- [Compartilhe calendários do iCloud](#page-65-0)
- [Ajustes do Calendário](#page-65-0)

## **[Capítulo 11:](#page-66-0)  Fotos**

- [Visualize fotos e vídeos](#page-66-0)
- [Organize suas fotos e vídeos](#page-67-0)
- [Fotos Via iCloud](#page-67-0)
- [Meu Compartilhamento de Fotos](#page-68-0)
- [Compartilhe fotos e vídeos](#page-69-0)
- [Edite fotos e recorte vídeos](#page-70-0)
- [Imprima fotos](#page-70-0)
- [Ajustes das fotos](#page-70-0)

#### **[Capítulo 12: Câmer](#page-71-0) a**

- [Visão geral da Câmera](#page-71-0)
- [Compartilhe fotos e vídeos](#page-72-0)
- [HDR](#page-73-0)
- [Visualize, compartilhe e imprima](#page-74-0)
- [Ajustes da câmera](#page-74-0)

#### **[Capítulo 13: Temp](#page-75-0) o**

#### **[Capítulo 14:](#page-77-0)  Relógio**

- [Visão geral do Relógio](#page-77-0)
- [Alarmes e timers](#page-78-0)

#### **[Capítulo 15:](#page-79-0)  Mapas**

- [Encontre lugares](#page-79-0)
- [Obtenha mais informações](#page-80-0)
- [Obtenha itinerários](#page-80-0)
- [3D e Flyover](#page-81-0)
- [Ajustes dos Mapas](#page-81-0)

#### **[Capítulo 16: Vídeos](#page-82-0)**

- [Visão geral dos Vídeos](#page-82-0)
- [Adicione vídeos à sua biblioteca](#page-83-0)
- [Controle a reprodução](#page-83-0)
- [Ajustes dos Vídeos](#page-84-0)
- **[Capítulo 17:](#page-85-0)  Notas**
- [Visão geral das Notas](#page-85-0)
- [Use várias notas em contas diversas](#page-86-0)
- **[Capítulo 18:](#page-87-0)  Lembretes**
- [Lembretes programados](#page-88-0)
- [Ajustes dos Lembretes](#page-88-0)
- **[Capítulo 19:](#page-89-0)  Bolsa**

#### **Capítulo 20: [Game Center](#page-91-0)**

- [Visão geral do Game Center](#page-91-0)
- [Jogue com amigos](#page-92-0)
- [Ajustes do Game Center](#page-92-0)

#### **[Capítulo 21:](#page-93-0)  Banca**

[Visão geral da Banca](#page-93-0)

#### **[Capítulo 22:](#page-94-0)  iTunes Store**

- [Visão geral da iTunes Store](#page-94-0)
- [Explore ou busque](#page-94-0)
- [Compre, alugue ou resgate](#page-95-0)
- [Ajustes da iTunes Store](#page-95-0)

#### **[Capítulo 23:](#page-97-0)  App Store**

- [Visão geral da App Store](#page-97-0)
- [Encontre aplicativos](#page-97-0)
- [Comprar, resgatar e transferir](#page-98-0)
- [Ajustes da App Store](#page-99-0)

#### **[Capítulo 24:](#page-100-0)  Passbook**

- [Visão geral do Passbook](#page-100-0)
- [Passbook em qualquer lugar](#page-100-0)
- [Ajustes do Passbook](#page-101-0)

#### **[Capítulo 25:](#page-102-0)  Contatos**

- [Visão geral dos Contatos](#page-102-0)
- [Adicione contatos](#page-103-0)
- [Ajustes dos Contatos](#page-104-0)

#### **[Capítulo 26:](#page-105-0)  Gravador**

- [Visão geral do Gravador](#page-105-0)
- [Grave](#page-105-0)
- [Ouça](#page-106-0)
- [Mova as gravações para o computador](#page-106-0)

#### **[Capítulo 27:](#page-107-0)  Calculadora**

#### **[Capítulo 28: iBooks](#page-108-0)**

- [Obtenha o iBooks](#page-108-0)
- [Leia um livro](#page-108-0)
- [Organize os livros](#page-109-0)
- [Leia PDFs](#page-110-0)
- [Ajustes do iBooks](#page-110-0)

#### **[Capítulo 29: Nik](#page-111-0) e + iPod**

- [Visão geral do Nike](#page-111-0) + iPod
- [Vincule e calibre seu sensor](#page-111-0)
- [Exercício](#page-112-0)
- [Ajustes do Nike](#page-112-0) + iPod

#### **[Capítulo 30:](#page-113-0)  Podcasts**

- [Visão geral de podcasts](#page-113-0)
- [Obter podcasts](#page-114-0)
- [Controle a reprodução](#page-114-0)
- [Organize seus podcasts](#page-115-0)
- [Ajustes dos podcasts](#page-115-0)

#### **Apêndice A: [Acessibilidade](#page-116-0)**

- [Recursos de acessibilidade](#page-116-0)
- [Atalho de Acessibilidade](#page-116-0)
- [VoiceOver](#page-117-0)
- Siri
- [Zoom](#page-128-0)
- [Inverter Cores](#page-129-0)
- [Fale a Seleção](#page-129-0)
- [Falar Texto Automático](#page-129-0)
- [Texto grande, em negrito e de alto contraste](#page-129-0)
- [Reduzir o movimento da tela](#page-129-0)
- [Etiquetas de controles do tipo ativar/desativar](#page-129-0)
- [Aparelhos auditivos](#page-130-0)
- [Legendas e legendas opcionais](#page-130-0)
- [Áudio Mono e balanço](#page-131-0)
- [Toques atribuíveis](#page-131-0)
- [Acesso Guiado](#page-131-0)
- [Controle Assistivo](#page-132-0)
- [AssistiveTouch](#page-135-0)
- [Teclados com formato panorâmico](#page-136-0)
- [Controle por Voz](#page-136-0)
- [Acessibilidade no OS X](#page-136-0)

#### **[Apêndice B: Teclados internacionais](#page-137-0)**

- [Use teclados internacionais](#page-137-0)
- [Métodos de digitação especiais](#page-138-0)

#### **Apêndice C: [Segurança, manuseio e suporte](#page-140-0)**

- [Informações importantes sobre segurança](#page-140-0)
- [Informações importantes sobre manuseio](#page-142-0)
- [Site de suporte do iPod](#page-143-0) touch
- [Como atualizar ou restaurar o iPod](#page-143-0) touch
- [Redefinir os ajustes do iPod](#page-144-0) touch
- [Obtenha informações sobre o iPod](#page-144-0) touch
- [Informações de uso](#page-144-0)
- iPod [touch desativado](#page-145-0)
- [Ajustes de VPN](#page-145-0)
- [Ajustes de perfis](#page-145-0)
- [Backup do iPod](#page-145-0) touch
- [Atualize e restaure o software do iPod](#page-146-0) touch
- [Deseja vender ou doar o iPod](#page-147-0) touch?
- [Informações adicionais, serviço e suporte](#page-147-0)
- [Declaração de conformidade com a FCC](#page-148-0)
- [Declaração de regulamentação do Canadá](#page-148-0)
- [Informações sobre descarte e reciclagem](#page-148-0)
- [A Apple e o meio ambiente](#page-150-0)

## <span id="page-7-0"></span>**Visão geral do iPod touch**

## Visão geral do iPod touch

Este manual descreve os recursos do iOS 7.1 e do iPod touch de 5ª geração.

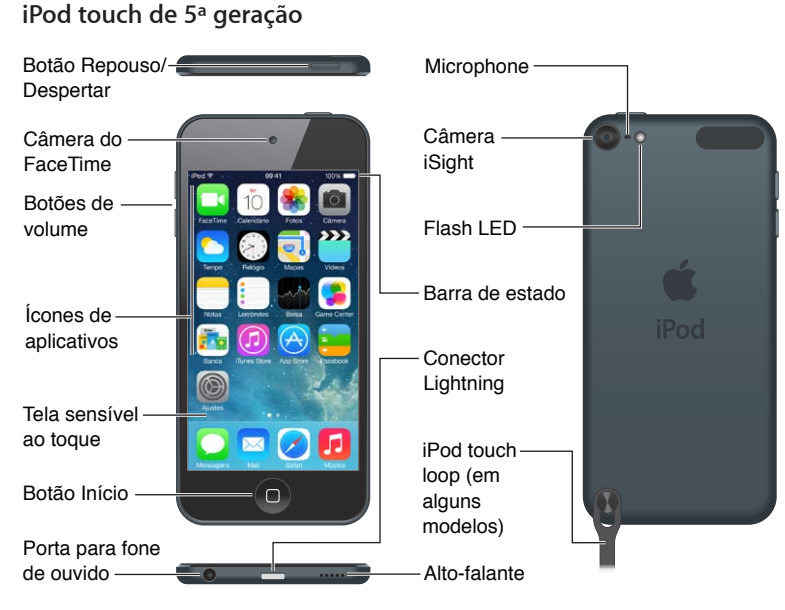

Os aplicativos e recursos do iPod touch podem variar de acordo com a região, o idioma e o modelo do iPod touch. Para descobrir quais recursos são compatíveis na sua região, consulte [www.apple.com/br/ios/feature-availability](http://www.apple.com/br/ios/feature-availability/).

## Acessórios

Os seguintes acessórios estão incluídos com o iPod touch:

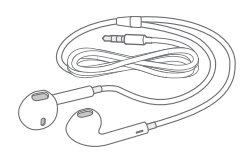

**EarPods Apple:** Use os EarPods Apple para ouvir músicas, vídeos, audiolivros, podcasts e jogos.

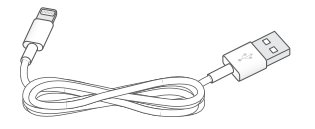

**1**

<span id="page-8-0"></span>**Cabo de conexão:** Usando o Cabo Lightning para USB, conecte o iPod touch ao computador para sincronizar e carregar, ou o adaptador de alimentação USB (vendido separadamente) para carregar.

G

**iPod touch loop (incluído em modelos com 32 GB ou mais):** Prenda-o para transportar o iPod touch de maneira fácil e segura. Pressione o botão na parte traseira do iPod touch para que ele salte, deslize a aba do loop sobre o botão e, em seguida, puxe o loop para firmá-lo no lugar.

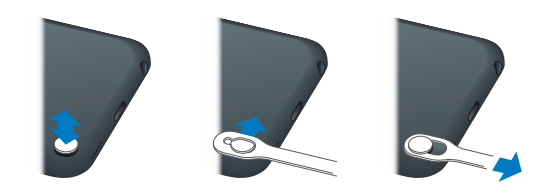

*ADVERTÊNCIA:* Para obter informações importantes sobre como usar o iPod touch loop, consulte [Informações importantes sobre segurança](#page-140-1) na página [141.](#page-140-0)

## Tela Multi-Touch

A tela Multi-Touch mostra uma abundância de informações, diversão e criatividade, tudo na ponta dos seus dedos. Alguns gestos simples – tocar, arrastar, passar o dedo, juntar e separar os dedos – são tudo que você precisa para explorar e usar os aplicativos do iPod touch.

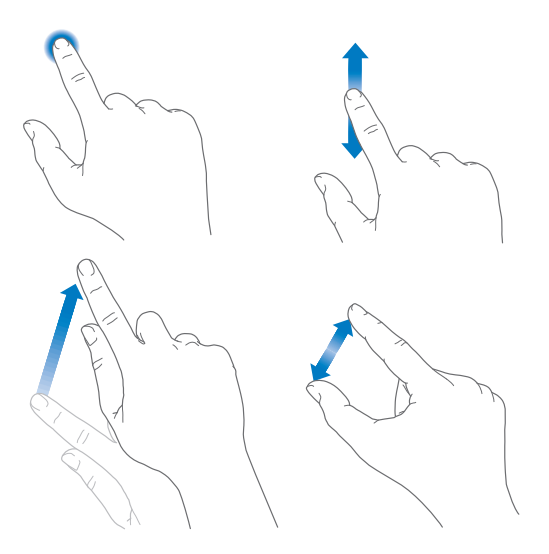

## Botões

A maioria dos botões que você usa no iPod touch são virtuais na tela sensível ao toque. Alguns botões físicos controlam funções básicas, tais como ligar o iPod touch ou ajustar o volume.

#### **Botão Repouso/Despertar**

Quando não estiver usando o iPod touch, pressione o botão Repouso/Despertar para bloqueá-lo. Bloquear o iPod touch coloca a tela em repouso, economiza a bateria e evita que algo aconteça se você tocar na tela. É possível ouvir música e ajustar o volume usando os botões na lateral do iPod touch. Também é possível receber ligações do FaceTime, mensagens de texto, alarmes, notificações e outras atualizações.

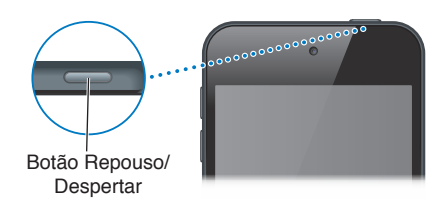

O iPod touch será bloqueado automaticamente se você não tocar na tela por um minuto. Você pode ajustar a quantidade de tempo em em Ajustes > Geral > Bloqueio Automático.

**Ativar o iPod touch:** Mantenha pressionado o botão Repouso/Despertar até que o logotipo da Apple apareça.

- *Abrir a Câmera quando o iPod touch estiver bloqueado:* Pressione o botão Repouso/Despertar e arraste **o** para cima.
- *Acessar os controles de áudio quando o iPod touch estiver bloqueado:* Passe o dedo para cima na tela, a partir da margem inferior, para abrir a Central de Controle.

**Desbloquear o iPod touch:** Pressione o botão Repouso/Despertar ou o botão Início e arraste o controle deslizante.

**Desativar o iPod touch:** Mantenha pressionado o botão Repousar/Despertar até que o controle deslizante apareça, depois arraste o controle.

Para obter segurança adicional, você pode exigir uma senha para desbloquear o iPod touch. Vá em Ajustes > Código. Consulte [Use um código com proteção de dados](#page-34-1) na página [35.](#page-34-0)

#### **Botão Início**

O botão Início leva você de volta à tela inicial e proporciona outros atalhos acessíveis. Na tela Início, toque em qualquer aplicativo para abri-lo. Consulte [Comece no início](#page-19-1) na página [20.](#page-19-0)

**Ver os aplicativos que você abriu:** Pressione duas vezes o botão Início.

**Usar a Siri ou o Controle por Voz:** Mantenha pressionado o botão Início. Consulte Capítulo [4,](#page-38-0) [Siri,](#page-38-0) na página [39](#page-38-0) e [Controle por Voz](#page-27-1) na página [28](#page-27-0).

Você também pode usar o botão Início para ativar e desativar recursos de acessibilidade. Consulte [Atalho de Acessibilidade](#page-116-1) na página [117](#page-116-0).

#### <span id="page-10-0"></span>**Controles de volume**

Quando você ouve músicas, filmes ou outras mídias, os botões laterais do iPod touch ajustam o volume do áudio. Caso contrário, os botões controlam o volume dos alertas e de outros efeitos sonoros.

*ADVERTÊNCIA:* Para obter informações importantes sobre como evitar a perda de audição, consulte [Informações importantes sobre segurança](#page-140-1) na página [141.](#page-140-0)

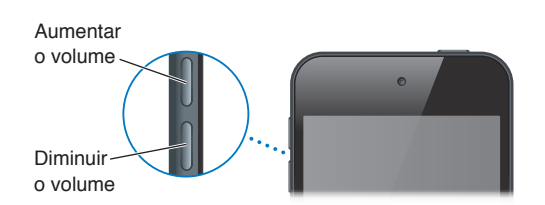

**Bloquear o volume do toque e dos alertas:** Vá em Ajustes > Sons e desative a opção "Ajustar com Botões". Para limitar o volume para músicas e vídeos, vá em Ajustes > Música > Limite do Volume.

*Nota:* Em alguns países da União Europeia (UE), o iPod touch pode avisar que você está definindo o volume acima do nível recomendado pela UE para a segurança auditiva. Para aumentar o volume além desse nível, talvez seja necessário soltar o controle de volume brevemente. Para limitar o volume máximo do headset para este nível, vá para Ajustes > Música > Limite de Volume. Para evitar mudanças no limite do volume, vá e, Ajustes > Geral > Restrições.

**Ver os controles de reprodução de áudio:** Quando o iPod touch estiver bloqueado ou quando você estiver usando outro aplicativo, passe o dedo para cima a partir da borda inferior da tela para abrir a Central de Controle.

**Usar o Não Perturbe:** Para silenciar ligações do FaceTime, alertas e notificações, passe o dedo para cima a partir da borda inferior da tela para abrir a Central de Controle, depois toque em  $\mathsf{\mathsf{C}}$ . Consulte [Não Perturbe](#page-30-1) na página [31](#page-30-0).

Você também pode usar os botões de volume para tirar uma foto ou gravar um vídeo. Consulte [Compartilhe fotos e vídeos](#page-72-1) na página [73](#page-72-0).

## Ícones de estado

Os ícones da barra de estado situada na parte superior da tela fornecem informações sobre o iPod touch:

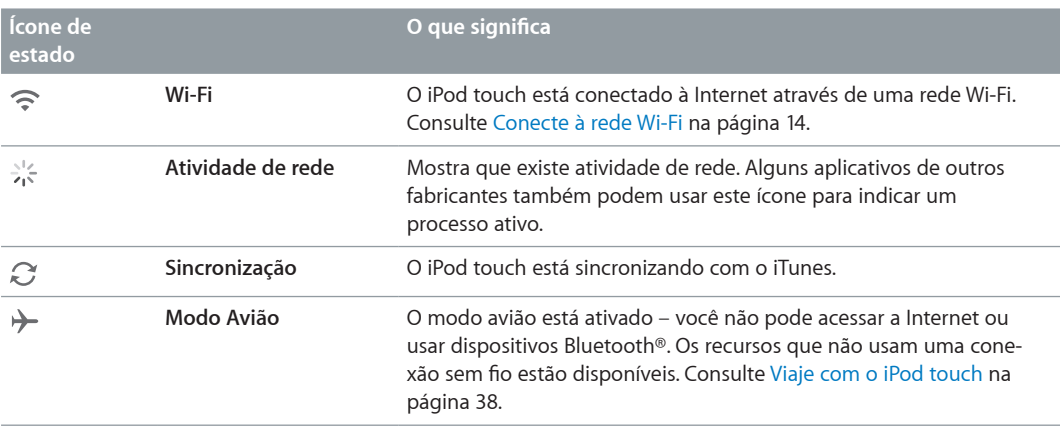

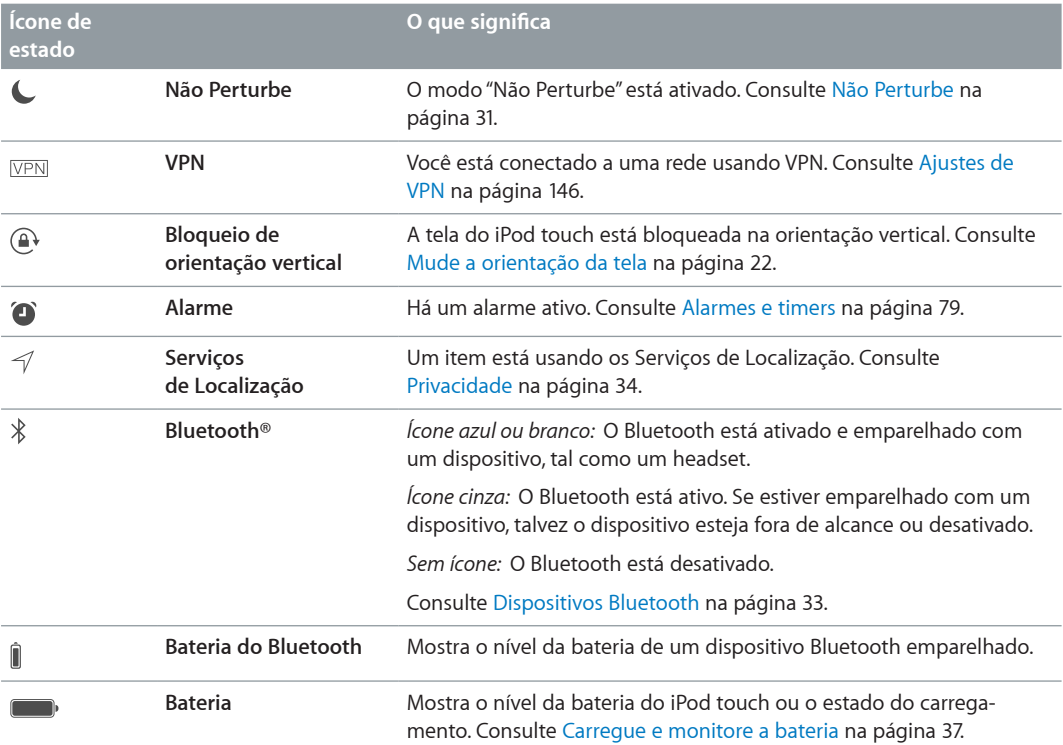

## <span id="page-12-0"></span>**Introdução**

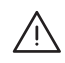

A *| ADVERTÊNCIA:* Para evitar ferimentos, leia [Informações importantes sobre segurança](#page-140-1) na página [141](#page-140-0) antes de usar o iPod touch.

## Configure o iPod touch

Usando apenas uma conexão Wi-Fi, é possível configurar e ativar o iPod touch com facilidade. Você também pode configurar o iPod touch conectando-o a um computador e usando o iTunes (consulte the next section, Conecte o iPod [touch ao computador](#page-12-1)). Um ID Apple é recomendado para diversos recursos, incluindo o iCloud, FaceTime, App Store e iTunes Store.

**Configurar e ativar o iPod touch:** Ative o iPod touch e siga o Assistente de Configuração.

O Assistente de Configuração lhe guia pelo processo, incluindo:

- A conexão a uma rede Wi-Fi.
- Como iniciar uma sessão ou como criar um ID Apple gratuito (necessário para muitos recursos, incluindo iCloud, FaceTime, App Store e iTunes Store)
- A definição de um código
- Configurando o iCloud e as Chaves do iCloud
- Como ativar os recursos recomendados, como os Serviços de Localização e Buscar iPod Você também pode restaurar um backup do iCloud ou do iTunes durante a configuração.

*Nota:* Se você ativar o recurso Buscar iPod durante a configuração, o Bloqueio de Ativação será ativado a fim de prevenir roubos. Consulte [Buscar iPod](#page-35-0) na página [36.](#page-35-1)

## <span id="page-12-1"></span>Conecte o iPod touch ao computador

Você pode conectar o iPod touch ao computador para configurá-lo. Pode ser necessário conectar para concluir a configuração sem fio.

A conexão do iPod touch ao computador permite sincronizar músicas, vídeos e outras informações com o iTunes. Você também pode sincronizar conteúdo com seu computador via conexão sem fio. Consulte [Sincronize com o iTunes](#page-16-1) na página [17](#page-16-0).

Para usar o iPod touch com o computador, você precisa de:

- Uma conexão à Internet para o seu computador (recomenda-se banda larga)
- Um Mac ou PC com uma porta USB 2.0 ou 3.0 e um dos seguintes sistemas operacionais:
	- OS X v10.6.8 ou posterior
	- Windows 8, Windows 7, Windows Vista ou Windows XP Home ou Professional (com o Service Pack 3 ou posterior)

**Conectar o iPod touch ao computador:** Use o Cabo Lightning a USB fornecido com o iPod touch.

<span id="page-13-0"></span>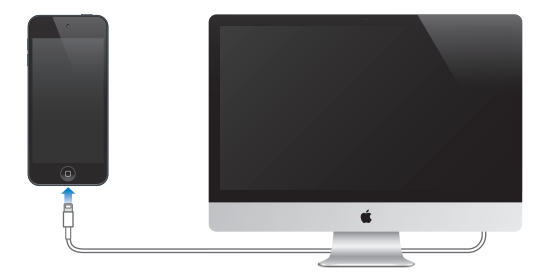

## <span id="page-13-1"></span>Conecte à rede Wi-Fi

Se  $\widehat{\mathbb{R}}$  aparecer na barra de estado no topo da tela, isso significa que você está conectado a uma rede Wi-Fi. O iPod touch se reconecta sempre que você retorna ao mesmo local.

**Configurar a rede Wi-Fi:** Vá em Ajustes > Wi-Fi. Você pode:

- *Escolher uma rede:* Toque em uma das redes listadas e digite a senha, caso seja solicitado.
- *Solicitar conexão à uma rede:* Ative "Solicitar Conexão" para ser informado quando uma rede Wi-Fi estiver disponível. Caso contrário, você terá que conectar-se manualmente quando uma rede usada anteriormente não estiver disponível.
- *Esquecer uma rede:* Toque em  $\overline{1}$  ao lado de uma rede à qual você já tenha conectado antes. Depois toque em "Esquecer esta Rede".
- *Conectar a uma rede Wi-Fi fechada:* Toque em Outra e, em seguida, digite o nome da rede fechada. Você precisa saber de antemão o nome da rede, a senha e o tipo de segurança para conectar-se a uma rede fechada.
- *Configurar os ajustes de uma rede Wi-Fi:* Toque em  $\mathbb{\hat{U}}$  ao lado da rede. Você pode ajustar um proxy de HTTP, definir ajustes de rede estática, ativar o BootP ou renovar os ajustes fornecidos por um servidor DHCP.

**Configurar sua própria rede Wi-Fi:** Caso tenha uma estação base AirPort não configurada, ativada e ao alcance, você pode usar o iPod touch para configurá-la. Vá em Ajustes > Wi-Fi e procure "Configurar uma estação base AirPort". Toque na sua estação base e o Assistente de Configuração fará o resto.

**Gerenciar uma rede AirPort:** Se o iPod touch estiver conectado a uma estação base AirPort, vá em Ajustes > Wi-Fi, toque em  $(i)$  ao lado do nome da rede e, em seguida, toque em Gerenciar esta Rede. Caso não tenha transferido o utilitário AirPort, toque em OK para abrir a App Store e transfira-o.

## Conexão à Internet

O iPod touch conecta-se à Internet via redes Wi-Fi. Quando participa de uma rede Wi-Fi que está conectada à internet, o iPod touch se conecta à Internet automaticamente sempre que você usar o Mail, Safari, FaceTime, Game Center, Bolsa, Mapas, Tempo, a App Store ou a iTunes Store.

## <span id="page-14-0"></span>Configure contas de e-mail e outras contas

O iPod touch funciona com o iCloud, com o Microsoft Exchange e com muitos serviços mais populares de e-mail, contatos e calendários baseados na Internet.

Você pode configurar uma conta gratuita do iCloud quando configurar o iPod touch pela primeira vez, ou posteriormente em Ajustes. Consulte [iCloud](#page-15-1) na página [16.](#page-15-0)

**Configurar uma conta:** Vá em Ajustes > Mail, Contatos, Calendários > Adicionar Conta. Também é possível configurar uma conta do iCloud em Ajustes > iCloud.

Você pode adicionar contatos usando uma conta LDAP ou CardDAV, caso sua empresa ou organização seja compatível com elas. Consulte [Adicione contatos](#page-103-1) na página [104](#page-103-0).

É possível adicionar calendários usando uma conta CalDAV, e você pode assinar calendários iCalendar (.ics) ou importá-los do Mail. Consulte [Use vários calendários](#page-64-1) na página [65](#page-64-0).

## ID Apple

Um ID Apple é a identificação que você usa para quase tudo que faz com a Apple, incluindo o uso do iCloud para armazenar o conteúdo, a transferência de aplicativos da App Store e a compra de músicas, filmes e programas de TV da iTunes Store.

Você só precisa de um ID Apple para todas as suas atividades relacionadas à Apple. Se você possui um ID Apple, use-o ao configurar o iPod touch pela primeira vez e sempre que você precisar iniciar uma sessão para usar um serviço da Apple. Se você ainda não tem um ID Apple, é possível criar um sempre que um início de sessão é solicitado.

**Criar um ID Apple:** Vá em Ajustes > iTunes Store e App Store e toque em Iniciar Sessão. (se já iniciou a sessão e deseja criar outro ID Apple, toque primeiro no seu ID Apple e depois toque em Finalizar Sessão.)

Para obter mais informações, consulte [appleid.apple.com/br](http://appleid.apple.com/br).

## Gerencie o conteúdo dos dispositivos iOS

Você pode transferir informações e arquivos entre seus dispositivos iOS e computadores usando o iCloud ou o iTunes.

- O *iCloud* armazena suas fotos, aplicativos, contatos, calendários e muito mais, enviando-os via conexão sem fio para seus dispositivos, mantendo tudo atualizado. Consulte [iCloud](#page-15-1), abaixo.
- O *iTunes* sincroniza músicas, vídeos, fotos e mais entre o computador e o iPod touch. As alterações feitas em um dispositivo são copiadas para o outro ao sincronizar. Você também pode usar o iTunes para sincronizar arquivos e documentos. Consulte [Sincronize com o iTunes](#page-16-1) na página [17.](#page-16-0)

Você pode usar o iCloud ou o iTunes (ou ambos), dependendo das suas necessidades. Por exemplo, você pode usar o iCloud para enviar automaticamente as fotos tiradas com o iPod touch a todos os seus dispositivos, e pode usar o iTunes para sincronizar álbuns de fotos do computador com o iPod touch.

*Importante:* Para evitar duplicatas, mantenhas os contatos, calendários e notas em sincronia usando o iCloud ou o iTunes, mas não ambos.

<span id="page-15-0"></span>Você também pode gerenciar conteúdo manualmente no iTunes, no painel Resumo do dispositivo. Isso permite que você adicione músicas e vídeos escolhendo uma música, um vídeo ou uma lista de reprodução da sua biblioteca do iTunes e, em seguida, arrastando-os ao seu iPod touch, no iTunes. Isso é útil se a sua biblioteca do iTunes contiver mais itens do que seu dispositivo pode comportar.

*Nota:* Se estiver usando o iTunes Match, você pode somente gerenciar manualmente os vídeos.

## <span id="page-15-1"></span>iCloud

Se você usa a conta gratuita do iCloud, ele armazena seu conteúdo, incluindo músicas, fotos, contatos, calendários e documentos compatíveis. O conteúdo armazenado no iCloud é enviado através de uma conexão sem fio aos seus outros dispositivos iOS e computadores configurados com a mesma conta do iCloud.

O iCloud está disponível em um dispositivo com o iOS 5 ou uma versão posterior, em um computador Mac com o OS X Lion v10.7.2 ou posterior e em um PC com o Painel de Controle iCloud para Windows (requer o Windows 7 ou o Windows 8).

*Nota:* Talvez o iCloud não esteja disponível em todas as regiões e os recursos do iCloud podem variar de acordo com a área. Para obter mais informações, visite o site [www.apple.com/br/icloud.](http://www.apple.com/br/icloud)

Os recursos do iCloud incluem:

- *iTunes na Nuvem* Transfira gratuitamente músicas e programas de TV comprados anteriormente do iTunes para o iPod touch, a qualquer momento. Com uma assinatura do iTunes Match, todas as suas músicas, inclusive as músicas que você importou de CDs ou comprou em outro lugar que não seja o iTunes, aparecem em todos os seus dispositivos e podem ser transferidas e reproduzidas. Consulte [iTunes Match](#page-59-1) na página [60.](#page-59-0)
- *Aplicativos e Livros* Transfira gratuitamente suas compras anteriores da App Store e da iBooks Store para o iPod touch, a qualquer momento.
- *Fotos* use o Meu Compartilhamento de Fotos para enviar fotos tiradas com o iPod touch para seus outros dispositivos automaticamente. Use Fotos Via iCloud para compartilhar fotos e vídeos apenas com as pessoas que escolher, e permita que eles adicionem fotos, vídeos e comentários. Consulte [Fotos Via iCloud](#page-67-1) na página [68](#page-67-0) e [Meu Compartilhamento de Fotos](#page-68-1) na página [69.](#page-68-0)
- *Documentos na Nuvem* Para os aplicativos nos quais o iCloud está ativado, mantenha dados de aplicativos e documentos atualizados em todos os seus dispositivos.
- *Mail, Contatos e Calendários* Mantenha todos os seus contatos, calendários, notas e lembretes atualizados em todos os seus dispositivos. Se você usa o iCloud, não use o iTunes para sincronizar contatos, calendários e favoritos com o iPod touch.
- *Backup* Faça um backup automático do iPod touch no iCloud quando estiver conectado a uma fonte de alimentação e a uma rede Wi-Fi. Todos os dados e backups do iCloud enviados pela Internet são criptografados. Consulte [Backup do iPod](#page-145-2) touch na página [146](#page-145-0).
- *Buscar iPod* Localize o seu iPod touch em um mapa, exiba uma mensagem, reproduza um som, bloqueie a tela ou apague os dados remotamente. O Buscar Meu iPod touch inclui o Bloqueio de Ativação, que requer seu ID Apple e senha para desativar o Buscar Meu iPod touch ou apagar seu dispositivo. Seu ID Apple e senha também são necessários antes que qualquer pessoa possa reativar seu iPod touch. Consulte [Buscar iPod](#page-35-0) na página [36](#page-35-1).
- *Abas do iCloud* Veja as páginas da web que você abriu em seus outros dispositivos iOS ou computadores com o OS X. Consulte Capítulo [7,](#page-48-0) [Safari](#page-48-0), na página [49.](#page-48-0)
- <span id="page-16-0"></span>• *Chaves do iCloud*— Mantenha suas senhas e informações do cartão de crédito atualizadas em todos os dispositivos designados. Consulte [Chaves do iCloud](#page-34-2) na página [35.](#page-34-0)
- *Buscar Meus Amigos* compartilhe sua localização com pessoas que são importantes para você. Transfira o aplicativo gratuito da App Store.

Com o iCloud, você ganha uma conta de e-mail gratuita e 5 GB de armazenamento para seus e-mails, documentos e backups. Os itens comprados, como músicas, aplicativos, programas de TV e livros, não são contabilizados no espaço disponível.

**Iniciar uma sessão ou criar uma conta do iCloud, e definir opções do iCloud:** Vá em Ajustes > iCloud.

**Comprar armazenamento adicional no iCloud:** Vá em Ajustes > iCloud > Armazenamento e Backup e toque em Gerenciar Armazenamento. Para obter informações sobre como comprar espaço de armazenamento no iCloud, visite o site [help.apple.com/icloud.](http://help.apple.com/icloud)

#### **Visualizar e transferir uma compra anterior:**

- *Compras da iTunes Store:* Você pode acessar suas músicas e vídeos comprados nos aplicativos Música e Vídeos. Ou, na iTunes Store, toque em Mais e depois em Comprados.
- *Compras da App Store:* Na App Store, toque em Atualizações e depois em Comprado.
- *Compras da iBooks Store:* No iBooks, toque em Loja e depois em Comprado.

**Ativar Transferências Automáticas de músicas, aplicativos ou livros:** Vá em Ajustes > iTunes Store e App Store.

Para obter mais informações sobre o iCloud, visite o site [www.apple.com/br/icloud](http://www.apple.com/br/icloud). Para obter informações de suporte, visite [www.apple.com/br/support/icloud](http://www.apple.com/br/support/icloud).

## <span id="page-16-1"></span>Sincronize com o iTunes

A sincronização com o iTunes copia as informações do computador para o iPod touch e vice- -versa. Para sincronizar, conecte o iPod touch ao computador ou configure a sincronização sem fio via Wi-Fi no iTunes. O iTunes pode ser configurado para sincronizar fotos, vídeos, podcasts, aplicativos e muito mais. Para obter ajuda sobre como sincronizar o iPod touch com o computador, abra o iTunes e selecione Ajuda iTunes no menu Ajuda.

**Sincronizar sem fio:** Conecte o iPod touch. Em seguida, no iTunes do computador, selecione o iPod touch, clique em Resumo e selecione a opção "Sincronizar com esse iPod através de uma conexão Wi-Fi".

Quando a sincronização via Wi-Fi está ativada, o iPod touch sincroniza quando está conectado a uma fonte de energia, o iPod touch e o computador estão ambos conectados à mesma rede sem fio e o iTunes está aberto no computador.

#### **Dicas para sincronizar com o iTunes no seu computador**

Conecte o iPod touch ao computador, selecione-o no iTunes e defina opções nos diferentes painéis.

• No painel Resumo, é possível fazer com que o iTunes sincronize automaticamente o iPod touch quando ele estiver conectado ao computador. Para cancelar esse ajuste temporariamente, mantenha pressionadas as teclas Comando e Opção (Mac) ou Shift e Control (PC) até que o iPod touch apareça na janela do iTunes.

- <span id="page-17-0"></span>• No painel de Resumo, selecione "Criptografar backup do iPod" se quiser criptografar as informações que são armazenadas no seu computador quando o iTunes fizer um backup. Os backups criptografados são indicados pelo ícone do cadeado  $\triangleq$ e uma senha é exigida para restaurar o backup. Se essa opção não for selecionada, outras senhas (como as de contas de e-mail) não serão incluídas no backup e você terá que digitá-las novamente se usar o backup para restaurar o iPod touch.
- No painel Informações, quando você sincronizar contas de e-mail, apenas os ajustes serão transferidos do computador para o iPod touch. As alterações realizadas em uma conta de e-mail no iPod touch não afetam a conta no seu computador.
- No painel Informações, clique em Avançado para selecionar opções que permitem *substituir* as informações no iPod touch pelas informações do computador durante a próxima sincronização.
- No painel de Fotos, você pode sincronizar fotos e vídeos de uma pasta no computador.

Se você usa o iCloud para armazenar seus contatos, calendários e favoritos, não sincronize-os com seu iPod touch usando o iTunes.

## Data e hora

A data e a hora são geralmente definidas com base na sua localização. Verifique se estão corretas, na tela de bloqueio.

**Definir se o iPod touch deve atualizar a data e a hora automaticamente:** Vá em Ajustes > Geral > Data e Hora e ative ou desative a opção Automaticamente. Se você configurar o iPod touch para atualizar a hora automaticamente, ele obtém a hora certa baseado na sua conexão Wi-Fi. Em alguns casos, o iPod touch pode não ser capaz de determinar automaticamente a hora local.

**Definir a data e a hora manualmente:** Vá em Ajustes > Geral > Data e Hora e desative a opção Automaticamente. Toque em Fuso Horário para definir o fuso horário em que você se encontra. Toque no botão Data e Hora e depois em Definir Data e Hora.

**Definir se o iPod touch deve mostrar o padrão de 12h ou 24h:** Vá em Ajustes > Geral > Data e Hora e ative ou desative a opção Relógio de 24h. (O relógio de 24 horas pode não estar disponível em todas as regiões.)

## Ajustes internacionais

Abra Ajustes > Geral > Internacional para definir:

- O idioma do iPod touch
- O idioma usado para o Controle por Voz
- Os teclados que você usa
- O formato regional (data, hora e número de telefone)
- O formato do calendário

## O nome do iPod touch

O nome do seu iPod touch é usado no iTunes e no iCloud.

**Alterar o nome do iPod touch:** Vá em Ajustes > Geral > Sobre > Nome.

## <span id="page-18-0"></span>Como visualizar este manual no iPod touch

Você pode visualizar o *Manual do Usuário do iPod touch* no Safari e no aplicativo gratuito iBooks.

Visualizar o Manual do Usuário no Safari: Toque em  $\Box$ , depois toque no favorito do Manual do Usuário do iPod touch. (Se não estiver vendo um favorito, visite [help.apple.com/ipodtouch](http://help.apple.com/ipodtouch).)

- Adicionar um ícone do Manual do Usuário na tela de Início: Toque em  $\hat{a}$ , depois toque em "Adicionar à Tela de Início".
- *Visualizar o manual do usuário em um idioma diferente:* Toque em "Trocar de Idioma" na parte inferior da página web.

**Visualizar o Manual do Usuário no iBooks:** Se você ainda não instalou o iBooks, abra a App Store, busque iBooks e instale-o. Abra o iBooks e toque em Loja. Busque por "Manual do Usuário do iPod touch", selecione e transfira o manual.

Para obter mais informações sobre o iBooks, consulte Capítulo [28](#page-108-0), [iBooks,](#page-108-0) na página [109](#page-108-0)

## <span id="page-19-0"></span>**Noções básicas**

## Use aplicativos

Todos os aplicativos fornecidos com o iPod touch, bem como aqueles que você pode transferir da App Store, estão na tela de Início.

#### <span id="page-19-1"></span>**Comece no início**

Toque em um aplicativo para abri-lo.

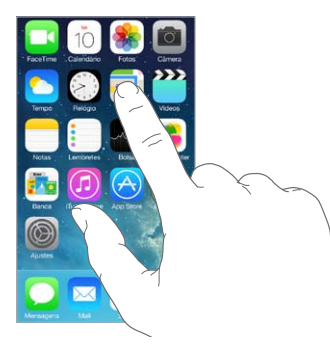

Pressione o botão Início a qualquer momento para retornar à tela inicial. Passe o dedo para a esquerda ou para a direita para ver outras telas.

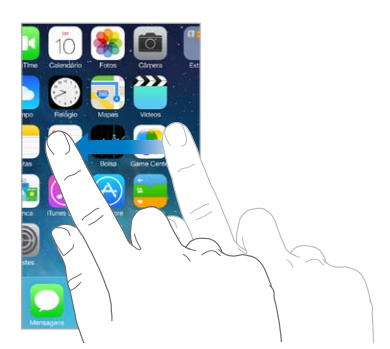

## **Multitarefas**

O iPod touch permite que você execute vários aplicativos ao mesmo tempo.

**Visualizar os aplicativos em execução:** Clique duas vezes no botão Início para revelar a exibição multitarefa. Passe o dedo para a esquerda ou para a direita para ver mais. Para alternar para outro aplicativo, toque nele.

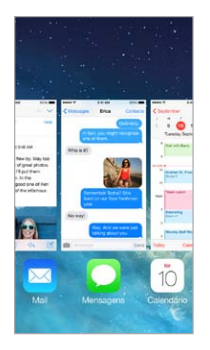

**Fechar um aplicativo:** Se um aplicativo não estiver funcionando corretamente, você pode forçar seu encerramento. Arraste o aplicativo para cima a partir da exibição multitarefa. Tente abrir o aplicativo novamente.

Se tiver muitos aplicativos, você pode usar o Spotlight para encontrá-los e abri-los. Puxe para baixo o centro da tela de Início para mostrar o campo de busca. Consulte [Busque](#page-27-2) na página [28](#page-27-0).

#### **Olhe à sua volta**

Arraste uma lista para cima ou para baixo para ver mais. Passe o dedo para rolar rapidamente; toque na tela para parar. Algumas listas têm um índice – toque em uma letra para saltar à frente.

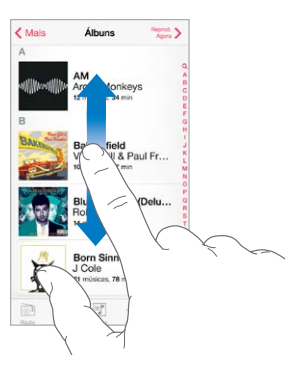

Arraste uma foto, um mapa ou uma página web em qualquer direção para ver mais.

Para saltar rapidamente ao topo da página, toque na barra de estado na parte superior da tela.

#### <span id="page-21-0"></span>**Olhe mais de perto**

Estenda uma foto, página web ou mapa para ampliá-los e depois junte os dedos para reduzi- -los. No aplicativo Fotos, continue com os dedos juntos para ver a coleção ou álbum ao qual pertence a foto.

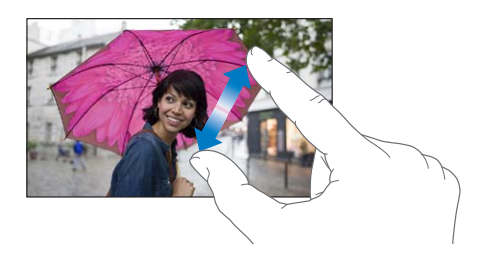

Ou toque duas vezes em uma foto ou página web para ampliar, e toque duas vezes novamente para reduzir. Em Mapas, toque duas vezes para ampliar e toque uma vez com dois dedos para reduzir.

#### <span id="page-21-1"></span>**Mude a orientação da tela**

Muitos aplicativos lhe dão uma visualização diferente quando você gira o iPod touch.

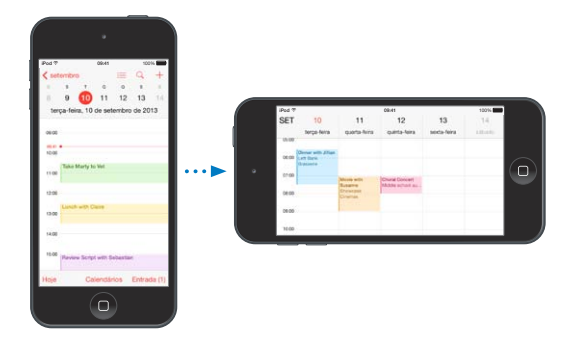

Para bloquear a tela na orientação vertical, passe o dedo para cima a partir da borda inferior da tela para abrir a Central de Controle e depois toque em  $\bigoplus$ .

## Personalize o iPod touch

#### **Organize seus aplicativos**

**Organizar aplicativos:** Toque em qualquer aplicativo da tela inicial, mantenha-o pressionado até que comece a tremer e, em seguida, arraste os aplicativos. Arraste um aplicativo até a borda da tela para movê-lo a uma tela de Início diferente ou ao Dock, na parte inferior da tela. Pressione o botão Início para salvar sua organização.

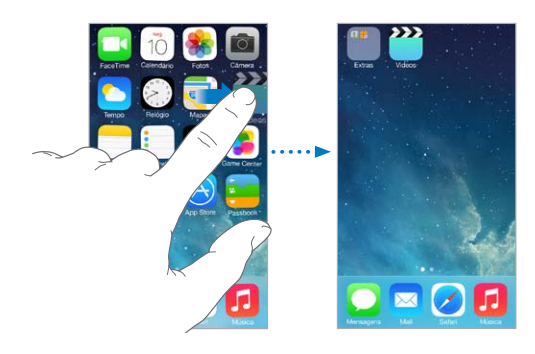

**Criar uma nova tela de Início:** Enquanto você organiza os aplicativos, arraste um aplicativo para o canto direito da tela da última tela de Início. O pontos acima do Dock mostram quantas telas Início você tem e indica qual você está visualizando.

Você também pode personalizar a tela de Início usando o iTunes quando o iPod touch estiver conectado ao computador. No iTunes, selecione o iPod touch e clique em Aplicativos.

**Começar de novo:** Vá em Ajustes > Geral > Redefinir e depois toque em Redefinir Leiaute da Tela de Início para que sua tela Início e aplicativos retornem ao leiaute original. Pastas serão removidas e a imagem de fundo original será restaurada.

#### **Organize com pastas**

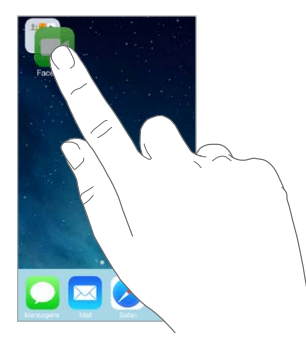

**Criar uma pasta:** Ao organizar aplicativos, arraste um aplicativo sobre outro. Toque no nome da pasta para renomeá-la. Arraste aplicativos para adicioná-los ou removê-los. Pressione o botão de Início quando tiver terminado.

Você pode ter várias páginas de aplicativos em uma pasta.

**Apagar uma pasta:** Arraste todos os aplicativos para fora – a pasta é apagada automaticamente.

#### **Altere a imagem de fundo**

Os ajustes da imagem de fundo permitem definir uma imagem ou foto como imagem de fundo para a tela Bloqueio ou para a tela de Início. Você pode escolher entre imagens dinâmicas e estáticas.

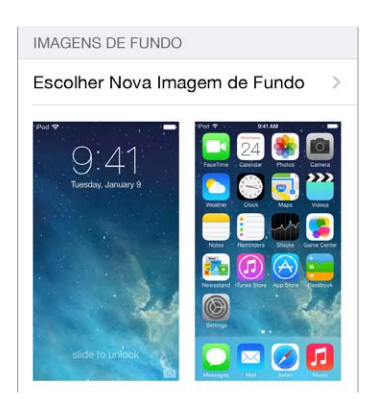

**Alterar a imagem de fundo:** Vá em Ajustes > Imagens de Fundo e Brilho > Escolher Nova Imagem de Fundo.

**Ativar ou desativar o zoom de perspectiva:** Ao escolher uma nova imagem de fundo, toque no botão Zoom de Perspectiva. Para uma imagem de fundo já definida, vá no ajuste Imagens de Fundo e Brilho e toque na imagem da tela bloqueada ou da tela inicial para exibir o botão Zoom de Perspectiva. O ajuste Zoom de Perspectiva determina se a imagem de fundo selecionada deve ser ampliada automaticamente.

<span id="page-23-0"></span>*Nota:* O botão Zoom de Perspectiva não aparece se a opção Reduzir Movimento (nos ajustes de Acessibilidade) estiver ativada. Consulte [Reduzir o movimento da tela](#page-129-1) na página [130.](#page-129-0)

#### **Ajuste o brilho**

Escureça a tela para prolongar a autonomia da bateria.

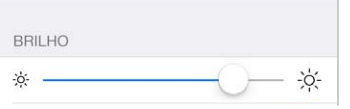

**Ajustar o brilho da tela:** Vá em Ajustes > Imagens de Fundo e Brilho e arraste o controle deslizante. Você também pode ajustar o brilho na Central de Controle.

## Digite texto

O teclado na tela permite que você digite texto quando necessário.

#### **Insira texto**

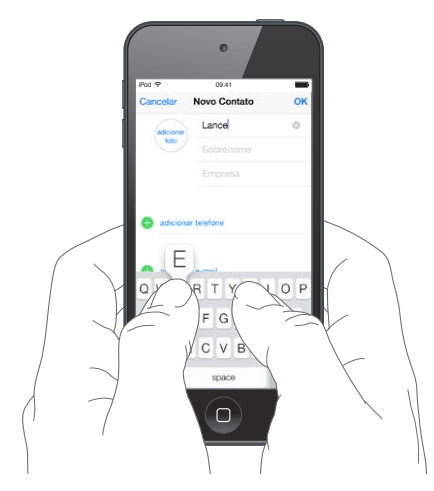

Toque em um campo de texto para revelar o teclado na tela e, em seguida, toque em letras para digitar. Se tocar na tecla errada, você pode deslizar o dedo para a tecla certa. A letra não é digitada até que você retire o dedo da tecla.

Você também pode usar um teclado Apple Wireless Keyboard para digitar texto. Consulte [Use](#page-25-0)  [um teclado Apple Wireless Keyboard](#page-25-0) na página [26](#page-25-1). Para ditar ao invés de digitar, consulte [Dite](#page-26-1) na página [27.](#page-26-0)

Toque em Maiúsculas para digitar letras maiúsculas ou toque na tecla Maiúsculas e deslize para uma letra. Toque duas vezes em Maiúsculas para fixar maiúsculas. Para digitar números, pontuação ou símbolos, toque na tecla Números 123 ou na tecla Símbolos  $\#+$ =. Para terminar rapidamente uma frase usando ponto final e um espaço, basta tocar duas vezes na barra de espaço.

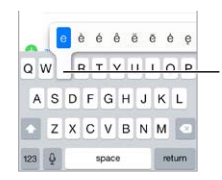

Para digitar um caractere alternativo, toque em uma tecla e mantenha-a pressionada, então deslize para escolher uma opção.

Dependendo do aplicativo e do idioma que você está usando, o iPod touch pode corrigir erros ortográficos e antecipar o que você está digitando. Aceite uma sugestão inserindo um espaço ou uma pontuação ou tocando em retorno. Para rejeitar uma sugestão, toque no "x". Se você rejeitar uma sugestão algumas vezes, o iPod touch não irá mais sugeri-la. Caso você veja uma palavra sublinhada em vermelho, toque nela para revelar as correções sugeridas. Se a palavra que você quiser não aparecer, digite a correção.

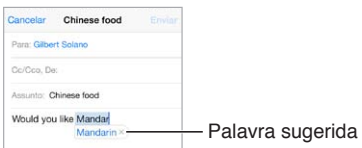

Para definir opções para a digitação, vá em Ajustes > Geral > Teclado.

#### **Edite texto**

**Revisar o texto:** Toque e mantenha o dedo no texto para mostrar a lente de aumento e então arraste para posicionar o ponto de inserção.

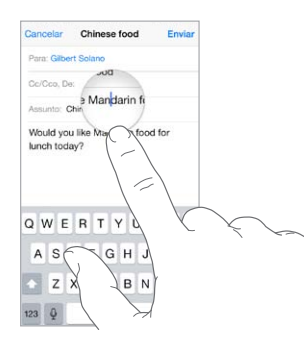

**Selecionar texto:** Toque no ponto de inserção para exibir as opções de seleção. Ou toque duas vezes em uma palavra para selecioná-la. Arraste os pontos de seleção para selecionar mais ou menos texto. Em documentos apenas para leitura, como páginas da web, toque e mantenha pressionado para selecionar uma palavra.

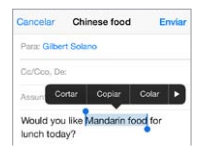

Você pode cortar, copiar ou colar um texto selecionado. Com alguns aplicativos, você também pode ter opções de negrito, itálico ou sublinhado (toque em B/I/U), obter a definição de uma palavra ou fazer com que o iPod touch sugira uma alternativa. Toque em  $\triangleright$  para ver todas as opções.

**Desfazer a última edição:** Agite o iPod touch e toque em Desfazer.

#### **Salve sequências de toque**

Um atalho permite que você insira uma palavra ou frase digitando apenas alguns caracteres. Por exemplo, digitar "eac" para que apareça escrito "Estou a caminho!". Este atalho já está predefinido para você – para adicionar outros, vá para Ajustes > Geral > Teclado.

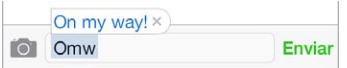

<span id="page-25-1"></span>**Criar um atalho:** Vá em Ajustes > Geral > Teclado e toque em Adicionar Novo Atalho.

**Há alguma palavra ou expressão que você usa e não quer que seja corrigida?** Crie um atalho, mas deixe o campo Atalho em branco.

**Usar o iCloud para manter seu dicionário pessoal atualizado em seus outros dispositivos:** Vá em Ajustes > iCloud e, em seguida, ative a opção Documentos e Dados.

#### <span id="page-25-0"></span>**Use um teclado Apple Wireless Keyboard**

Você pode usar um teclado Apple Wireless Keyboard (disponível separadamente) para digitar textos no iPod touch. O teclado Apple Wireless Keyboard é conectado via Bluetooth, então primeiro você deve emparelhá-lo com o iPod touch.

**Emparelhar um teclado Apple Wireless Keyboard com o iPod touch:** Ative o teclado, vá em Ajustes > Bluetooth e ative o Bluetooth. Em seguida, toque no teclado quando ele aparecer na lista Dispositivos.

Uma vez emparelhado, o teclado é reconectado ao iPod touch sempre que estiver ao alcance – até cerca de 10 metros (30 pés). Quando o teclado estiver conectado, o teclado na tela não aparecerá.

**Economizar as pilhas:** Desative o Bluetooth e o teclado sem fio quando não estiverem em uso. Você pode desativar o Bluetooth  $\frac{1}{2}$  na Central de Controle. Para desativar o teclado, mantenha o interruptor Ativar/desativar pressionado até que a luz verde se apague.

**Desemparelhar um teclado sem fio:** Em Ajustes > Bluetooth, toque em  $\overline{10}$  ao lado do nome do teclado, em seguida, toque em "Esquecer este Dispositivo".

Consulte [Dispositivos Bluetooth](#page-32-1) na página [33.](#page-32-0)

#### **Adicione ou altere teclados**

Você pode ativar e desativar recursos de digitação, tais como correção ortográfica; adicionar teclados para escrever em outros idiomas; e mudar o leiaute do seu teclado na tela ou teclado Apple Wireless Keyboard.

**Definir recursos de digitação:** Vá em Ajustes > Geral > Teclado.

**Adicionar um teclado em outro idioma:** Vá em Ajustes > Geral > Teclado > Teclados > Adicionar Novo Teclado.

**Alternar os teclados:** Se tiver configurado teclados para outros idiomas em Ajustes > Geral > Internacional > Teclados, você pode alternar entre eles pressionando as teclas Comando e Espaço.

Para obter informações sobre teclados internacionais, consulte [Use teclados internacionais](#page-137-1) na página [138](#page-137-0).

**Alterar o leiaute do teclado:** Vá em Ajustes > Geral > Teclado > Teclados, selecione um teclado e, em seguida, escolha um leiaute.

#### <span id="page-26-1"></span><span id="page-26-0"></span>Dite

Você pode ditar ao invés de digitar. Verifique se a Siri está ativada (em Ajustes > Geral > Siri) e se o iPod touch está conectado à Internet.

*Nota:* O ditado pode não estar disponível em todos os idiomas ou regiões e os recursos podem variar.

Ditar texto: Toque em **de no teclado na tela e, em seguida, fale**. Toque em OK quando finalizar.

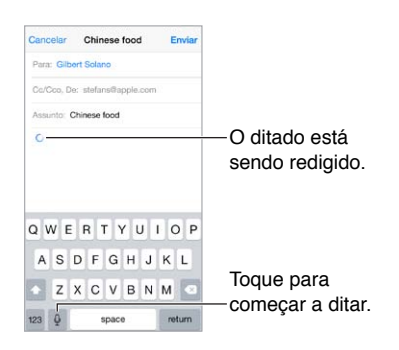

Adicionar texto: Toque em v novamente e continue ditando. Para inserir texto, primeiro toque para posicionar o ponto de inserção. Você também pode ditar para substituir o texto selecionado.

**Adicionar pontuação ou formatar o texto:** Diga a pontuação ou a formatação. Por exemplo, "Dear Mary comma the check is in the mail exclamation mark" transforma-se em "Dear Mary, the check is in the mail!". Os comandos de pontuação e formatação incluem:

- quote … end quote
- new paragraph
- nova linha
- cap para iniciar a próxima palavra com uma letra maiúscula
- caps on … caps off … fixar maiúsculas inativo para iniciar todas as palavras com uma letra maiúscula
- all caps para escrever a próxima palavra com todas as letras maiúsculas
- all caps on … all caps off para escrever as palavras entre os comandos com todas as letras maiúsculas
- no caps on … no caps off para escrever as palavras entre os comandos com todas as letras minúsculas
- no space on … no space off para juntar uma série de palavras
- smiley para inserir :-)
- frowny para inserir :-(
- winky para inserir ;-)

## <span id="page-27-1"></span><span id="page-27-0"></span>Controle por Voz

Faça ligações do FaceTime e controle a reprodução de músicas com o Controle por Voz. (Você também pode usar a Siri para controlar o iPod touch por voz. Consulte Capítulo [4](#page-38-0), [Siri,](#page-38-0) na página [39.](#page-38-0))

*Nota:* O Controle por Voz e seus ajustes não estão disponíveis quando a Siri está ativada.

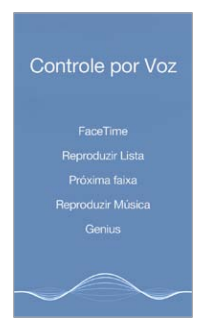

**Usar o Controle por Voz:** Desative a Siri em Ajustes > Geral > Siri. Depois mantenha pressionado o botão Início até que a tela Controle por Voz apareça e você ouça um bipe.

Para obter melhores resultados:

- Fale de forma clara e natural.
- Diga apenas comandos, nomes e números de Controle por Voz. Faça uma breve pausa entre os comandos.
- Use nomes completos.

**Alterar o idioma usado para o Controle por Voz:** Por padrão, o Controle por Voz espera que você fale os comandos no idioma configurado para o iPod touch (em Ajustes > Geral > Internacional > Idioma). Para usar o Controle por Voz em outro idioma ou dialeto, abra os Ajustes > Geral > Internacional > Controle por Voz.

O Controle por Voz do aplicativo Música está sempre ativado, mas você pode impedir que o Controle por Voz faça ligações do FaceTime quando o iPod touch estiver bloqueado. Vá em Ajustes > Código e desative a opção Discar por Voz.

Para obter os comandos específicos, consulte [Siri e Controle por Voz](#page-58-1) na página [59.](#page-58-0) Para obter mais informações sobre o Controle por Voz, incluindo informações sobre como usar o Controle por Voz em diferentes idiomas, consulte o site [support.apple.com/kb/HT3597?viewlocale=pt\\_BR.](http://support.apple.com/kb/HT3597?viewlocale=pt_BR)

#### <span id="page-27-2"></span>**Busque**

Vários aplicativos incluem um campo de busca onde você pode digitar para encontrar algo que o aplicativo conheça. Com a Busca do Spotlight, você pode buscar em todos os aplicativos de uma vez.

**Buscar no iPod touch:** Arraste para baixo o meio de qualquer tela de Início para revelar o campo de busca. Os resultados ocorrem à medida que você digita. Para ocultar o teclado e ver mais resultados na tela, toque em Buscar. Toque em um item da lista para abri-lo.

<span id="page-28-0"></span>Você também pode usar a Busca do Spotlight para encontrar e abrir aplicativos.

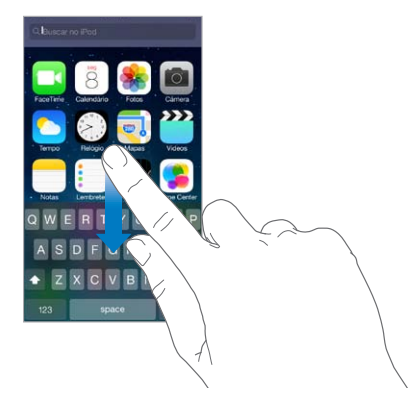

**Escolher quais aplicativos e conteúdo devem ser buscados:** Vá em Ajustes > Geral > Busca do Spotlight. Você também pode alterar a ordem de busca.

## <span id="page-28-1"></span>Central de Controle

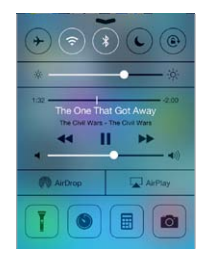

A Central de Controle oferece acesso instantâneo à câmera, lanterna (em modelos com uma câmera iSight), AirDrop, AirPlay, timer, controles de reprodução e vários outros recursos práticos. Você pode ajustar o brilho, bloquear a tela na orientação vertical, ativar ou desativar serviços sem fio e ativar o AirDrop para trocar fotos e outros itens com outros dispositivos do iOS 7 compatíveis com o AirDrop. Consulte [AirDrop, iCloud e outras maneiras de compartilhar](#page-30-2) na página [31](#page-30-0).

**Abrir a Central de Controle:** Passe o dedo para cima a partir da margem inferior de qualquer tela (até mesmo da tela bloqueada).

**Abrir o aplicativo de áudio em execução no momento:** Toque no título da música.

**Fechar a Central de Controle:** Passe o dedo para baixo, toque na parte superior da tela ou pressione o botão Início.

**Desative o acesso a Central de Controle nos aplicativos ou na tela de Bloqueio:** Abra Ajustes > Central de Controle.

## <span id="page-29-0"></span>Alertas e Central de Notificações

#### **Alertas**

Os alertas avisam você sobre eventos importantes. Eles podem aparecer brevemente no topo da tela ou permanecer no meio da tela até que você os reconheça.

Talvez alguns aplicativos incluam um símbolo no ícone da sua tela Início para permitir que você saiba quantos itens novos estão esperando - por exemplo, o número de novas mensagens de e-mail. Se houver um problema, como uma mensagem que não pôde ser enviada, um ponto de exclamação  $\mathbb O$  aparece no aviso. Em uma pasta, um aviso numerado indica o total de notificações para todos os aplicativos contidos nela.

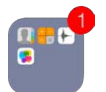

Os alertas também podem aparecer na tela bloqueada.

**Responder a um alerta quando o iPod touch estiver bloqueado:** Passe o dedo sobre o alerta, da esquerda para a direita.

**Silenciar os alertas:** Vá em Ajustes > Não Perturbe.

**Definir os sons:** Vá em Ajustes > Sons.

#### **Central de Notificações**

A Central de Notificações coleta suas notificações em um lugar, para que você possa revisá-las sempre que estiver preparado. Reveja todos os seus alertas ou apenas aqueles que perdeu. Ou toque na aba Hoje para obter um resumo dos eventos do dia – tais como a previsão do tempo, compromissos, aniversários, ações da bolsa de valores e até mesmo um resumo rápido do que há para amanhã.

**Abrir a Central de Notificações:** Passe o dedo para baixo, a partir da borda superior da tela.

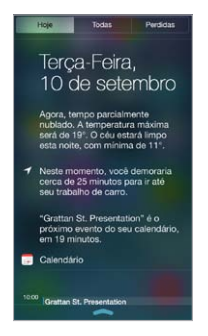

**Definir opções de notificação:** Abra Ajustes > Central de Notificações. Toque em um aplicativo para definir suas opções de notificação. Você também pode tocar em Editar para ordenar as notificações de aplicativos. Toque em  $\equiv$  e, em seguida, arraste-o para uma nova posição.

**Sair da Central de Notificações:** Passe o dedo para cima ou pressione o botão de Início.

#### Sons e silêncio

Você pode mudar ou desativar os sons que o iPod touch reproduz quando você recebe uma ligação do FaceTime, mensagem de texto, e-mail, tuíte, publicação do Facebook, lembrete ou outro evento.

<span id="page-30-0"></span>**Definir opções de sons:** Vá em Ajustes > Sons para ver opções como toques e tons de alerta, além do volume para toques e alertas.

Se quiser silenciar temporariamente as ligações do FaceTime, alertas e efeitos sonoros, consulte a seção a seguir.

## <span id="page-30-1"></span>Não Perturbe

O modo Não Perturbe é uma maneira fácil de silenciar o iPod touch se você estiver comendo ou indo dormir. Ele impede que as ligações do FaceTime e alertas façam qualquer barulho ou acendam a tela.

**Ativar o modo Não Perturbe:** Passe o dedo para cima, a partir da borda inferior da tela, para abrir a Central de Controle e, em seguida, toque em  $\bullet$ . Quando o modo Não Perturbe estiver ativado, aparece na barra de estado.

*Nota:* Os alarmes ainda soam, mesmo quando o modo Não Perturbe estiver ativado. Para ter certeza de que o iPod touch permaneça silencioso, desligue-o.

**Configurar o modo Não Perturbe:** Vá em Ajustes > Não Perturbe.

Você pode programar horas silenciosas, permitir ligações de seus Favoritos ou grupos de contatos e permitir que ligações repetidas toquem durante situações de emergência. Você também pode definir se o modo Não Perturbe deve silenciar o iPod touch somente quando bloqueado ou também quando não estiver bloqueado.

## <span id="page-30-2"></span>AirDrop, iCloud e outras maneiras de compartilhar

Em vários aplicativos, você pode tocar em Compartilhar ou em  $\hat{\mathbb{D}}$  para ver opções de compartilhamento e outras. As opções variam de acordo com o aplicativo usado.

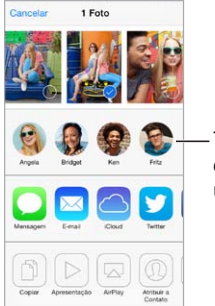

Toque para compartilhar com um amigo por perto usando o AirDrop. Toque para compartilhar<br>com um amigo por perto<br>usando o AirDrop.

O AirDrop permite que você compartilhe sem fios suas fotos, vídeos, sites, localizações e outros itens interessantes com outros dispositivos iOS 7 próximos que sejam compatíveis com o AirDrop. O AirDrop requer uma conta iCloud e transfere informações usando Wi-Fi e Bluetooth. Os dispositivos devem estar na mesma rede Wi-Fi ou dentro de uma distância de aproximadamente 10 metros. As transferências são criptografadas por segurança.

**Compartilhar um item usando o AirDrop:** Toque em Compartilhar ou em  $\hat{\mathbb{I}}$ , em seguida, toque em AirDrop e toque no nome de uma pessoa próxima que esteja usando o AirDrop. O AirDrop também está disponível na Central de Controle - basta passar o dedo para cima a partir da margem inferior da tela.

**Receber itens do AirDrop de outras pessoas:** Passe o dedo para cima na tela, a partir da margem inferior, para abrir a Central de Controle. Toque em AirDrop e, em seguida, escolha receber itens apenas dos Contatos ou de Todos. Você pode aceitar ou recusar.

<span id="page-31-0"></span>**Adicionar uma foto ou um vídeo a um álbum compartilhado:** Toque em iCloud (uma opção de compartilhamento no aplicativo Fotos), escolha um álbum (ou crie um novo) e, em seguida, toque em Publicar.

**Usar o Twitter, Facebook, Flickr ou Vimeo:** Inicie a sessão na sua conta nos Ajustes. Os botões de compartilhamento do Twitter, Facebook, Flickr e do Vimeo levarão você aos respectivos ajustes caso você ainda não tenha iniciado a sessão.

*Nota:* Enquanto estiver escrevendo um tuíte, o número no canto inferior direito mostra o número de caracteres restantes. Observe que os anexos usam parte dos 140 caracteres de um tuíte.

## Transfira arquivos

Há várias maneiras de transferir arquivos entre o iPod touch e o seu computador ou outro dispositivo iOS. Se você tiver um aplicativo que funciona com o iCloud em vários dispositivos, poderá usar o iCloud para manter os documentos do aplicativo atualizados automaticamente nos seus dispositivos. Consulte [iCloud](#page-15-1) na página [16](#page-15-0).

**Transferir arquivos usando o iTunes:** Conecte o iPod touch ao computador usando o cabo incluído. No iTunes em seu computador, selecione o iPod touch e clique em Aplicativos. Use a seção Compartilhamento de Arquivos para transferir documentos entre o iPod touch e o computador. Os aplicativos compatíveis com o compartilhamento de arquivos aparecem na lista Aplicativos de Compartilhamento de Arquivos no iTunes. Para apagar um arquivo, selecione-o na lista Documentos e pressione a tecla Apagar.

Você também pode visualizar os arquivos recebidos como anexos de e-mail no iPod touch.

Alguns aplicativos podem compartilhar conteúdos usando o AirDrop. Consulte [AirDrop, iCloud e](#page-30-2)  [outras maneiras de compartilhar](#page-30-2) na página [31](#page-30-0).

## <span id="page-31-1"></span>AirPlay

Use o AirPlay para transmitir músicas, fotos e vídeos sem fio para o Apple TV e outros dispositivos compatíveis com AirPlay na mesma rede Wi-Fi do iPod touch.

**Exibir os controles do AirPlay:** Passe o dedo para cima, a partir da borda inferior da tela, para abrir a Central de Controle e, em seguida, toque em  $\Box$ .

**Transmitir conteúdo:** Toque em e e, em seguida, escolha o dispositivo para o qual deseja transmitir.

Alternar de volta ao iPod touch: Toque em e escolha o iPod touch.

**Exibir a tela do iPod touch em uma TV:** Toque em A, escolha uma Apple TV e toque em Espelhamento. Uma barra azul aparecerá no topo do iPod touch quando o AirPlay estiver ativado.

Você também pode conectar o iPod touch a uma TV, um projetor ou outro monitor externo usando um cabo ou adaptador Apple adequado. Consulte [support.apple.com/kb/](http://support.apple.com/kb/HT4108?viewlocale=pt_BR) [HT4108?viewlocale=pt\\_BR](http://support.apple.com/kb/HT4108?viewlocale=pt_BR).

#### <span id="page-32-0"></span>AirPrint

Use o AirPrint para imprimir sem fios em uma impressora ativada com o AirPrint, a partir de aplicativos como o Mail, Fotos e Safari. Vários aplicativos disponíveis na App Store também são compatíveis com o AirPrint.

O iPod touch e a impressora devem estar na mesma rede Wi-Fi. Para obter informações sobre o AirPrint, consulte o site [support.apple.com/kb/HT4356?viewlocale=pt\\_BR](http://support.apple.com/kb/HT4356?viewlocale=pt_BR).

Imprimir um documento: Toque em  $\Diamond$  ou  $\mathbb D$  (dependendo do aplicativo sendo usado).

**Ver o estado de um trabalho de impressão:** Pressione duas vezes o botão Início e depois toque em Impressão. O aviso no ícone mostra quantos documentos estão na fila.

**Cancelar um trabalho de impressão:** Selecione-o na Impressão e toque em Cancelar Impressão.

#### <span id="page-32-1"></span>Dispositivos Bluetooth

Com o iPod touch, você pode usar dispositivos Bluetooth como fones de ouvido estéreo ou um teclado Apple Wireless Keyboard. Para obter os perfis Bluetooth compatíveis, visite o site [support.apple.com/kb/HT3647?viewlocale=pt\\_BR](http://support.apple.com/kb/HT3647?viewlocale=pt_BR).

*ADVERTÊNCIA:* Para obter informações importantes sobre como evitar perda de audição e como evitar distrações enquanto dirige, consulte [Informações importantes sobre segurança](#page-140-1) na página [141.](#page-140-0)

*Nota:* O uso de certos acessórios com o iPod touch pode afetar o desempenho sem fio. Nem todos os acessórios para iPhone e iPad são compatíveis com o iPod touch. A ativação do modo avião pode eliminar a interferência de áudio entre o iPod touch e um acessório. O desempenho sem fio pode melhorar se o iPod touch e o acessório conectado forem reorientados ou relocados.

**Ativar o Bluetooth:** Vá em Ajustes > Bluetooth.

**Conectar a um dispositivo Bluetooth:** Toque no dispositivo na lista Dispositivos e depois siga as instruções da tela para conectá-lo. Consulte a documentação que acompanha o dispositivo para obter informações sobre o emparelhamento Bluetooth. Para obter informações sobre como usar um teclado Apple Wireless Keyboard, consulte [Use um teclado Apple Wireless Keyboard](#page-25-0) na página [26](#page-25-1).

O iPod touch deve estar a um máximo de 10 metros (30 pés) do dispositivo Bluetooth.

**Retornar a saída de áudio para o iPod touch:** Desative ou desemparelhe o dispositivo, desative o Bluetooth em Ajustes > Bluetooth, ou use o AirPlay  $\Box$  para alternar a saída de áudio para o iPod touch. Consulte [AirPlay](#page-31-1) na página [32.](#page-31-0) A saída de áudio retorna ao iPod touch sempre que o dispositivo Bluetooth estiver fora de alcance.

**Desemparelhar um dispositivo:** Em Ajustes > Bluetooth, toque em  $(i)$  ao lado do dispositivo e, em seguida, toque em "Esquecer este Dispositivo". Se a lista Dispositivos não estiver aparecendo, verifique se o Bluetooth está ligado.

#### <span id="page-33-0"></span>Restrições

Você pode definir restrições para alguns aplicativos e para o conteúdo comprado. Por exemplo, pais podem restringir a visualização de música explícita nas listas ou impedir mudanças em determinados ajustes. Use restrições para impedir o uso de determinados aplicativos, a instalação de novos aplicativos, mudanças em contas ou o limite do volume.

**Ativar as restrições:** Vá em Ajustes > Geral > Restrições e toque em Ativar Restrições. Você terá que definir um código para controlar quaisquer alterações nas restrições realizadas. Este código pode ser diferente do código utilizado para o desbloqueio do iPod touch.

*Importante:* Se você esquecer o seu código de restrições, terá que restaurar o software do iPod touch. Consulte [Restaure o iPod](#page-146-1) touch na página [147.](#page-146-0)

## <span id="page-33-1"></span>Privacidade

Os ajustes de privacidade permitem ver e controlar quais aplicativos e serviços do sistema têm acesso aos Serviços de Localização e aos contatos, calendários, lembretes e fotos.

Os Serviços de Localização permitem que aplicativos como Mapas e Câmera e Passbook obtenham e usem dados que indicam a sua localização. Sua localização aproximada é determinada utilizando informações disponíveis de redes Wi-Fi locais (se tiver ativado o Wi-Fi). Os dados de localização obtidos pela Apple não são obtidos de forma que possam identificar você pessoalmente. Quando um aplicativo estiver usando os Serviços de Localização,  $\mathcal I$  aparecerá na barra de estado.

**Ativar ou desativar os Serviços de Localização:** Vá em Ajustes > Privacidade > Serviços de Localização. Você pode desativá-los em alguns ou todos os aplicativos e serviços. Se os Serviços de Localização forem desativados, será solicitado que você os reative na próxima vez em que um aplicativo ou serviço tentar usá-los.

**Desativar os Serviços de Localização em serviços do sistema:** Diversos serviços do sistema usam os Serviços de Localização, tais como o iAds, baseados em localização. Para ver o estado dos Serviços de Localização, ativá-los ou desativá-los ou mostrar  $\mathcal I$  na barra de menu quando esses serviços usarem a sua localização, vá em Ajustes > Privacidade > Serviços de Localização > Serviços do Sistema.

**Desativar o acesso a informações privadas:** Vá em Ajustes > Privacidade. Você pode ver quais aplicativos e recursos solicitaram e receberam acesso às seguintes informações:

- Contatos
- Calendário
- Lembretes
- Fotos
- Compartilhamento por Bluetooth
- Microfone
- Twitter
- Facebook

É possível desativar o acesso de cada aplicativo a cada categoria de informações. Reveja os termos e a política de privacidade de cada aplicativo de terceiros para compreender como os dados solicitados são usados.

## <span id="page-34-0"></span>Segurança

Os recursos de segurança ajudam a proteger as informações do seu iPod touch, impedindo que sejam acessadas por outras pessoas.

#### <span id="page-34-1"></span>**Use um código com proteção de dados**

Para obter uma segurança melhor, é possível definir um código que precisa ser digitado sempre que você ligar ou despertar o iPod touch.

**Definir um código:** Vá em Ajustes > Código e defina um código de 4 dígitos.

A configuração de um código ativa a proteção de dados, usando seu código de acesso como chave para criptografar mensagens do Mail e seus anexos armazenados no iPod touch, por meio de criptografia AES de 256 bits. (Outros aplicativos também podem usar proteção de dados.)

**Aumentar a segurança:** Desative o Código Simples e use um código mais longo. Para inserir um código que seja uma combinação de números e letras, utilize o teclado. Se você prefere desbloquear o iPod touch usando o teclado numérico, defina um código mais longo que usa apenas números.

**Permitir o acesso a recursos quando o iPod touch estiver bloqueado:** Vá em Ajustes > Código. Os recursos opcionais incluem:

- Siri (se estivar ativada, consulte [Ajustes da Siri](#page-39-1) na página [40\)](#page-39-0)
- · Passbook (consulte Capítulo [24](#page-100-0), [Passbook](#page-100-0), na página [101](#page-100-0))
- Responder com Texto (consulte [Faça e atenda ligações](#page-62-1) na página [63](#page-62-0)).

**Permitir o acesso a recursos quando o iPod touch estiver bloqueado:** Abra Ajustes > Central de Controle. Consulte [Central de Controle](#page-28-1) na página [29.](#page-28-0)

**Apagar os dados após dez tentativas incorretas para digitar o código:** Vá em Ajustes > Código e toque em Eliminar Dados. Após dez tentativas incorretas, todos os ajustes serão redefinidos e todas as suas informações e mídias serão apagadas com a remoção do código de criptografia dos dados.

Se você esquecer o código, terá que restaurar o software do iPod touch. Consulte [Restaure o](#page-146-1)  iPod [touch](#page-146-1) na página [147](#page-146-0).

#### <span id="page-34-2"></span>**Chaves do iCloud**

As Chaves do iCloud mantém seus nomes e senhas de usuário de sites e informações de cartão de crédito que você configurou com o Safari atualizados em seu iPod touch e outros dispositivos iOS designados e Macs com o OS X Mavericks.

As Chaves do iCloud funcionam com o Gerador de Senhas do Safari e o Preenchimento Automático. Quando você está configurando uma nova conta, o Gerador de Senhas do Safari sugere senhas únicas e difíceis de adivinhar. Você pode usar o Preenchimento Automático para que o iPod touch digite seu nome de usuário e informações de senha, tornando o início de sessão mais fácil. Consulte [Preencher formulários](#page-50-1) na página [51.](#page-50-0)

*Nota:* Alguns sites não são compatíveis com o Preenchimento Automático.

As Chaves do iCloud funcionam em todos os dispositivos iOS 7 e Macs com o OS X Mavericks aprovados. As Chaves do iCloud são seguras com criptografia AES de 256 bits durante o armazenamento e transmissão, e não podem ser lidas pela Apple.

<span id="page-35-1"></span>**Configuração das Chaves do iCloud:** Vá em Ajustes > iCloud > Chaves. Toque em Chaves do iCloud e siga as instruções na tela. Se você configurou as Chaves do iCloud em outros dispositivos, é necessário aprovar o uso das Chaves do iCloud de um desses dispositivos ou usar o Código de Segurança do iCloud.

*Importante:* Se você esquecer seu código de segurança, será necessário começar de novo e configurar suas Chaves do iCloud novamente.

**Configurar Preenchimento Automático:** Vá em Ajustes > Safari > Senhas e Preenchimento Automático Certifique-se de que os Nomes e Senhas, e Cartões de crédito, estejam ativados (eles estão por padrão). Para adicionar informações sobre os cartões de crédito, toque em Salvar Cartões de Crédito.

O código de segurança doo seu cartão de crédito não está salvo, você deve digitá-lo manualmente.

Para preencher automaticamente os nomes, senhas ou informações de cartões de crédito em sites que suportam, toque em um campo de texto, depois toque em Preenchimento Automático.

Para proteger suas informações pessoais, defina um código se você ativar as Chaves do iCloud e o Preenchimento Automático.

#### **Limite a publicidade rastreada**

**Restringir ou redefinir a Publicidade Rastreada:** Vá para Ajustes > Privacidade > Publicidade. Ative a opção Limitar Publicidade Rastreada para impedir que aplicativos acessem o identificador de publicidade do iPod touch. Para obter informações adicionais, toque em Mais Informações.

#### <span id="page-35-0"></span>**Buscar iPod**

O aplicativo Buscar iPod pode ajudar a localizar e proteger o seu iPod touch usando o aplicativo Buscar Meu iPhone (disponível na App Store) em outro iPod touch, iPhone ou iPad, ou usando um navegador em um Mac ou PC e iniciando uma sessão em [www.icloud.com/find](http://www.icloud.com/find). O Buscar Meu iPhone inclui o Bloqueio de Ativação, o que torna mais difícil para qualquer pessoa usar ou vender o seu iPod touch se você perdê-lo. Seu ID Apple e senha são necessários para desativar o Buscar Meu iPod touch ou apagar e reativar seu iPod touch.

**Ativar o recurso Buscar iPod:** Vá em Ajustes > iCloud.

*Importante:* Para usar estes recursos, o serviço Buscar iPod deve ser ativado *antes* de que o seu iPod touch seja perdido. O iPod touch deve ser capaz de conectar-se à Internet para que você possa localizar e proteger o dispositivo.

**Usar o aplicativo Buscar iPhone:** Abra o aplicativo Buscar iPhone em um dispositivo iOS ou visite [www.icloud.com/find](http://www.icloud.com/find) no seu computador inicie a sessão e selecione o seu dispositivo.

- *Reproduzir um Som:* Reproduz um som por dois minutos.
- *Modo Perdido:* Você pode bloquear imediatamente o iPod touch perdido com um código e enviar uma mensagem a ele exibindo um número de contato. O iPod touch também rastreia e relata sua localização, para que você possa ver onde esteve no aplicativo Buscar iPhone.
- *Apagar o iPod touch:* Protege sua privacidade apagando todas as informações e mídias do seu iPod touch e restaurando seus ajustes originais de fábrica.

*Nota:* Antes de vender ou doar o seu iPod touch, você deve apagá-lo completamente para remover todos os seus dados pessoais e desativar o Bloqueio de Ativação do Buscar Meu iPod touch. Vá para Ajustes > Geral > Redefinir > Apagar Todo o Conteúdo e Ajustes. Consulte [Deseja vender](#page-147-1)  [ou doar o iPod](#page-147-1) touch? na página [148.](#page-147-0)
#### Carregue e monitore a bateria

O iPod touch possui uma bateria interna recarregável de íon de lítio. Para obter mais informações sobre a bateria, incluindo dicas para maximizar sua vida útil, veja [www.apple.com/br/batteries.](http://www.apple.com/br/batteries/)

*ADVERTÊNCIA:* Para obter informações de segurança importantes sobre a bateria e o carregamento do iPod touch, consulte [Informações importantes sobre segurança](#page-140-0) na página [141](#page-140-1).

**Carregar a bateria:** Conecte o iPod touch ao computador usando o cabo incluído. Você pode sincronizar o iPod touch com o iTunes ao mesmo tempo O carregamento pode levar mais tempo caso você sincronize ou use o iPod touch enquanto ele carrega.

A menos que o seu teclado possua uma porta USB 2.0 ou 3.0 de alta potência, você deve conectar o iPod touch a uma porta USB 2.0 ou 3.0 do computador.

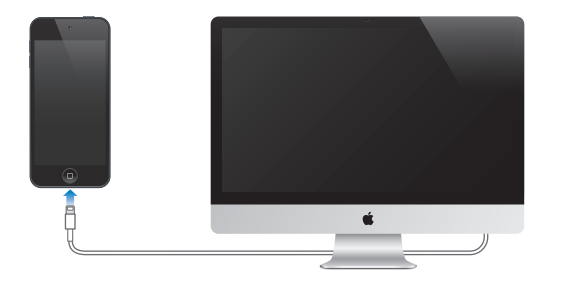

*Importante:* Se o iPod touch estiver conectado a um computador desligado, em repouso ou em espera, talvez a bateria do iPod touch se esgote em vez de carregar.

**Carregue a bateria usando um adaptador de corrente:** Conecte o iPod touch a uma tomada usando o cabo incluído e o adaptador de alimentação USB (disponível separadamente).

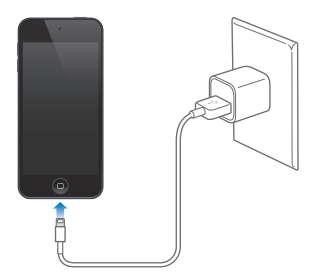

*Nota:* Conectar o iPod touch a uma tomada pode iniciar um backup do iCloud ou a sincronização sem fio do iTunes. Consulte o [Backup do iPod](#page-145-0) touch na página [146](#page-145-1) e [Sincronize com o](#page-16-0)  [iTunes](#page-16-0) na página [17.](#page-16-1)

O ícone da bateria no canto superior direito mostra o nível ou o estado de carregamento da bateria.

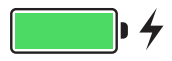

*Importante:* Se a carga da bateria do iPod touch estiver muito baixa, ele pode exibir uma imagem de uma bateria quase vazia, indicando que o iPod touch precisa ser carregado por até dez minutos antes de você poder usá-lo. Se a carga da bateria do iPod touch estiver extremamente baixa, a tela poderá ficar em branco por até dois minutos antes que uma das imagens indicando pouca bateria apareça.

As baterias recarregáveis possuem um número limitado de ciclos de carregamento e talvez necessitem ser trocadas com o passar do tempo. A bateria do iPod touch não pode ser substituída pelo usuário. Ela só pode ser substituída por um Fornecedor de Serviços Autorizado Apple. Visite o site [www.apple.com/br/batteries/replacements.html](http://www.apple.com/br/batteries/replacements.html).

#### Viaje com o iPod touch

Algumas companhias aéreas permitem que você mantenha o iPod touch ligado, se você ativar o Modo Avião. O Wi-Fi e o Bluetooth são desativados para que você não possa fazer ou receber ligações do FaceTime ou usar recursos que exijam comunicação sem fio, mas você pode ouvir música, jogar, assistir vídeos ou usar aplicativos que não exijam acesso à Internet. Caso a companhia aérea permita, você pode reativar o Wi-Fi ou o Bluetooth para ativar esses serviços, mesmo quando estiver no modo Avião.

**Ativar o Modo Avião:** Passe o dedo para cima, a partir da borda inferior da tela, para abrir a Central de Controle e, em seguida, toque em  $\rightarrow$ . Você também pode ativar ou desativar o Modo Avião em Ajustes. Quando o modo avião estiver ativo,  $\rightarrow$  aparecerá na barra de estado na parte superior da tela.

O Wi-Fi e o Bluetooth também podem ser ativados e desativados na Central de Controle.

## <span id="page-38-0"></span>**Siri**

#### Faça solicitações

Basta pedir e você terá o poder da Siri.

**Convocar a Siri:** Toque e mantenha pressionado o botão de Início até soar o bipe da Siri.

*Nota:* Para usar a Siri, o iPod touch deve estar conectado à Internet. Consulte [Conexão à](#page-13-0)  [Internet](#page-13-0) na página [14.](#page-13-1)

Solicite qualquer coisa à Siri, desde "set the timer for 3 minutes" até "what movies are showing tonight?". Abra aplicativos, ative ou desative recursos, como o Modo Avião, Bluetooth, Não Perturbe e Acessibilidade. A Siri entende a fala natural, então você não precisa aprender comandos especiais ou palavras-chave.

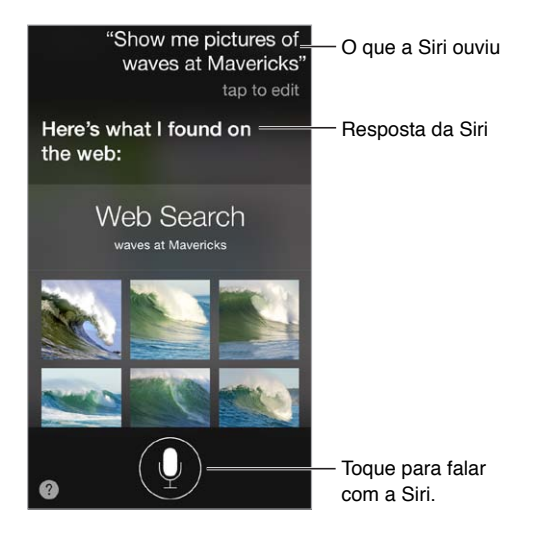

Para obter mais dicas, pergunte à Siri "what can you do?" ou toque em  $\bullet$ .

A Siri sempre mostra informações úteis na sua tela. Toque nas informações para abrir um aplicativo relacionado ou obter mais detalhes.

**Controlar manualmente quando a Siri deve ouvir:** Como uma alternativa para deixar que a Siri detecte automaticamente quando você parar de falar, você pode manter o botão de Início pressionado enquanto fala e soltá-lo quando terminar.

**Alterar o sexo da voz da Siri:** Abra Ajustes > Geral > Siri (talvez não esteja disponível em todas as regiões).

**Falar com a Siri usando um headset:** Conecte o headset, depois toque e mantenha pressionado o botão central ou de chamada.

#### Conte à Siri sobre você

Se você disser à Siri quem você é, você pode obter serviço personalizado, como "Tell me how to get home".

**Dizer à Siri quem você é:** Preencha seu cartão de informações nos Contatos e depois abra Ajustes > Geral > Siri > Meus Dados e toque no seu nome.

Certifique-se de incluir seus endereços de casa e do trabalho, bem como seus relacionamentos.

*Nota:* As informações de localização não são rastreadas ou armazenadas fora do iPod touch. Se não quiser usar Serviços de Localização, abra Ajustes > Privacidade > Serviços de Localização para desativá-los. Você ainda poderá usar a Siri, mas ela não será capaz de fazer qualquer ação que exija o conhecimento da sua localização.

#### Faça correções

**Deseja cancelar o último comando?** Diga "cancel", toque no ícone da Siri ou pressione e o botão Início.

Caso a Siri não capte algo corretamente, você pode tocar para editar a sua solicitação.

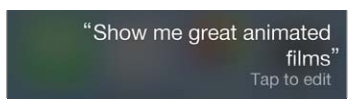

Ou toque em  $\rlap{\lrcorner}$  novamente e repita sua solicitação. Por exemplo, "I meant Boston". Não se preocupe em dizer o que você *não* quis dizer.

#### Ajustes da Siri

Para definir opções para a Siri, vá em Ajustes > Geral > Siri. As opções incluem:

- Ativar ou desativar a Siri
- Idioma
- Gênero da voz (talvez não esteja disponível em todas as áreas)
- Retorno de voz
- cartão Meus Dados

**Permitir o acesso a recursos quando o iPod touch estiver bloqueado:** Vá em Ajustes > Código. Você também pode ativar restrições para desativar a Siri. Consulte [Restrições](#page-33-0) na página [34](#page-33-1).

### **Mensagens**

## **5**

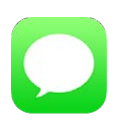

#### Serviço iMessage

Com o aplicativo Mensagens e o serviço integrado iMessage, você pode enviar mensagens de texto ilimitadas por Wi-Fi para outros usuários do iOS 5 ou posterior e do OS X Mountain Lion ou posterior. As mensagens podem incluir fotos, vídeos e outras informações. Você pode ver quando a outra pessoa está digitando e notificá-la quando tiver lido a mensagem. As iMessages são exibidas em todos os seus dispositivos iOS 5 que usem a mesma conta, então você pode iniciar uma conversa em um dos seus dispositivos e continuá-la em outro dispositivo. Por segurança, as iMessages são criptografadas antes de serem enviadas.

*ADVERTÊNCIA:* Para obter informações importantes sobre como evitar distrações enquanto dirige, consulte [Informações importantes sobre segurança](#page-140-0) na página [141](#page-140-1).

*Nota:* Cobranças de dados de celular ou taxas adicionais podem incidir para os usuários de iPhone e iPod com quem você trocar mensagens através da rede de dados deles.

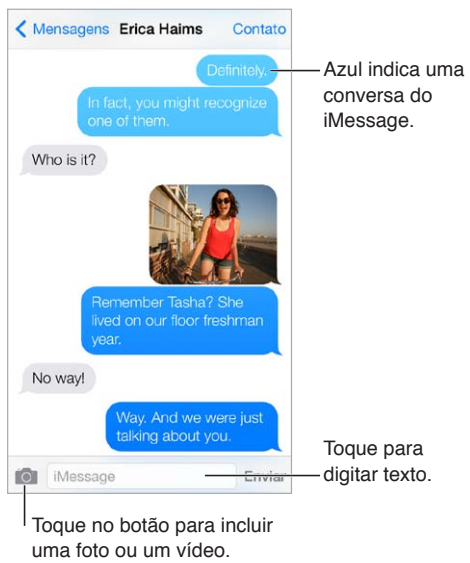

#### Envie e receba mensagens

Toque no botão para incluir uma foto ou um vídeo.

Iniciar uma conversa por texto: Toque em  $\mathbb Z$  e, em seguida, um número de telefone ou endereço de e-mail, ou toque em  $\oplus$  e escolha um contato.

Um indicador de alerta  $\left(\cdot\right)$  aparecerá se a mensagem não puder ser enviada. Toque no alerta em uma conversa para tentar enviar a mensagem novamente.

**Retomar uma conversa:** Toque na conversa na lista Mensagens.

**Usar caracteres de figura:** Vá em Ajustes > Geral > Teclado > Teclados > Adicionar Novo Teclado e toque em Emoji para disponibilizar esse teclado. Enquanto digita uma mensagem, toque em  $\bigoplus$  para alternar ao teclado Emoji. Consulte [Métodos de digitação especiais](#page-138-0) na página [139](#page-138-1).

**Ver a que horas uma mensagem foi enviada ou recebida:** Arraste qualquer balão para a esquerda.

**Fazer uma ligação do FaceTime para a pessoa a quem você está enviando mensagens de**  texto: Toque em Contato na parte superior da tela e, em seguida, toque em  $\square^q$ .

**Ver os dados de contato de uma pessoa:** Toque em Contato na parte superior da tela e, em seguida, toque em  $\odot$ . Toque nos itens de dados para realizar ações, como fazer uma ligação do FaceTime.

**Ver as mensagens anteriores de uma conversa:** Toque na barra de estado para rolar para o topo. Toque em Carregar Mensagens Anteriores, se necessário.

Enviar mensagens a um grupo: Toque em  $\mathbb Z$  e digite diversos destinatários.

**Boquear mensagens indesejadas:** Em um cartão de contato, toque em Bloquear este Chamador. Você pode ver o cartão de contato de alguém enquanto estiver visualizando uma mensagem tocando em Contato e depois em  $(i)$ . Você também pode bloquear chamadores em Ajustes > FaceTime > Bloqueado. Você não receberá ligações do FaceTime ou mensagens de texto de chamadores bloqueados. Para obter informações sobre como bloquear ligações, consulte [support.apple.com/kb/HT5845?viewlocale=pt\\_BR](http://support.apple.com/kb/HT5845?viewlocale=pt_BR).

#### Gerencie conversas

As conversas são salvas na lista Mensagens. Um ponto azul **O** indica mensagens não lidas. Toque em uma conversa para visualizá-la ou continuá-la.

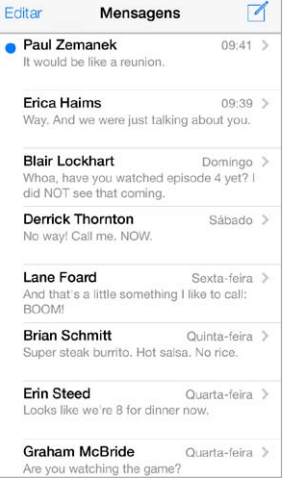

**Visualizar a lista de Mensagens:** Passe o dedo para a direita.

**Encaminhar uma mensagem:** Toque e mantenha pressionada uma mensagem ou anexo, toque em Mais, selecione itens adicionais se desejar e então toque em  $\leftrightarrow$ .

**Apagar uma mensagem:** Toque e mantenha pressionada uma mensagem ou anexo, toque em Mais, selecione mais, se desejar, e então toque em  $\hat{w}$ . Para apagar todo o texto e os anexos, sem apagar a conversa, toque em Apagar Tudo.

**Apagar uma conversa:** Na lista Mensagens, passe o dedo sobre a conversa da direita para a esquerda e toque em Apagar.

**Buscar conversas:** Na lista das Mensagens, toque na parte superior da tela para mostrar o campo de busca e digite o texto que você está procurando. Você também pode buscar conversas na tela de Início. Consulte [Busque](#page-27-0) na página [28.](#page-27-1)

#### Compartilhe fotos, vídeos e outros itens

Você pode enviar fotos, vídeos, localizações, informações de contato e gravações. O limite de tamanho para os anexos é determinado pela seu provedor de serviço—o iPod touch pode comprimir anexos com fotos e vídeos, se necessário.

Enviar uma foto ou vídeo: Toque em <sup>16</sup>1. Você pode escolher uma foto ou vídeo existente no iPod touch ou fazer um novo.

**Ver fotos ou vídeos em tamanho completo:** Toque na foto ou no vídeo. Para ver outras fotos e vídeos na conversa, toque em  $:=$ . Toque em  $\leq$  para voltar à conversa.

**Enviar itens de outro aplicativo:** No outro aplicativo, toque em Compartilhar ou  $\hat{\mathbb{C}}$  e, em seguida, toque em Mensagem.

**Compartilhar, salvar ou imprimir um anexo:** Toque no anexo e, em seguida, toque em  $\hat{\mathbb{L}}$ .

**Copiar uma foto ou vídeo:** Toque e mantenha pressionado o anexo e, em seguida, toque em Copiar.

**Adicionar alguém aos seus contatos:** Em uma conversa, toque em Contato e, em seguida, toque em Criar Novo Contato.

**Salvar informações de contato:** Toque em Contato na parte superior da tela, toque em  $\overline{u}$  e, em seguida, toque em Criar Novo Contato ou a Adicionar a Contato.

#### Ajustes do aplicativo Mensagens

Vá em Ajustes > Mensagens para definir opções do Mensagens que incluem:

- Ativar ou desativar o recurso iMessage.
- Notificar outras pessoas ao ler as mensagens delas
- Especificar números de telefone, IDs Apple ou endereços de e-mail para usar com o Mensagens
- Mostrar o campo Assunto
- Bloquear mensagens indesejadas

**Gerenciar as notificações de mensagens:** Consulte [Não Perturbe](#page-30-0) na página [31.](#page-30-1)

**Definir o som de alerta para mensagens de texto recebidas:** Consulte [Sons e silêncio](#page-29-0) na página [30](#page-29-1).

### **Mail**

## **6**

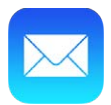

#### Escreva mensagens

O Mail permite que você acesse todas as suas contas de e-mail, de qualquer lugar.

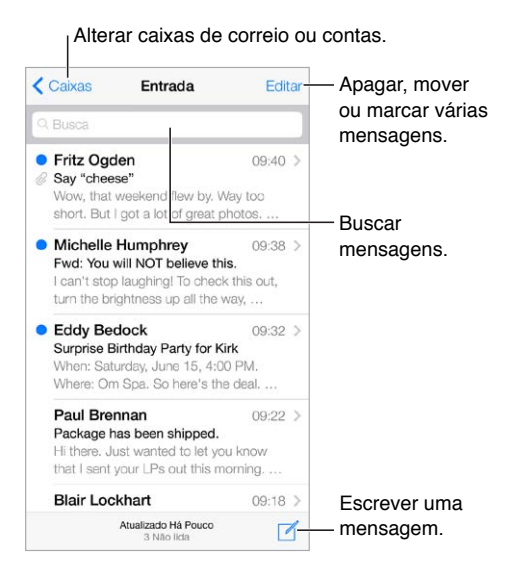

**Inserir uma foto ou um vídeo:** Toque no ponto de inserção. Toque nas setas para ver mais opções. Consulte também [Edite texto](#page-24-0) na página [25.](#page-24-1)

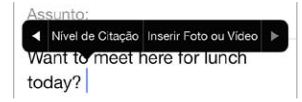

**Citar parte de um texto ao responder:** Toque no ponto de inserção e selecione o texto que deseja incluir. Toque em  $\triangle$  e depois em Responder. Você pode desativar o recuo do texto citado em Ajustes > Mail, Contatos, Calendários > Aumentar Nível de Citação.

**Enviar uma mensagem a partir de outra conta:** Toque no campo De para escolher uma conta.

**Alterar um destinatário de Cc para Cco:** Após digitar os destinatários, você pode arrastá-los de um campo para outro ou alterar sua ordem.

#### Dê uma olhada preliminar

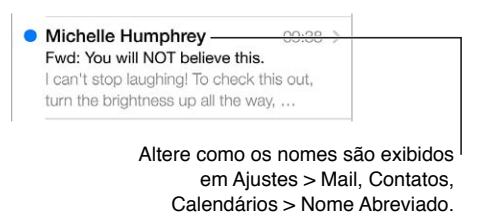

**Ver uma pré-visualização mais longa:** Vá em Ajustes > Mail, Contatos, Calendários > Pré-Visualização. Você pode exibir até cinco linhas.

**Essa mensagem é para mim?** Ative Ajustes > Mail, Contatos, Calendários > Mostrar Para/Cc. Se a etiqueta disser Cc em vez de Para, você foi apenas copiado nesta mensagem. Você também pode usar a caixa Para/Cc, que reúne todos os endereços de e-mail para você. Para mostrá-la, toque em Editar enquanto estiver visualizando a lista Caixas.

#### Termine uma mensagem mais tarde

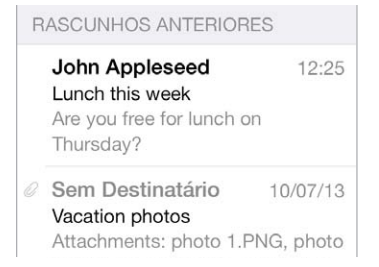

**Salvar e não enviar:** Se você está escrevendo uma mensagem e quer terminá-la posteriormente, toque em Cancelar e depois em Salvar Rascunho.

**Terminar um rascunho salvo:** Toque e mantenha pressionado Nova Mensagem. Selecione o rascunho da lista, termine-o e envie ou salve-o novamente como um rascunho.

**Mostrar mensagens de rascunho de todas as suas contas:** Enquanto estiver visualizando a lista de caixas de correio, toque em Editar, toque em Adicionar Caixa de Correio e depois ative a caixa Todos os Rascunhos.

**Apagar um rascunho:** Na lista de Rascunhos, passe o dedo para a esquerda em um rascunho e depois toque em Apagar.

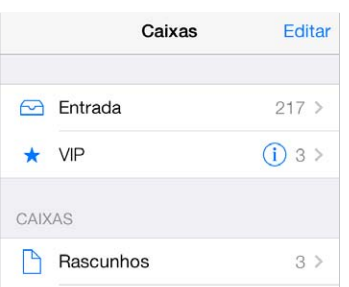

#### Veja mensagens importantes

**Reunir mensagens importantes:** Adicione pessoas importantes à sua lista VIP. Assim, todas as mensagens delas aparecerão na caixa VIP. Toque no nome do remetente em uma mensagem e depois toque em Adicionar aos VIPs. Para mostrar a caixa de correio VIP, toque em Editar enquanto estiver visualizando a lista Caixas de correio.

**Receber notificações de mensagens importantes:** A Central de Notificações permite que você seja avisado quando receber mensagens nas caixas de correio dos favoritos ou mensagens das suas pessoas VIP. Abra Ajustes > Central de Notificações > Mail.

**Sinalizar uma mensagem para poder encontrá-la posteriormente:** Toque em  $\Box$  enquanto lê a mensagem. Você pode alterar a aparência do indicador da mensagem sinalizada em Ajustes > Mail, Contatos e Calendários > Estilo da Sinalização. Para ver a caixa de correio Sinalizadas, toque em Editar enquanto estiver visualizando a lista Caixas e depois toque em Sinalizadas.

**Buscar uma mensagem:** Role até ou toque no topo da lista de mensagens para revelar o campo de busca. A busca procura nos campos de endereço, assuntos e corpo da mensagem. Para buscar várias contas de uma vez, busque a partir de uma caixa de correio inteligente, como Todas as Enviadas.

**Buscar por período de tempo:** Role até ou toque no topo da lista de mensagens para revelar o campo de busca, digite algo como "reunião fevereiro" para encontrar todas as mensagens de fevereiro com a palavra "reunião".

**Buscar pelo estado da mensagem:** Para encontrar todas as mensagens sinalizadas, não lidas de pessoas em sua lista VIP, digite "sinalizada não lida vip". Você também pode buscar outros atributos de mensagem, como "anexo".

**Mensagens indesejadas, desapareçam!** Toque em  $\Xi$  enquanto estiver lendo uma mensagem e, em seguida, toque em Mover para Indesejadas para colocá-la na pasta Indesejadas. Se você mover acidentalmente uma mensagem, agite o iPod touch imediatamente para desfazer a ação.

**Criar uma caixa de correio de favoritos:** As caixas de correio favoritas aparecem no topo da lista Caixas. Para adicionar uma favorita, visualize a lista Caixas e toque em Editar. Toque em Adicionar Caixa e depois selecione a caixa a ser adicionada. Você também receberá notificações por push sobre suas caixas favoritas.

#### Anexos

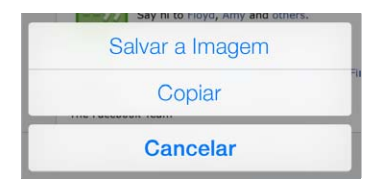

**Salvar uma foto ou um vídeo no Rolo da Câmera:** Toque e mantenha pressionada a foto ou o vídeo até que um menu apareça. Depois, toque em Salvar Imagem.

**Usar um anexo com outro aplicativo:** Mantenha o toque sobre o anexo até que apareça um menu e depois toque no aplicativo com o qual você deseja abrir o anexo.

**Ver mensagens com anexos:** A caixa Anexos mostra mensagens com anexos de todas as contas. Para adicioná-la, visualize a lista Caixas e toque em Editar.

#### Trabalhe com várias mensagens

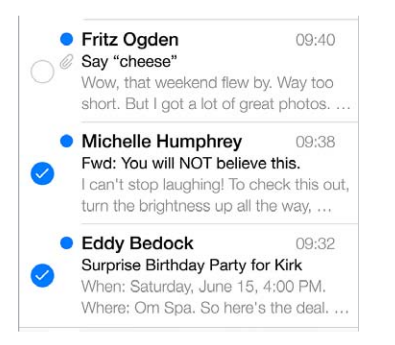

**Apagar, mover ou marcar várias mensagens:** Ao visualizar uma lista de mensagens, toque em Editar. Selecione algumas mensagens, em seguida, escolha uma ação. Se cometer um erro, agite o iPod touch imediatamente para desfazer a ação.

**Organize seu e-mail em caixas:** Toque em Editar na lista de caixas de correio para criar, renomear ou apagar uma caixa de correio. (Algumas caixas integradas não podem ser alteradas.) Há várias caixas inteligentes, tais como a "Não lidas", que mostra mensagens de todas as suas contas. Toque nas caixas que deseja usar.

Recuperar uma mensagem apagada: Vá à caixa Lixo da conta, abra a mensagem, toque em  $\Box$  e mova a mensagem da caixa. Ou, se você acabou de apagá-la, agite o iPod touch para desfazer a ação. Para ver mensagens apagadas de todas as suas contas, adicione a caixa Lixo. Para adicioná- -la, toque em Editar na lista de caixas de correio e selecione-a na lista.

**Arquivar em vez de apagar:** Em vez de apagar mensagens, você pode arquivá-las, de modo que estejam disponíveis se precisar delas. Ative a opção Mensagens Arquivadas em Ajustes > Mail, Contatos, Calendários > *nome da conta* > Conta > Avançado. Para apagar uma mensagem, em vez de arquivá-la, toque e mantenha pressionada  $\Xi$ , e depois toque em Apagar.

**Lidar com uma mensagem sem abri-la:** Passe o dedo para a esquerda em uma mensagem e toque em Lixo ou Arquivar. Ou toque em Mais para mover, encaminhar, responder, sinalizar, marcar como lida ou mover a mensagem para a pasta Indesejadas.

**Guardar o lixo:** Você pode definir por quanto tempo mensagens apagadas permanecem na caixa Lixo. Vá em Ajustes > Mail, Contatos, Calendários > *nome da conta* > Conta > Avançado.

#### Veja e salve endereços

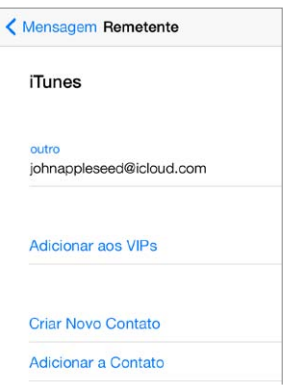

**Ver quem recebeu uma mensagem:** Enquanto estiver vendo a mensagem, toque em Mais no campo Para.

**Adicionar alguém aos Contatos ou à lista VIP:** Toque no nome da pessoa ou no endereço de e-mail.

#### Imprimir mensagens

**Imprimir uma mensagem:** Toque em  $\Diamond$  e depois em Imprimir.

**Imprimir um anexo ou imagem:** Toque para visualizá-lo e depois toque em  $\Diamond$  e escolha Imprimir Consulte [AirPrint](#page-32-0) na página [33.](#page-32-1)

#### Ajustes do Mail

Vá em Ajustes > Mail, Contatos, Calendários, onde você pode:

- Criar assinaturas de e-mail diferentes para cada conta
- Adicionar contas de correio
- Copiar a você mesmo como Cco em cada mensagem que enviar
- Ativar a opção Encadear Mensagens para agrupar mensagens relacionadas
- Desativar a confirmação para o apagamento de uma mensagem
- Desativar a entrega de mensagens por push para economizar a carga da bateria
- Desativar uma conta temporariamente

**7**

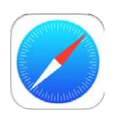

#### Visão geral do Safari

Use o Safari no iPod touch para navegar na web. Use a Lista de Leitura para coletar páginas para ler depois. Adicione ícones de páginas à tela de Início para ter acesso rápido. Use o iCloud para visualizar as páginas que você abriu em outros dispositivos, e para manter seus favoritos e lista de leitura atualizados nos seus outros dispositivos.

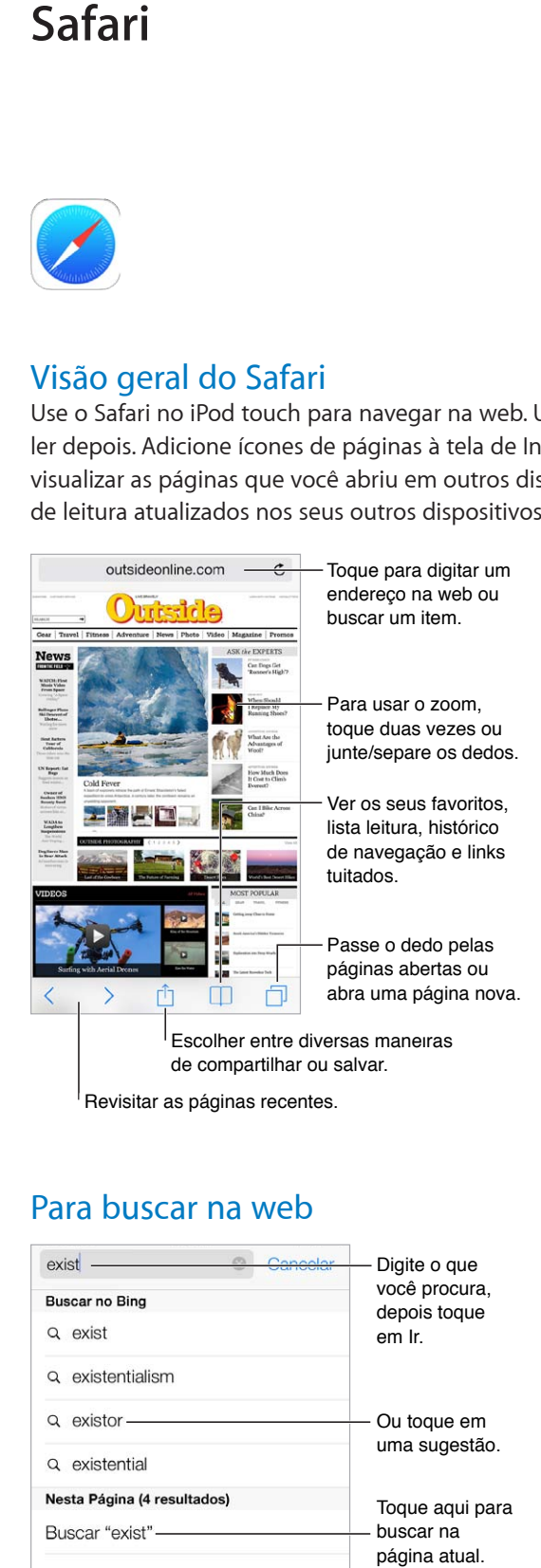

#### Para buscar na web

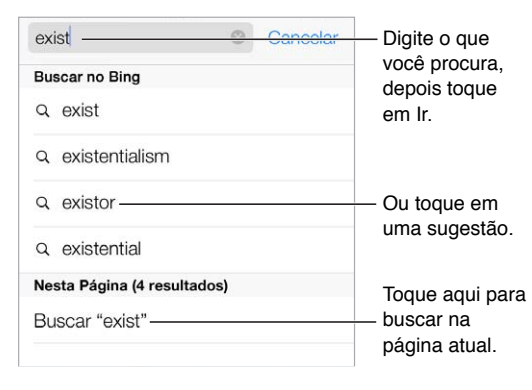

**Buscar na web:** Digite o que deseja buscar no campo de busca inteligente na parte superior da página e toque em um termo sugerido, ou toque em Ir no teclado para buscar exatamente o que você digitou. Se você não quiser ver os termos de busca sugeridos, vá para Ajustes > Safari > Campo de Busca Inteligente e desative as Sugestões do Mecanismo de Busca.

**Fazer com que os seus favoritos apareçam no topo da lista:** Selecione-os em Ajustes > Safari > Favoritos.

**Buscar na página:** Role até a parte inferior da lista de resultados sugeridos e toque na entrada sob Nesta Página. Toque em  $\geq$  para ver a próxima ocorrência na página.

**Escolher a ferramenta de busca:** Vá em Ajustes > Safari > Buscador.

#### Navegue na web

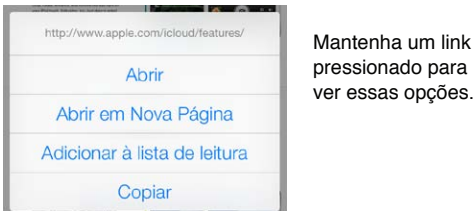

**Olhar antes de saltar:** Para ver o URL de um link antes de visitá-lo, toque e mantenha pressionado o link.

**Abrir um link em uma nova página:** Toque no link e mantenha-o pressionado e, em seguida, selecione Abrir em Nova Página. Se preferir abrir páginas novas no fundo, vá em Ajustes > Safari > Abrir Links.

**Navegar em páginas abertas: Toque em**  $\Box$ **. Para fechar uma página, toque em**  $\times$  **ou passe o** dedo para a esquerda.

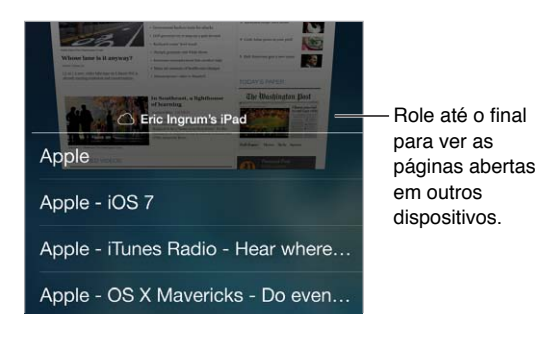

**Continuar de onde você parou:** Se você ativou o Safari em Ajustes > iCloud, você pode ver uma página que está aberta em um dos seus outros dispositivos. Toque em  $\Box$  e, em seguida, role pela lista da parte inferior da página.

**Voltar à parte superior:** Toque na borda superior da tela para retornar rapidamente à parte superior de uma página longa.

**Ver mais:** Gire o iPod touch para a orientação horizontal.

**Ver a versão mais recente:** Toque em  $\circlearrowright$  ao lado do endereço no campo de busca para atualizar a página.

#### Manter favoritos

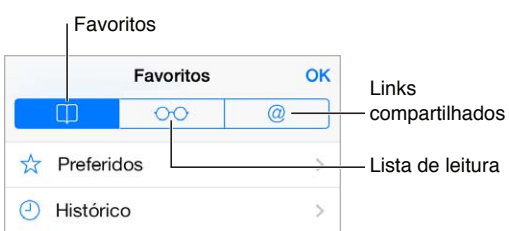

**Adicionar a página atual aos favoritos:** Toque em  $\hat{\Box}$  e depois em Favorito. Para revisitar a página, toque em  $\Box$  e, em seguida, toque no favorito.

**Organizar-se:** Para criar uma pasta para os favoritos, toque em  $\Box$  e depois toque em Editar.

**Escolher quais favoritos aparecem quando você toca no campo de busca:** Vá em Ajustes > Safari >Favoritos.

**Barra de favoritos no seu Mac?** Ative o Safari em Ajustes > iCloud se você deseja que os itens da barra de favoritos do Safari para Mac apareçam nos Favoritos do iPod touch.

**Salvar um ícone da página atual na tela de Início:** Toque em  $\hat{\mathbb{I}}$  e, em seguida, toque em Adicionar à Tela de Início. O ícone aparece somente no dispositivo onde você o criou.

#### Compartilhar o que você descobriu

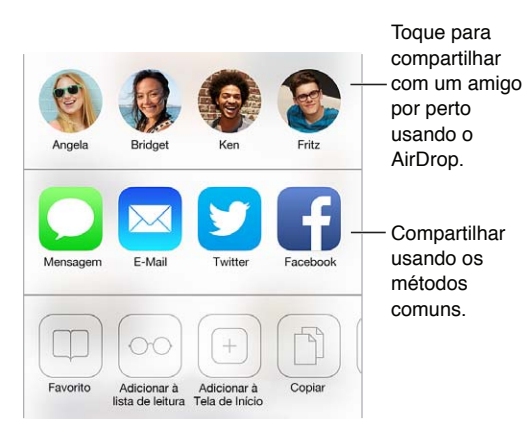

**Espalhar notícias:** Toque em .

**Ver quem está tuitando o quê:** Inicie uma sessão no Twitter no iPod touch, depois toque em e veja em  $@$  os links tuitados pelos seus amigos.

#### Preencher formulários

Se você estiver iniciando a sessão em um site, inscrevendo-se em um serviço ou realizando uma compra, você pode preencher um formulário da web usando o teclado da tela ou pode deixar que o Safari o preencha para você usando o Preenchimento Automático.

**Cansado de ter sempre que iniciar a sessão?** Quando vir uma mensagem perguntando se deseja salvar a senha para o site, toque em Sim. Na próxima vez que você visitar o site, seu nome de usuário e senha estarão escritos para você.

**Preencher um formulário:** Toque em qualquer campo para exibir o teclado da tela. Toque em ou em  $>$  acima do teclado para mover de um campo para outro.

**Preencher automaticamente:** Vá em Ajustes > Safari > Senhas e Preenchimento Automático e ative a opção Dados de Contato. Em seguida, toque em Preenchimento Automático acima do teclado da tela quando estiver preenchendo o formulário. Nem todos os sites são compatíveis com o Preenchimento Automático.

**Inserir as informações do seu cartão de crédito:** Vá em Ajustes > Safari > Senhas e Preenchimento Automático e salve as informações do seu cartão de crédito (ou aceite a oferta do Safari para salvá-las ao fazer uma compra). Depois procure o botão Preenchimento Automático acima do teclado na tela sempre que estiver em um campo de cartão de crédito. O código de segurança do seu cartão de crédito não é armazenado, de forma que você terá que inseri-lo. Talvez você queira usar um código de acesso para proteger o seu iPod touch, caso ainda não esteja fazendo isso. Consulte [Use um código com proteção de dados](#page-34-0) na página [35.](#page-34-1)

**Enviar um formulário:** Toque em Ir, Buscar ou no link da página.

#### Evite a aglomeração com o Leitor

Use o Leitor do Safari para concentrar-se no conteúdo principal de uma página.

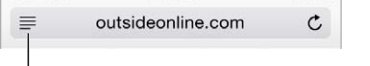

Toque para visualizar a página no Leitor.

**Foco no conteúdo:** Toque em ≡ na extremidade esquerda do campo de endereço. Se não estiver vendo o ícone, isso significa que o leitor não está disponível na página que você está vendo.

**Compartilhar apenas o que é bom:** Para compartilhar apenas textos de artigo e um link dele, toque em  $\Box$  enquanto estiver visualizando a página no Leitor.

**Retornar à página completa:** Toque no ícone do leitor no campo de endereço novamente.

#### Salve uma lista de leitura para ler depois

Salve itens interessantes na sua lista de leitura para poder visitá-los posteriormente. Você pode ler páginas da sua lista de leitura mesmo quando não estiver conectado à Internet.

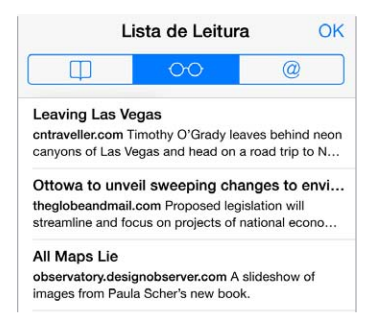

**Adicionar a página atual à lista de leitura: Toque em <sup>个</sup>l e, em seguida, toque em Adicionar à** Lista de Leitura.

**Adicionar uma página vinculada sem abri-la:** Toque no link e mantenha-o pressionado e, em seguida, toque em Adicionar à Lista de Leitura.

**Visualizar a lista de leitura:** Toque em  $\Box$  e depois em  $\Diamond \Diamond$ .

**Apagar um item da lista de leitura:** Passe o dedo para a esquerda sobre o item da sua lista de leitura.

#### Privacidade e segurança

Você pode ajustar as configurações do Safari de modo a manter suas atividades de navegação privadas e proteger-se de sites maliciosos.

**Quer manter um perfil discreto?** Ative Ajustes > Safari > Não Rastrear. O Safari solicitará que não haja rastreamento nos sites que você visita, porém, tenha cuidado, já que um site pode escolher respeitar ou não esse pedido.

**Cookies de controle:** Vá em Ajustes > Safari > Bloquear Cookies. Para remover os cookies que já estão armazenados no iPod touch, vá em Ajustes > Safari > Limpar Cookies e Dados.

**Permita que o Safari crie senhas seguras e as armazene para você:** Toque no campo de senha ao criar uma nova conta, e o Safari se oferecerá para criar uma senha para você.

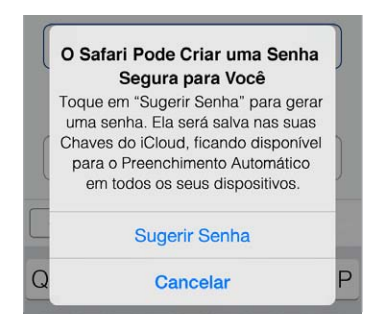

**Apagar os seus dados e histórico de navegação do iPod touch:** Vá em Ajustes > Safari > Limpar Histórico e em Ajustes > Safari > Limpar Cookies e Dados.

**Visitar sites sem deixar um histórico:** Toque em Particular enquanto estiver visualizando suas páginas ou favoritos abertos. Os sites que você visita não serão adicionados ao Histórico do iPod touch.

**Esteja atento aos sites suspeitos:** Ative Ajustes > Safari > Aviso de Site Fraudulento.

#### Ajustes do Safari

Abra Ajustes > Safari, onde você pode:

- Escolher seu buscador
- Fornecer as informações de Preenchimento Automático
- Escolher quais favoritos são exibidos quando você faz uma busca
- Abrir links em uma página nova ou em segundo plano
- Bloquear pop-ups
- Restringir a privacidade e a segurança
- Limpar seu histórico, os cookies e os dados

### <span id="page-53-1"></span>**Música**

**8**

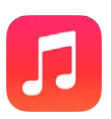

#### <span id="page-53-0"></span>iTunes Radio

Emissoras em destaque proporcionam uma ótima maneira de explorar e curtir novas músicas, de diversos gêneros. Além disso, você pode criar suas próprias emissoras personalizadas, com base na sua escolha de artistas, músicas e gênero. Consulte [iTunes Match](#page-59-0) na página [60](#page-59-1).

*ADVERTÊNCIA:* Para obter informações importantes sobre como evitar a perda de audição, consulte [Informações importantes sobre segurança](#page-140-0) na página [141.](#page-140-1)

*Nota:* Talvez o iTunes Radio não esteja disponível em todas as regiões. Para obter informações sobre o iTunes Radio, visite o site to [support.apple.com/kb/HT5848?viewlocale=pt\\_BR.](http://support.apple.com/kb/HT5848?viewlocale=pt_BR)

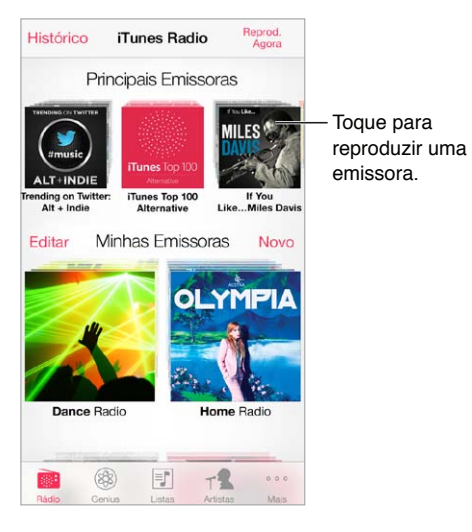

Quando você seleciona uma emissora e reproduz uma música, a tela Reproduzindo Agora mostra a capa do álbum e os controles de reprodução. Toque em  $(i)$  para obter mais informações, criar uma nova emissora, sintonizar a emissora ou compartilhá-la. Consulte [AirDrop, iCloud](#page-30-2)  [e outras maneiras de compartilhar](#page-30-2) na página [31.](#page-30-1)

**Criar uma emissora baseada em um artista, música ou gênero:** Toque em Nova Emissora na tela do iTunes Radio. Escolha um gênero ou faça uma busca pelo seu artista, música ou gênero favorito. Você também pode criar uma emissora a partir da tela Reproduzindo Agora tocando no botão Criar.

**Editar suas emissoras:** Toque em Editar. Você pode incluir ou excluir outros artistas, músicas ou gêneros, ou apagar uma emissora.

**Influenciar nas próximas seleções de músicas:** Toque em ★ e depois toque em Reproduzir Mais Similares ou Nunca Tocar Esta Música. Você também pode adicionar a música à sua Lista de Desejos do iTunes.

Passar para a música seguinte: Toque em ▶▶. Você pode omitir um número limitado de músicas por hora.

**Ver as músicas que você reproduziu, ou ver sua lista de desejos:** Toque em Histórico e depois toque em Reproduzidas ou em Lista de Desejos. Você pode comprar músicas para a sua biblioteca. Toque em uma música para ouvir uma prévia.

**Comprar músicas para sua biblioteca pessoal:** Toque no botão de preço.

**Compartilhar uma emissora que você criou:** Enquanto estiver reproduzindo a emissora, toque em  $(i)$ , e depois toque em Compartilhar Emissora.

**Ouvir o iTunes Radio sem anúncios:** Assine (e ative) o iTunes Match. Consulte [iTunes Match](#page-59-0) na página [60](#page-59-1).

#### Obtenha músicas

Obtenha músicas e outros conteúdos de áudio para o iPod touch das seguintes maneiras:

- *Comprar e transferir da iTunes Store:* Em Música, toque em Loja. Consulte Capítulo [22](#page-94-0), [iTunes](#page-94-0)  [Store,](#page-94-0) na página [95](#page-94-0).
- *iTunes na Nuvem:* Quando você tiver iniciado a sessão na iTunes Store, todas as suas compras anteriores aparecem automaticamente em Música. Consulte [iCloud](#page-15-0) na página [16](#page-15-1).
- *Sincronizar conteúdo com o iTunes no seu computador:* Consulte [Sincronize com o iTunes](#page-16-0) na página [17.](#page-16-1)
- *Use o iTunes Match para armazenar sua biblioteca musical no iCloud.* Consulte [iTunes Match](#page-59-0) na página [60](#page-59-1).

#### Navegue e reproduza

**Navegar pelas músicas por lista, artista, música ou outra categoria:** Para obter opções adicionais de navegação, toque em Mais. Toque em qualquer música para reproduzi-la.

Você pode ouvir áudio do alto-falante integrado, dos fones de ouvido conectados à porta de fones de ouvido ou através de fones de ouvido estéreo Bluetooth emparelhados com o iPod touch. Se os fones de ouvido estão conectados ou emparelhados, nenhum som é emitido pelo ato-falante.

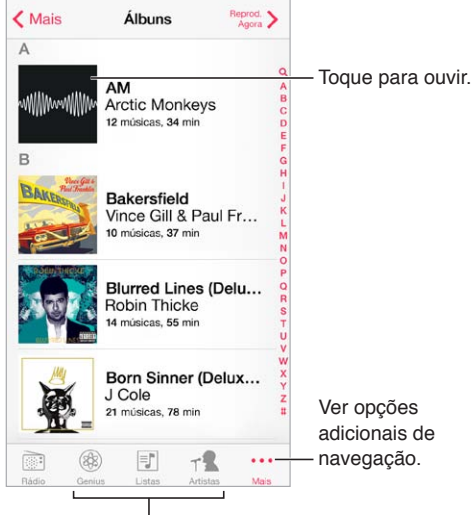

 $E_{\text{Scother}}$  como navegar.

**Cansado de tocar em Mais?** Para reorganizar os botões, toque em Mais, depois toque em Editar e arraste um botão por cima daquele que deseja substituir.

A tela Reproduzindo Agora fornece os controles de reprodução e mostra o que está sendo reproduzido.

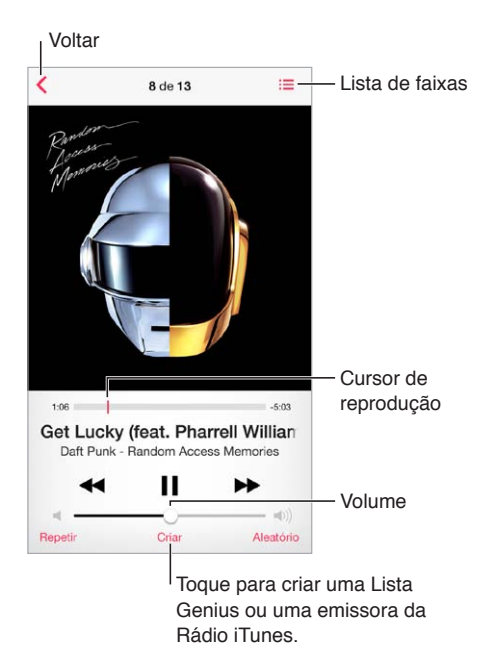

**Exibir as letras das músicas:** Se você adicionou letras à música, toque na capa do álbum para vê-las. Para adicionar letras, utilize a janela Informações da música no iTunes no seu computador e depois sincronize a música no iPod touch. (As letras das músicas não são compatíveis com o iTunes Match.)

**Saltar para qualquer ponto da música:** Arraste o cursor de reprodução. Para retardar a taxa de progressão, deslize seu dedo de cima para baixo da tela.

**Reproduzir de forma aleatória:** Toque em Aleatório na tela Reproduzindo Agora para reproduzir suas melodias em ordem aleatória.

Ver todas as faixas do álbum que contém a música atual: Toque em **E**. Para reproduzir uma faixa, toque nela.

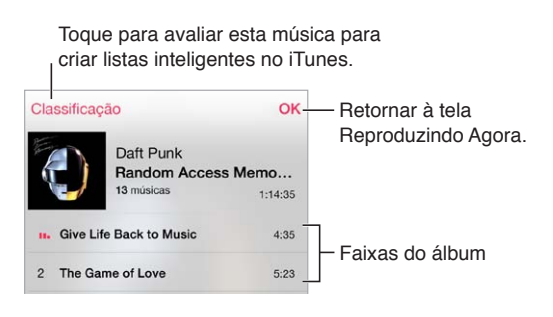

**Buscar músicas:** Enquanto navega, toque na barra de estado para revelar o campo de busca no topo da tela e, em seguida, digite o texto que deseja buscar. Você também pode buscar conteúdo de áudio na tela de Início. Consulte [Busque](#page-27-0) na página [28](#page-27-1).

**Classificar uma música criando listas inteligentes no iTunes:** Toque na tela para revelar os pontos de classificação e, em seguida, toque em um ponto para atribuir uma classificação.

**Obter os controles de áudio na tela bloqueada ou quando estiver usando outro aplicativo:**  Passe o dedo para cima na tela, a partir da margem inferior, para abrir a Central de Controle. Consulte [Central de Controle](#page-28-0) na página [29.](#page-28-1)

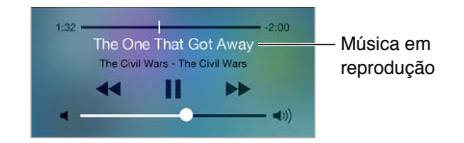

**Reproduzir música em alto-falantes do AirPlay ou no Apple TV:** Passe o dedo para cima, a partir da borda inferior da tela, para abrir a Central de Controle e, em seguida, toque em  $\Box$ . Consulte [AirPlay](#page-31-0) na página [32.](#page-31-1)

#### Muro do Álbum

Gire o iPod touch para visualizar as capas dos seus álbuns.

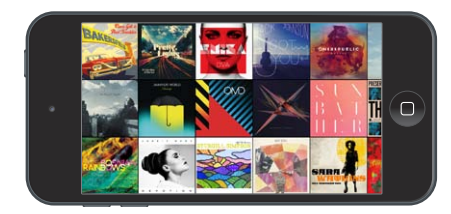

Passe o dedo para a esquerda ou para a direita para ver outros álbuns. Toque em um álbum para ver suas músicas.

#### Audiolivros

Os controles e informações dos audiolivros aparecem na tela Reproduzindo Agora ao iniciar a reprodução.

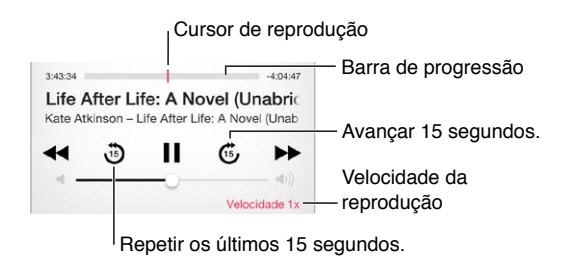

#### Listas

**Criar listas para organizar suas músicas:** Visualize as Listas, toque em Nova Lista, próximo ao topo da lista, e digite um título. Toque em  $+$  para adicionar músicas ou vídeos.

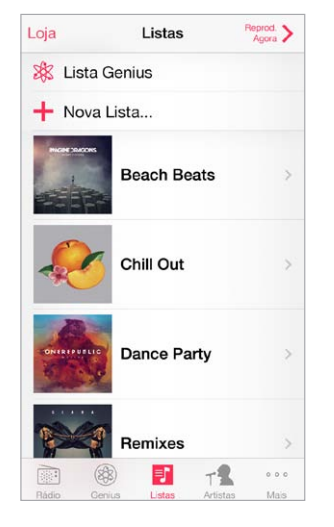

**Editar uma lista:** Selecione a lista e, em seguida, toque em Editar.

- Adicionar mais músicas: Toque em  $+$ .
- *Apagar uma música:* Toque em  $\bigcirc$  e depois em Remover. Ao apagar uma música da lista, ela não é removida do iPod touch.
- $\cdot$  *Alterar a ordem das músicas:* Arraste  $\equiv$ .

Listas novas e alteradas serão copiadas para a sua biblioteca do iTunes na próxima vez que você sincronizar o iPod touch com o seu computador, ou via iCloud, caso você tenha assinado o iTunes Match.

**Limpar ou apagar uma lista de reprodução criada no iPod touch:** Selecione a lista e, em seguida, toque em Limpar ou em Apagar.

**Remover uma música do iPod touch:** Toque em Músicas, passe o dedo pela música e toque em Apagar. A música será removida do iPod touch, mas não da biblioteca do iTunes no Mac ou PC, nem do iCloud.

#### Genius – feito para você

As listas Genius são coleções de músicas da sua biblioteca que combinam entre si. O Genius é um serviço gratuito, mas requer um ID Apple.

As Seleções Genius reúnem músicas do mesmo estilo, e são recriadas sempre que você ouve a seleção.

**Usar o Genius:** Ative o Genius no iTunes do computador, depois sincronize o iPod touch com o iTunes. As Seleções Genius são sincronizadas automaticamente, a não ser que você gerencie suas músicas manualmente. Você pode sincronizar listas do Genius.

**Explorar e reproduzir Seleções Genius:** Toque em Genius (toque em Mais primeiro, se Genius não estiver visível). Passe o dedo para a esquerda ou para a direita para acessar outras seleções. Para reproduzir uma seleção, toque em  $\blacktriangleright$ .

**Criar uma lista Genius:** Visualize as Listas, depois toque em Lista Genius e escolha uma música. Ou, a partir da tela Reproduzindo Agora, toque em Criar e depois toque em Lista Genius.

- *Substituir a lista usando uma música diferente:* Toque em Nova e escolha uma música.
- *Atualizar a lista:* Toque em Atualizar.
- *Salvar a lista:* Toque em Salvar. A lista será salva com o título da música que você escolheu e marcada com  $.$

As listas Genius criadas no iPod touch são copiadas para o computador sempre que ocorre uma sincronização com o iTunes.

*Nota:* Quando uma lista Genius for sincronizada com o iTunes, você não poderá apagá-la diretamente no iPod touch. Use o iTunes para editar o nome da lista, interromper a sincronização ou apagar a lista.

**Apagar uma lista Genius salva:** Toque na lista Genius e, em seguida, toque em Apagar.

#### Siri e Controle por Voz

Você pode usar a Siri ou o Controle por Voz para controlar a reprodução de músicas. Consulte Capítulo [4,](#page-38-0) [Siri,](#page-38-0) na página [39](#page-38-0) e [Controle por Voz](#page-27-2) na página [28](#page-27-1).

**Usar a Siri ou o Controle por Voz:** Mantenha pressionado o botão Início.

- *Reproduzir ou pausar uma música:* Diga "play" ou "play music". Para pausar, diga "pause", "pause music" ou "stop". Você também pode dizer "next song" ou "previous song".
- *Reproduzir um álbum, um artista ou uma lista:* Diga "play," e, em seguida, diga "album", "artist" ou "playlist" e o nome.
- *Reproduzir a lista atual aleatoriamente:* Diga "shuffle".
- *Saber mais sobre a música atual:* Diga "what's playing", "who sings this song" ou "who is this song by".
- *Usar o Genius para reproduzir músicas semelhantes:* Diga "Genius", ou "play more songs like this".

#### <span id="page-59-1"></span><span id="page-59-0"></span>iTunes Match

O iTunes Match armazena sua biblioteca musical no iCloud – incluindo as músicas importadas de CDs – e permite reproduzir sua coleção no iPod touch e em outros computadores e dispositivos iOS. O iTunes Match também permite que você escute a Rádio iTunes sem anúncios (consulte [iTunes Radio](#page-53-0) na página [54\)](#page-53-1). O iTunes Match é oferecido como uma assinatura paga.

*Nota:* Talvez o iTunes Match não esteja disponível em todas as regiões. Consulte [support.apple.com/kb/HT5085?viewlocale=pt\\_BR](http://support.apple.com/kb/HT5085?viewlocale=pt_BR).

**Assinar o iTunes Match no iTunes do seu computador:** Escolha Loja > Ativar o iTunes Match e, em seguida, clique no botão Assinar.

Depois de realizar a assinatura, o iTunes adiciona suas músicas, listas e Seleções Genius ao iCloud. Para obter mais informações, consulte [www.apple.com/br/itunes/itunes-match](http://www.apple.com/br/itunes/itunes-match/).

**Ativar o iTunes Match:** Vá em Ajustes > Música. Ao ativar o iTunes Match você remove as músicas sincronizadas do iPod touch.

As músicas são transferidas para o iPod touch quando você as reproduz. Também é possível transferir músicas e álbuns manualmente – ao navegar, toque em  $\mathbb{Q}.$ 

*Nota:* Quando o iTunes Match está ativado, as músicas transferidas são removidas automaticamente do iPod touch conforme há necessidade de espaço, começando pelas músicas mais antigas e menos tocadas. Um ícone do iCloud  $(\bigoplus)$  aparece ao lado das músicas e álbuns removidos, indicando que as músicas e álbuns ainda estão disponíveis através do iCloud, mas não estão guardadas localmente no iPod touch.

**Remova uma música que tenha sido transferida:** Passe o dedo para a esquerda e toque em Apagar.

**Mostrar apenas as músicas que foram transferidas do iCloud:** Vá em Ajustes > Música e desative a opção Mostrar Todas.

**Remover o iPod touch da lista de dispositivos do "iTunes na Nuvem":** No iTunes do computador, escolha Loja > Visualizar Conta. Inicie a sessão e clique em Gerenciar Dispositivos na seção "iTunes na Nuvem".

#### Compartilhamento Familiar

O Compartilhamento Familiar permite reproduzir músicas, filmes e programas de TV no iPod touch a partir da biblioteca do iTunes no Mac ou PC. O iPod touch e o computador precisam estar na mesma rede Wi-Fi.

*Nota:* O Compartilhamento Familiar requer o iTunes 10.2 ou posterior, disponível no site [www.itunes.com/br/download](http://www.itunes.com/br/download). Conteúdo de bônus, como folhetos digitais e iTunes Extras, não podem ser compartilhados.

#### **Reproduzir músicas da biblioteca do iTunes no iPod touch:**

- **1** No iTunes do computador, escolha Arquivo > Compartilhamento Familiar > Ativar o Compartilhamento Familiar. Inicie a sessão e clique em Criar Compartilhamento Familiar.
- **2** No iPod touch, vá em Ajustes > Música e inicie uma sessão no Compartilhamento Familiar usando o mesmo ID Apple e a mesma senha.
- **3** No aplicativo Música, toque em Mais, toque em Compartilhado e, em seguida, escolha a biblioteca do computador.

**Retornar ao conteúdo do iPod touch:** Toque em Compartilhado e escolha Meu iPod touch.

#### Ajustes do aplicativo Música

Vá em Ajustes > Música para definir opções que incluem:

- Verificação de Som (para normalizar o nível de volume do conteúdo em áudio)
- Equalização (EQ)

*Nota:* Os ajustes de equalização afetam todas as saídas de áudio, incluindo o conector para headset e o AirPlay. (Estes ajustes geralmente se aplicam apenas às músicas reproduzidas no aplicativo Música.)

O ajuste Madrugada comprime o alcance dinâmico da saída de áudio, reduzindo o volume nas partes altas e aumentando o volume nas partes silenciosas. Você pode usar esse ajuste para ouvir música em um avião ou em algum outro ambiente barulhento. (O ajuste Madrugada aplica-se a todas as saídas de áudio, vídeo e música).

- Informações das Letras
- Agrupar por artista do álbum

**Definir o limite de volume:** Vá em Ajustes > Música > Limite do Volume.

*Nota:* Em alguns países da União Europeia (UE), o iPod touch pode indicar quando você estiver definindo o volume acima do nível recomendado pela UE para a segurança auditiva. Para aumentar o volume além desse nível, talvez seja necessário soltar o controle de volume brevemente. Para limitar o volume máximo do headset para este nível, vá para Ajustes > Música > Limite de Volume e ative o Limite de Volume da UE. Para evitar mudanças no limite do volume, vá e, Ajustes > Geral > Restrições.

**Impedir alterações no limite do volume:** Vá em Ajustes > Geral > Restrições > Limite do Volume e toque em Não Permitir Alterações.

## **FaceTime**

## **9**

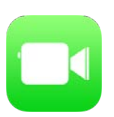

#### Visão geral do FaceTime

Use o FaceTime para fazer ligações de vídeo ou áudio para outros dispositivos ou computadores iOS compatíveis com o FaceTime. A câmera do FaceTime permite conversar cara a cara; alterne para a câmera iSight na parte traseira (não disponível em todos os modelos) para compartilhar o que você está vendo ao redor.

*Nota:* O FaceTime pode não estar disponível em todas as áreas.

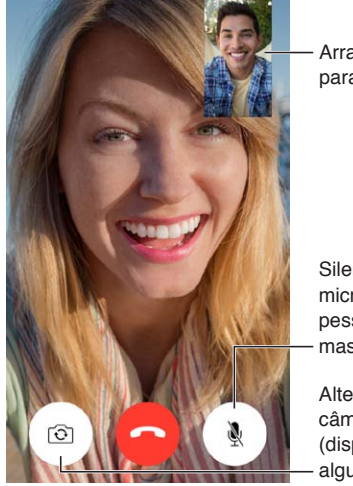

Arraste sua imagem para qualquer canto. Arraste sua imagem para qualquer canto.

Silenciar o microfone (a outra pessoa pode ver, mas não pode ouvir). Silenciar o<br>microfone (a outra<br>pessoa pode ver,<br>mas não pode ouvir).<br>Alternar para a

câmera traseira (disponível em alguns modelos).

Com uma conexão Wi-Fi e um ID Apple, você pode realizar e receber ligações do FaceTime (primeiro inicie a sessão com seu ID Apple ou crie uma conta nova).

#### Faça e atenda ligações

**Fazer uma ligação do FaceTime:** Verifique se o FaceTime está ativado em Ajustes > FaceTime. Toque em FaceTime, depois toque em Contatos e escolha um nome. Toque em  $\square$ <sup>q</sup> para fazer uma ligação de vídeo ou toque em  $\mathbb Q$  para fazer uma ligação de áudio.

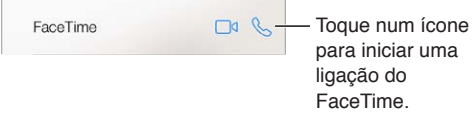

**Usar sua voz para iniciar a ligação:** Mantenha o botão de Início pressionado e diga "FaceTime", seguido pelo nome da pessoa para quem você deseja ligar.

**Deseja ligar novamente?** Toque em Recentes e escolha um nome ou número.

**Não pode atender uma ligação agora?** Ao receber uma ligação do FaceTime, você pode atender, recusar ou escolher outra opção.

Configurar um lembrete para retornar a ligação mais tarde.

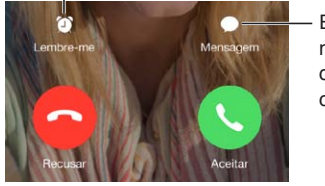

Enviar uma mensagem de texto ao chamador.

**Ver a turma toda:** Gire o iPod touch para usar o FaceTime na orientação horizontal. Para evitar mudanças de orientação indesejadas, bloqueie o iPod touch na orientação vertical. Consulte [Mude a orientação da tela](#page-21-0) na página [22](#page-21-1).

#### Gerencie ligações

**Multitarefas durante uma ligação:** Pressione o botão Início e toque em um ícone de aplicativo. Você ainda pode conversar com seu amigo, porém, vocês não podem se ver. Para retornar ao vídeo, toque na barra verde da parte superior da tela.

Aproveitar os Favoritos: Toque em Favoritos. Para adicionar um favorito, toque em  $+$ , depois escolha um contato e adicione aos Favoritos como FaceTime de Áudio ou FaceTime. Para ligar para um favorito, toque em um nome na lista. Verifique se os números de telefone dos contatos de fora da sua região contêm os códigos de país e de área.

**Alternar entre ligações:** As ligações do FaceTime não são encaminhadas. Se outra ligação surgir enquanto você estiver atendendo uma ligação do FaceTime, você pode finalizar a ligação do FaceTime e atender a ligação recebida, recusar a ligação recebida ou responder com uma mensagem de texto.

**Para bloquear chamadores indesejados:** Vá em Ajustes > FaceTime > Bloqueado > Adicionar Novo. Você não receberá ligações do FaceTime ou mensagens de texto de chamadores bloqueados. Para obter informações sobre como bloquear ligações, consulte [support.apple.com/kb/](http://support.apple.com/kb/HT5845?viewlocale=pt_BR) [HT5845?viewlocale=pt\\_BR.](http://support.apple.com/kb/HT5845?viewlocale=pt_BR)

Outras opções dos Ajustes permitem que você ative ou desative o FaceTime, especifique um número de telefone, um ID Apple ou endereço de e-mail para usar com o FaceTime e definir seu ID de chamador.

## **Calendário**

## **10**

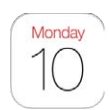

### Visão geral do Calendário

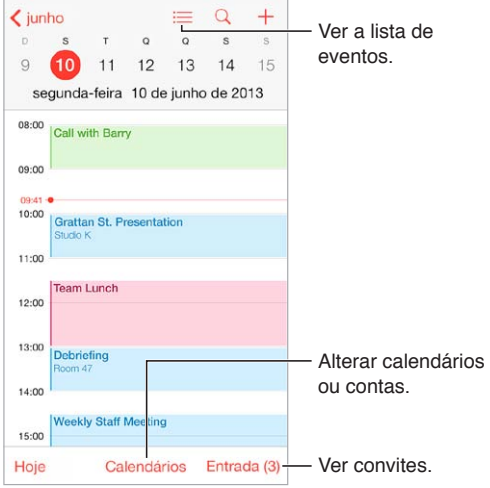

**Buscar eventos:** Toque em  $\mathbb Q$  e digite o texto no campo de busca A busca será feita nos títulos, convidados, locais e notas dos calendários que você está vendo.

**Visualizar um calendário semanal:** Gire o iPod touch lateralmente.

**Alterar a visualização:** Toque em um ano, mês ou dia para ampliar ou reduzir no seu calendário.

**Ver uma lista de eventos:** Na visualização mensal, toque em ≡ para ver os eventos de um dia. Na visualização diária, toque em  $\equiv$  para ver uma lista de eventos.

Alterar a cor de um calendário: Toque em Calendários, em seguida, em <sup>1</sup> ao lado do calendário e escolha uma cor na lista. Para algumas contas de calendário, como as do Google, a cor é definida pelo servidor.

**Ajustar um evento:** Toque e mantenha pressionado o evento e, em seguida, arraste-o a um novo horário ou ajuste as alças.

#### **Convites**

Se você possui uma conta do iCloud, do Microsoft Exchange ou uma conta CalDAV compatível, você pode enviar e receber convites para encontros.

**Convidar alguém para um evento:** Toque em um evento, toque em Editar e depois em Convidados. Digite nomes ou toque em  $\oplus$  para escolher pessoas dos Contatos.

**RSVP:** Toque em um evento ao qual você foi convidado ou toque em Caixa de Entrada e toque em um convite. Se você adicionar comentários (que podem não estar disponíveis em todos os calendários), eles poderão ser vistos pelo organizador, mas não por outros participantes. Para ver eventos que você recusou, toque em Calendários e depois ative Mostrar Eventos Recusados.

**Programar uma reunião sem bloquear sua agenda:** Toque no evento, toque em Disponibilidade e, em seguida, toque em "livre". Ou, se o evento foi criado por você, toque em "Mostrar Como" e depois toque em "livre". O evento permanecerá no calendário, mas ele não aparecerá como ocupado para outras pessoas que lhe enviarem convites.

#### Use vários calendários

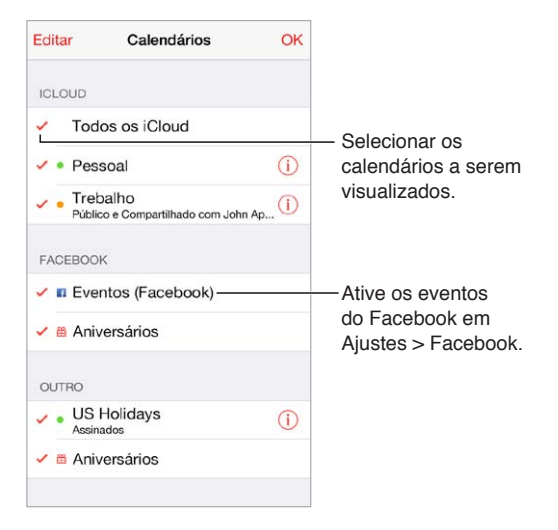

**Ativar os calendários do iCloud, Google, Exchange ou Yahoo!:** Vá em Ajustes > Mail, Contatos, Calendários, toque em uma conta e ative o Calendário.

**Assinar um calendário:** Vá em Ajustes > Mail, Contatos, Calendários e toque em Adicionar Conta. Selecione Outra e toque em Adicionar Calendário Assinado. Especifique o servidor e o nome do arquivo .ics a ser assinado. Você também pode assinar um calendário iCalendar (.ics) publicado na web, tocando no link do calendário.

**Adicionar uma conta CalDAV:** Vá em Ajustes > Mail, Contatos, Calendários, toque em Adicionar Conta e selecione Outra. Na seção Calendários, toque em Adicionar Conta CalDAV.

**Visualizar o calendário de Aniversários:** Toque em Calendários e depois toque em Aniversários para incluir os aniversários dos seus Contatos nos seus eventos. Se tiver configurado uma conta do Facebook, você também pode incluir os aniversários dos seus amigos do Facebook.

**Visualizar o calendário de Feriados:** Toque em Calendários e depois toque em Feriados para incluir os feriados nacionais nos seus eventos.

**Ver vários calendários de uma vez:** Toque em Calendários e, em seguida, selecione os calendários que deseja visualizar.

**Mover um evento para outro calendário:** Toque no evento, toque em Editar e selecione um calendário para o qual moverá o evento.

#### Compartilhe calendários do iCloud

Você pode compartilhar um calendário do iCloud com outros usuários do iCloud. Quando você compartilha um calendário, as outras pessoas podem vê-lo e você pode permitir que adicionem ou alterem eventos. Também é possível compartilhar uma versão apenas para leitura que todos podem visualizar.

**Criar um calendário do iCloud:** Toque em Calendários, toque em Editar e depois toque em Adicionar Calendário na seção iCloud.

**Compartilhar um calendário do iCloud:** Toque em Calendários, toque em Editar e depois toque no calendário do iCloud que você deseja compartilhar. Toque em Adicionar Pessoa e digite um nome ou toque em  $\oplus$  para navegar em seus Contatos. As pessoas que você convidar receberão um convite por e-mail para participar do calendário, mas precisarão de uma conta do iCloud para poder aceitar o convite.

**Alterar o acesso de uma pessoa ao calendário compartilhado:** Toque em Calendários, toque em Editar, toque no calendário compartilhado e depois toque na pessoa. Você pode desativar a capacidade de editar o calendário, reenviar o convite para participar do calendário ou interromper o compartilhamento do calendário com a pessoa.

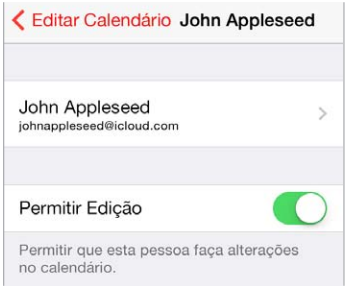

**Desativar as notificações de calendários compartilhados:** Quando alguém modifica um calendário compartilhado, você recebe uma notificação da mudança. Para desativar as notificações para calendários compartilhados, abra Ajustes > Mail, Contatos e Calendários > Alertas de Compartilhamento.

**Compartilhar um calendário apenas para leitura com alguém:** Toque em Calendários, toque em Editar e depois toque no calendário do iCloud que você deseja compartilhar. Ative a opção Calendário Público e, em seguida, toque em Compartilhar Link para copiar ou enviar o URL do seu calendário. Qualquer pessoa pode usar o URL para assinar o calendário com um aplicativo compatível, como o Calendário para OS X.

#### Ajustes do Calendário

Diversos ajustes em Ajustes > Mail, Contatos, Calendários afetam o aplicativo Calendário e suas contas de calendário. Eles incluem:

- Sincronizar os eventos passados (os eventos futuros sempre são sincronizados):
- Tom de alerta reproduzido por novos convites
- Calendário padrão para novos eventos.
- Hora padrão para alertas
- Compatibilidade com fusos horários para mostrar datas e horas usando um fuso horário diferente.
- Qual o dia que inicia a semana

### **Fotos**

# **11**

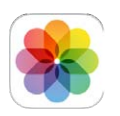

#### Visualize fotos e vídeos

O aplicativo Fotos permite que você visualize:

- Rolo da Câmera Fotos e vídeos capturados pelo iPod touch ou salvos de e-mails, mensagens de texto, páginas da web ou capturas de tela.
- Fotos e vídeos compartilhados fotos e vídeos que você compartilhou com o Compartilhamento de Fotos do iCloud ou que outras pessoas compartilharam com você (consulte [Fotos Via iCloud](#page-67-0) na página [68](#page-67-1))
- Fotos e vídeos sincronizados do seu computador (consulte [Sincronize com o iTunes](#page-16-0) na página [17](#page-16-1))

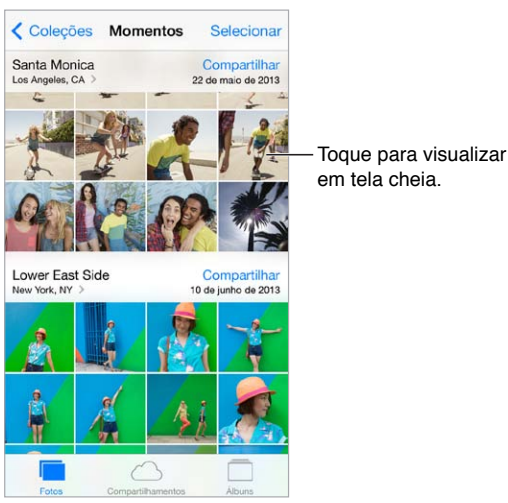

**Visualizar todas as fotos e vídeos:** Toque em Fotos. O aplicativo Fotos organiza suas fotos e vídeos automaticamente por ano, por coleção e por momento. Para navegar rapidamente pelas fotos de uma coleção ou ano, mantenha o toque por algum tempo e arraste.

Por padrão, o aplicativo Fotos mostra um subconjunto representativo das suas fotos quando você visualiza por ano ou por coleção. Para ver todas as fotos, vá para Ajustes > Fotos e Câmera e desative a opção Resumo de Fotos.

**Ver por eventos ou por rostos:** Os álbuns sincronizados com o iPhoto 8.0 ou versões posteriores, ou com o Aperture v3.0.2 ou versões posteriores podem ser visualizadas por eventos ou por rostos. Toque em Álbuns e, em seguida, role para encontrar Eventos ou Rostos.

<span id="page-67-1"></span>Visualizar por localização: Enquanto estiver vendo por ano ou por coleção, toque em  $\geq$ . As fotos e vídeos que incluem informações de localização aparecem em um mapa, mostrando onde elas foram tiradas.

Ao visualizar uma foto ou um vídeo, toque na tela para mostrar ou ocultar os controles. Passe o dedo para a esquerda ou para a direita para avançar ou retroceder.

**Ampliar ou reduzir:** Toque duas vezes ou aproxime e afaste os dedos sobre uma foto. Ao ampliar, você pode arrastar para ver outras partes da foto.

**Reproduzir um vídeo:** Toque em . Para alternar entre a visualização em tela cheia e a ajustada à tela, toque duas vezes na tela.

**Reproduzir uma apresentação de slides:** Ao visualizar uma foto, toque em  $\mathbb{\hat{}}$  e depois em Apresentação. Selecione as opções e toque em Iniciar Apresentação. Para interromper a apresentação, toque na tela. Para definir outras opções para a apresentação de slides, vá em Ajustes > Fotos e Câmera.

Para transmitir uma apresentação de slides ou um vídeo a uma TV, consulte [AirPlay](#page-31-0) na página [32.](#page-31-1)

#### Organize suas fotos e vídeos

**Criar um novo álbum:** Toque em Amigos, toque em  $+$ , digite um nome e depois toque em Salvar. Selecione fotos e vídeos que deseja adicionar ao álbum e toque em OK.

*Nota:* Os álbuns criados no iPod touch não são sincronizados com o computador.

**Adicionar itens a um álbum existente:** Ao visualizar miniaturas, toque em Adicionar A e depois selecione o álbum.

**Gerenciar álbuns:** Ao visualizar sua lista de álbuns, toque em Editar.

- *Renomear um álbum:* Selecione o álbum e digite um novo nome.
- *Reorganizar os álbuns:* Arraste =
- $\bullet$  *Apagar um álbum:* Toque em  $\bullet$ .

Apenas os álbuns criados no iPod touch podem ser renomeados ou apagados.

#### <span id="page-67-0"></span>Fotos Via iCloud

Compartilhe fotos e vídeos com pessoas escolhidas por você. Amigos que você escolheu e que possuem uma conta do iCloud - e o iOS 6 ou posterior, ou o OS X Mountain Lion ou posterior - podem participar do seu compartilhamento, ver as fotos que você adicionou e deixar comentários. Se eles possuem o iOS 7 ou o OS X Mavericks, eles podem adicionar suas próprias fotos e vídeos ao compartilhamento. Você também pode publicar o seu compartilhamento em um site onde todos podem visualizá-lo.

*Nota:* Para usar o Compartilhamento de Fotos via iCloud, o iPod deve estar conectado a uma rede Wi-Fi.

**Ativar as Fotos via iCloud:** Vá em Ajustes > iCloud > Fotos > Fotos do iCloud.

**Criar um álbum compartilhado:** Ao visualizar uma foto ou um vídeo, ou quando tiver selecionado fotos e vídeos diversos, toque em  $\hat{\mathbb{L}}$ , toque em iCloud, toque em Álbuns e depois em Novo Álbum. Você pode convidar pessoas para visualizarem seu compartilhamento usando o endereço de e-mail delas ou o número de telefone com o qual elas usam o iMessage.

**Ativar um site público:** Selecione o álbum de fotos, toque em Pessoas e depois ative Site Público. Toque em Compartilhar Link se quiser anunciar um site.

**Adicionar itens a um álbum compartilhado:** Visualize um álbum fotos compartilhadas e depois toque em  $+$ , selecione itens e depois toque em OK. Você pode adicionar um comentário e depois tocar em Publicar. Você também pode adicionar itens a um álbum ao visualizar fotos ou álbuns. Toque em  $\hat{\mathbb{I}}$ , toque em iCloud, toque em Álbum e depois selecione o álbum ou crie um novo.

**Apagar fotos de um álbum:** Selecione o compartilhamento de fotos, toque em Selecionar, selecione fotos e vídeos que deseja apagar e depois toque em  $\mathbb{\bar{P}}$ . Você deve ser o proprietário do álbum ou proprietário da foto.

**Apagar comentários de um álbum compartilhado:** Selecione a foto ou o vídeo que contém o comentário. Toque e mantenha pressionado o comentário e, em seguida, toque em Apagar. Você deve ser o proprietário do álbum ou proprietário do comentário.

**Renomear um álbum compartilhado:** Ao visualizar Álbuns Compartilhados, toque em Editar, depois toque no nome e digite um novo.

**Adicionar ou remover assinantes ou ativar e desativar as Notificações:** Selecione o compartilhamento de fotos e toque em Pessoas.

**Assinar um álbum compartilhado:** Ao receber um convite, toque na aba Compartilhado ( $\bigcirc$ <sup>0</sup>) e depois toque em Aceitar. Também é possível aceitar um convite em um e-mail.

**Adicionar itens a um álbum compartilhado que você assinou:** Visualize o álbum e depois toque  $em +$ , selecione itens e depois toque em OK. Você pode adicionar um comentário e depois tocar em Publicar.

#### Meu Compartilhamento de Fotos

**Visualizar as fotos que você tirou com o iPod touch nos seus outros dispositivos, automaticamente:** Ative o Meu Compartilhamento de Fotos em Ajustes > Fotos e Câmera. Você também pode ativar o Meu Compartilhamento de Fotos em Ajustes > iCloud > Fotos.

As fotos que você tirar são adicionadas automaticamente ao Meu Compartilhamento de Fotos depois de você sair do aplicativo Câmera e se o iPod touch estiver conectado à Internet via Wi-Fi. Todas as fotos adicionadas ao seu Rolo da Câmera, inclusive capturas de tela e fotos salvas de e-mails, por exemplo, aparecem em Meu Compartilhamento de Fotos.

As fotos adicionadas ao Meu Compartilhamento de Fotos em seus outros dispositivos também aparecem no Meu Compartilhamento de Fotos do iPod touch Os dispositivos iOS podem manter até 1.000 das suas fotos mais recentes no Meu Compartilhamento de Fotos; seus computadores podem manter todas as fotos do Meu Compartilhamento de Fotos permanentemente.

*Nota:* As fotos carregadas para o Meu Compartilhamento de Fotos não contabilizam no espaço de armazenamento do iCloud.

**Gerenciar o conteúdo do Meu Compartilhamento de Fotos:** No álbum Meu Compartilhamento de Fotos, toque em Selecionar.

- *Salvar suas melhores fotos em um álbum do iPod touch:* Selecione as fotos e toque em Adicionar A.
- *Compartilhar, imprimir, copiar ou salvar fotos no álbum Rolo da Câmera:* Selecione as fotos e depois toque em  $\Box$ .
- Apagar fotos: Selecione as fotos e depois toque em  $\mathbb{\hat{H}}$ .

*Nota:* Embora as fotos apagadas sejam removidas de Meu Compartilhamento de Fotos em todos os seus dispositivos, as fotos originais permanecem no Rolo da Câmera do dispositivo onde foram feitas originalmente. As fotos que você salvou em outro álbum de um dispositivo ou computador também não são apagadas. Para apagar fotos do serviço Meu Compartilhamento de Fotos, você precisa ter o iOS 5.1 ou posterior no iPod touch e nos seus outros dispositivos iOS. Consulte [support.apple.com/kb/HT4486?viewlocale=pt\\_BR.](http://support.apple.com/kb/HT4486?viewlocale=pt_BR)

#### Compartilhe fotos e vídeos

Você pode compartilhar fotos e vídeos em e-mails, mensagens de texto, tuítes, no Facebook e no Flickr. Os vídeos podem ser compartilhados em e-mails, mensagens de texto, no YouTube, no Facebook e no Vimeo. Você também pode compartilhar fotos e vídeos usando o Compartilhamento de Fotos, descrito acima.

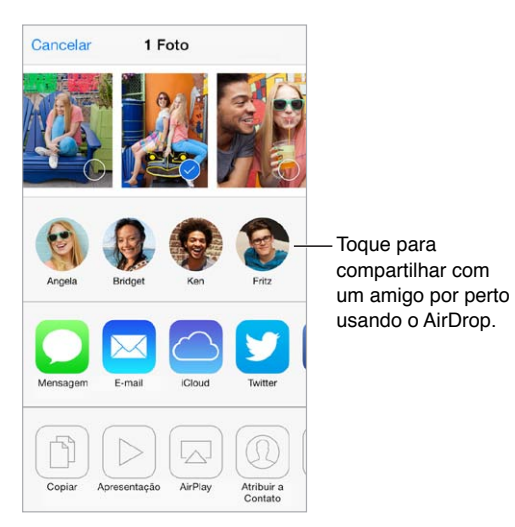

**Compartilhar ou copiar uma foto ou vídeo:** Escolha uma foto ou um vídeo e toque em  $\mathbb{\hat{}}$ . Se não estiver vendo  $\Box$ , toque na tela para mostrar os controles.

O limite de tamanho para os anexos é determinado pelo seu provedor de serviço. O iPod touch pode comprimir anexos com fotos e vídeos, se necessário.

Você também pode copiar uma foto ou vídeo e depois colá-lo em um e-mail ou em uma mensagem de texto.

**Compartilhar ou copiar diversas fotos e vídeos:** Ao visualizar por momento, toque em Compartilhar.

**Salvar ou compartilhar uma foto ou vídeo que você recebeu:** 

- *Por E-mail:* Toque para transferir, se necessário, depois toque e mantenha pressionado o item para ver o compartilhamento e outras opções.
- *Mensagem de texto:* Toque no item da conversa e depois toque em  $\hat{\mathbb{L}}$ .

As fotos e vídeos recebidos em mensagens ou salvos de uma página web são salvos no seu álbum Rolo da Câmera.

#### Edite fotos e recorte vídeos

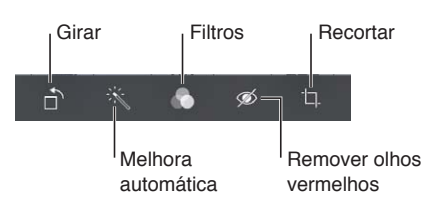

Você pode editar fotos diretamente no iPod touch. Enquanto estiver visualizando uma foto em tela cheia, toque em Editar e depois em uma das ferramentas.

- A Melhora Automática melhora exposição, contraste, saturação e outras qualidades.
- Os filtros fotográficos permitem que você aplique vários efeitos de cor, inclusive preto e branco.
- Com a ferramenta Remover Olhos Vermelhos, toque em cada olho que necessita de correção.
- Para recortar, arraste os cantos da grade.

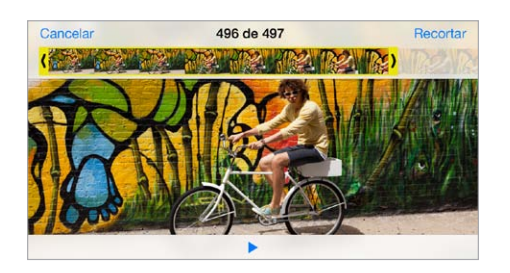

**Não está satisfeito com os resultados?** Toque novamente na ferramenta para retornar ao original.

**Recortar um vídeo:** Toque na tela para exibir os controles, arraste uma das extremidades do visualizador de quadros e depois toque em Recortar.

*Importante:* Se você selecionou Recortar Original, os quadros recortados serão apagados permanentemente do vídeo original. Se você selecionou "Salvar como Novo Clipe", um novo clipe recortado será salvo no álbum Rolo da Câmera e o vídeo original ficará inalterado.

#### Imprima fotos

**Imprimir em uma impressora compatível com AirPrint:** 

- *Imprimir uma única foto:* Toque em  $\hat{\Box}$  e depois em Imprimir.
- *Imprimir várias fotos:* Enquanto estiver visualizando um álbum de fotos, toque em Selecionar, selecione as fotos, toque em  $\mathbb{\hat{}}$  e depois toque em Imprimir.

Consulte [AirPrint](#page-32-0) na página [33.](#page-32-1)

#### Ajustes das fotos

Os ajustes das fotos estão em Ajustes > Fotos e Câmera. Eles incluem:

- Meu Compartilhamento de Fotos e Compartilhamento de Fotos
- Apresentação

## **Câmera**

## **12**

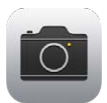

#### Visão geral da Câmera

Rápido! Pegue a câmera! Na tela bloqueada, basta passar o dedo para cima em **[0]**. Ou passe o dedo para cima, a partir da borda inferior da tela, para abrir a Central de Controle e, em seguida, toque em **.**.

*Nota:* Quando você abre a Câmera a partir da tela bloqueada, você pode visualizar e editar fotos e vídeos tocando na miniatura no canto inferior esquerdo da tela. Para compartilhar fotos e vídeos, primeiro desbloqueie o iPod touch.

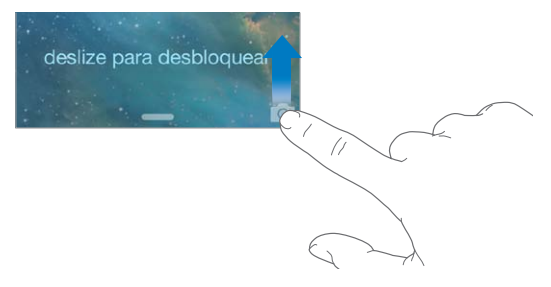

Com o iPod touch, você pode produzir fotos estáticas e vídeos usando a câmera do FaceTime na frente ou, em alguns modelos, a câmera iSight atrás.
O flash LED (modelos com a câmera iSight) fornece luz extra quando for preciso – até mesmo como uma lanterna, a um deslizar de dedo de distância, na Central de Controle. Consulte [Central](#page-28-0)  [de Controle](#page-28-0) na página [29](#page-28-1).

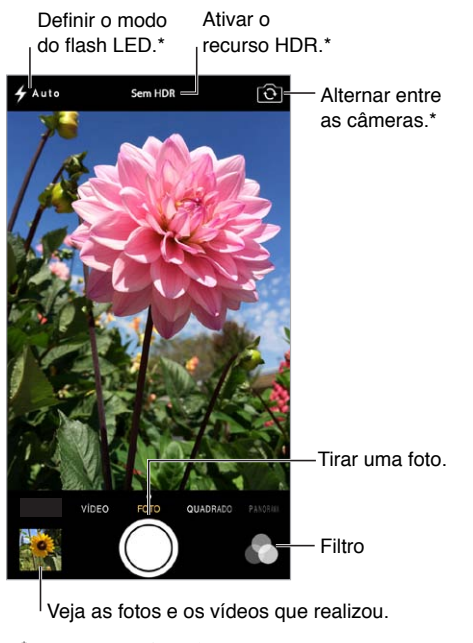

#### \*Modelos com uma câmera iSight.

## Compartilhe fotos e vídeos

A Câmera oferece diversos modos que permitem produzir fotos estáticas, fotos em formato quadrado, vídeos e, nos modelos com a câmera iSight, fotos panorâmicas.

**Escolher um modo:** Arraste a tela para a esquerda ou para a direita para escolher Vídeo, Foto, Quadrado ou Panorama.

**Tirar uma foto:** Escolha Foto e toque no botão do obturador ou pressione um dos botões de volume – prático para tirar fotos na orientação horizontal e para estabilizar a câmera.

- *Tornar a foto quadrada:* Escolha Quadrado.
- *Aplicar um filtro:* Toque em  $\bullet$  para aplicar efeitos de cores diferentes, como preto e branco. Para desativar um filtro, toque em  $\bullet\bullet$  e depois toque em Nenhum. Você também pode aplicar um filtro posteriormente, quando editar a foto. Consulte [Edite fotos e recorte vídeos](#page-70-0) na página [71](#page-70-1).

Um retângulo aparecerá brevemente onde a exposição estiver definida. Quando você fotografa pessoas, a detecção de rosto equilibra a exposição para até 10 rostos. Um retângulo aparece para cada rosto detectado.

A exposição é automática, mas você pode defini-la manualmente para a próxima foto, tocando em um objeto ou área da tela. Com uma câmera iSight, o toque na tela define o foco, assim como a exposição. A detecção de rostos será desativada temporariamente. Para bloquear a exposição e o foco até tocar na tela novamente, toque e mantenha pressionado até que o retângulo comece a pulsar.

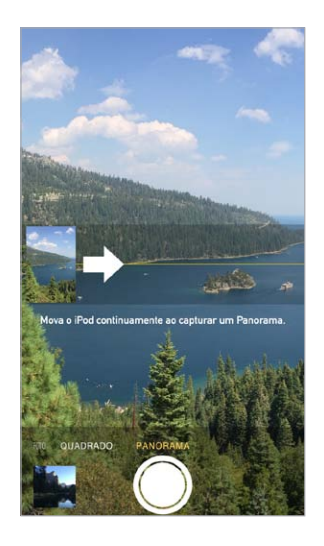

**Tirar uma foto panorâmica:** (Câmera iSight) Toque em Panorama, toque no obturador e mova lentamente na direção da seta. Para realizar uma panorâmica na outra direção, toque primeiro na seta. Para realizar uma panorâmica verticalmente, primeiro gire o iPod touch para a orientação horizontal. Também é possível inverter a direção de uma panorâmica vertical.

**Gravar vídeo:** Escolha Vídeo e, em seguida, toque no botão do Obturador para iniciar e parar a gravação.

**Ampliar ou reduzir:** (Câmera iSight) Separe ou junte os dedos sobre a imagem na tela.

Se os Serviços de Localização estiverem ativados, as fotos e vídeos incluirão dados de localização que podem ser usados por aplicativos e sites de compartilhamento de fotos. Consulte [Privacidade](#page-33-0) na página [34.](#page-33-1)

**Quer capturar o que está sendo exibido na sua tela?** Pressione e solte simultaneamente os botões Repousar/Despertar e Início. A captura da tela será adicionada ao seu Rolo da Câmera.

Você pode editar fotos e recortar vídeos, diretamente no iPod touch. Consulte [Edite fotos e](#page-70-0)  [recorte vídeos](#page-70-0) na página [71.](#page-70-1)

#### HDR

O *HDR* ("high dynamic range") ajuda você a realizar fotos incríveis, mesmo em situações de contraste alto. As melhores partes de três fotos, tiradas com diferentes exposições (longa, normal e curta), são combinadas em uma única foto.

**Usar o HDR:** (Câmera iSight) Toque em HDR. O flash será desativado temporariamente. Para resultados melhores, mantenha o iPod touch e o sujeito da foto parados.

**Salvar a foto com exposição normal, assim como a versão HDR:** Vá em Ajustes > Fotos e Câmera.

As versões HDR das fotos do Rolo da Câmera são marcadas com "HDR" no canto.

### Visualize, compartilhe e imprima

Fotos e vídeos feitos por você são salvos no Rolo da Câmera. Com o Compartilhamento de Fotos, fotos novas também aparecem nas suas fotos compartilhadas no iPod touch e em seus outros computadores e dispositivos iOS. Consulte [Meu Compartilhamento de Fotos](#page-68-0) na página [69.](#page-68-1)

**Visualizar o Rolo da Câmera:** Toque na imagem da miniatura e passe o dedo à esquerda ou à direita. Você também pode visualizar o Rolo da Câmera no aplicativo Fotos.

Toque na tela para mostrar ou ocultar os controles.

**Obter opções de compartilhamento e impressão:** Toque em  $\hat{\mathbb{L}}$ . Consulte AirDrop, iCloud e [outras maneiras de compartilhar.](#page-30-0)

**Enviar fotos e vídeos ao seu computador:** Conecte o iPod touch ao computador para enviar itens ao iPhoto ou a outro aplicativo compatível no seu Mac ou PC. Se você apagar fotos ou vídeos durante o processo, eles serão removidos do seu Rolo da Câmera.

**Sincronizar fotos e vídeos do iPod touch com um Mac:** Utilize o painel Fotos no iTunes. Consulte [Sincronize com o iTunes](#page-16-0) na página [17.](#page-16-1)

### Ajustes da câmera

Vá em Ajustes > Fotos e Câmera para ver opções de câmera, que incluem:

- Compartilhar fotos
- Apresentação
- Grade

Ajuste o volume do som do obturador nos ajustes de Toque e Alertas, em Ajustes > Sons. Ou silencie o som, usando o interruptor Toque/silencioso. (Em alguns países, o silenciamento está desativado.)

# **Tempo**

# **13**

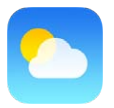

Obtenha a temperatura atual e uma previsão de seis dias para uma ou mais cidades ao redor do mundo, com previsões horárias para as próximas 12 horas. O aplicativo Tempo usa os Serviços de Localização para obter a previsão da sua localização atual.

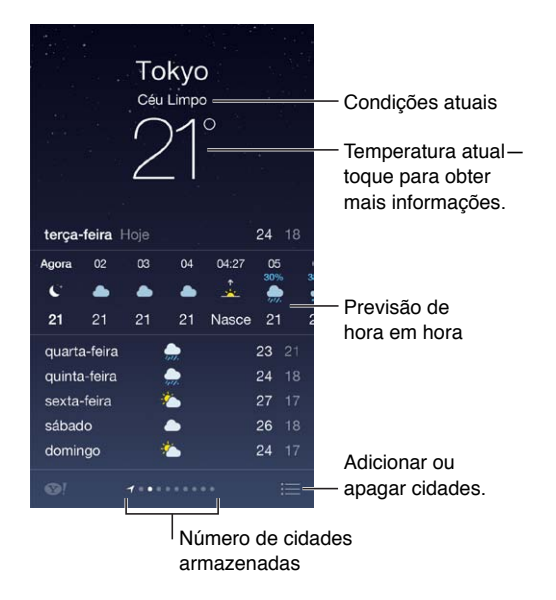

Passe o dedo à esquerda ou direita para ver o tempo de outra cidade ou toque em  $\equiv$  e escolha uma cidade da lista. A tela mais à esquerda mostra o tempo local.

**Adicionar uma cidade ou realizar outras alterações:** Toque em .

- Adicionar uma cidade: Toque em  $+$ . Digite o nome de uma cidade ou o código postal, depois toque em Buscar.
- *Reorganizar a ordem das cidades:* Toque e mantenha pressionada uma cidade, depois arraste-a para cima ou para baixo.
- *Apagar uma cidade:* Deslize a cidade para a esquerda e toque em Apagar.
- *Escolher entre Fahrenheit ou Celsius:* Toque em °F ou °C.

**Visualizar a previsão horária:** Arraste a exibição horária para a esquerda ou para a direita.

**Ver várias cidades de uma vez:** Junte dois dedos na tela ou toque em .

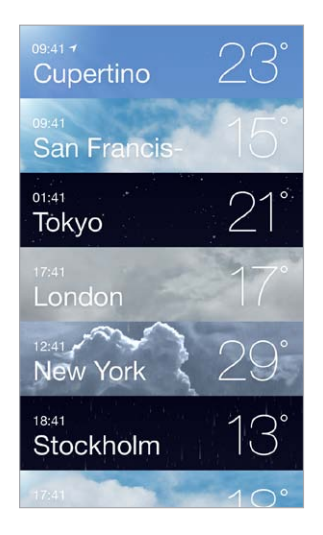

**Ativar ou desativar o tempo local:** Vá em Ajustes > Privacidade > Serviços de Localização. Consulte [Privacidade](#page-33-0) na página [34.](#page-33-1)

**Usar o iCloud para sincronizar a lista de cidades com outros dispositivos iOS:** Vá em Ajustes > iCloud > Documentos e Dados e certifique-se de que a opção Documentos e Dados esteja ativada (está ativada por padrão). Consulte [iCloud](#page-15-0) na página [16.](#page-15-1)

# **Relógio**

# **14**

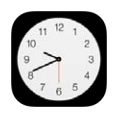

## Visão geral do Relógio

O primeiro relógio exibe a hora de acordo com a sua localização quando você configurou o iPod touch. Adicione outros relógios para mostrar a hora em outras cidades grandes e fusos horários.

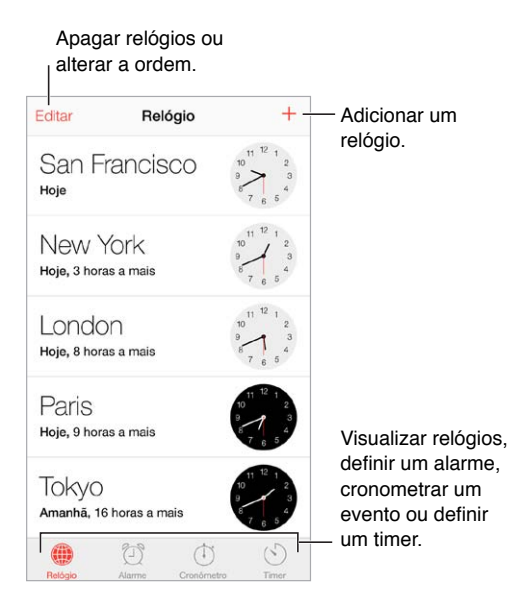

### Alarmes e timers

**Quer que o iPod touch lhe acorde?** Toque em Alarme e depois em  $+$ . Defina a hora de despertar e outras opções e depois dê um nome ao alarme (por exemplo, "Treino de Futebol".

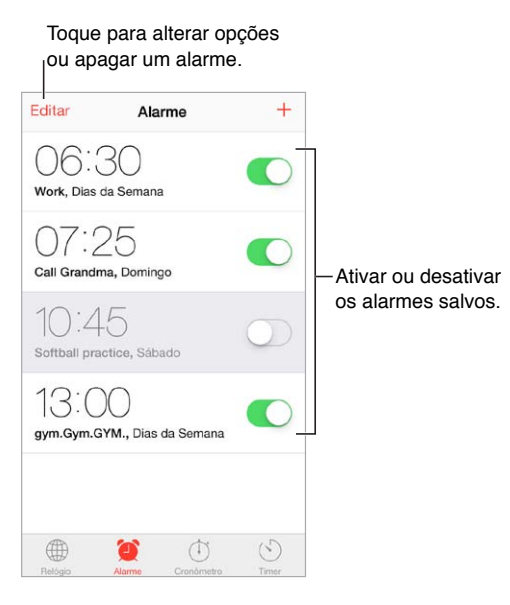

**Sem perder tempo!** Também é possível usar o cronômetro para controlar tempo, registrar tempos de volta ou definir um timer para alertá-lo quando o tempo terminar. Se estiver cozinhando um ovo, basta dizer à Siri para "definir o timer para 3 minutos".

**Quer adormecer ouvindo música ou um podcast?** Toque em Timer, depois toque em Ao Terminar e escolha Parar Reprodução, na parte inferior.

**Obter um acesso rápido aos recursos do relógio:** Passe o dedo para cima, a partir da borda inferior da tela, para abrir a Central de Controle e, em seguida, toque em  $\mathbb Z$ . Você pode acessar os alarmes na Central de Controle mesmo quando o iPod touch estiver bloqueado.

# **Mapas**

# **15**

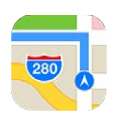

## Encontre lugares

*ADVERTÊNCIA:* Para obter informações importantes sobre como navegar em segurança e como evitar distrações enquanto dirige, consulte [Informações importantes sobre segurança](#page-140-0) na página [141.](#page-140-1)

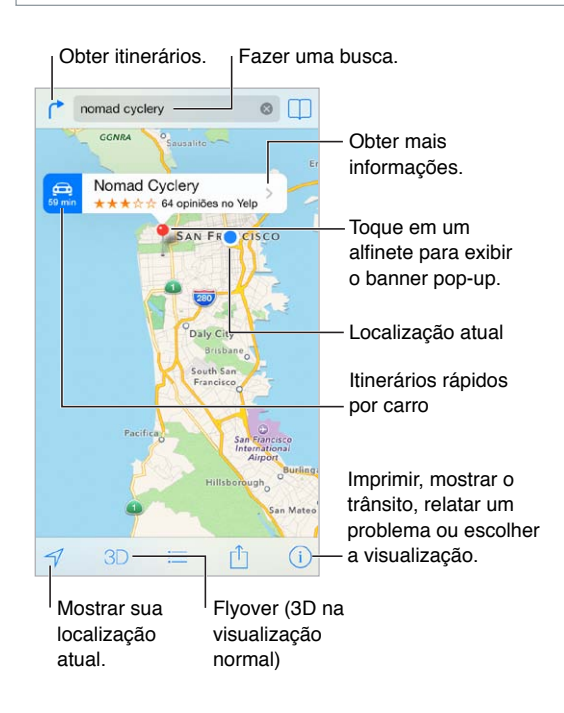

*Importante:* Mapas, itinerários, Flyover e aplicativos baseados em localização dependem dos serviços de dados. Os serviços de dados estão sujeitos a alterações e talvez não estejam disponíveis em todas as regiões. Isso pode fazer com que os mapas, itinerários, Flyover ou informações baseadas em localização talvez não estejam disponíveis, sejam imprecisas ou incompletas. Alguns recursos dos Mapas exigem os Serviços de Localização. Consulte [Privacidade](#page-33-0) na página [34](#page-33-1).

Para mover-se nos Mapas, arraste a tela. Para ficar de frente para outra direção, gire com dois dedos. Para retornar ao norte, toque na bússola na parte superior direita.

**Ampliar ou reduzir:** Toque duas vezes com um dedo para ampliar, com dois dedos para reduzir ou simplesmente aproxime e afaste os dedos. A escala aparece na parte superior esquerda ao ampliar ou reduzir. Para alterar como a distância é mostrada (milhas ou quilômetros), vá em Ajustes > Mapas.

Você pode buscar uma localização de várias maneiras:

- Um cruzamento ("rua augusta e alameda santos")
- Uma área ("vila madalena")
- Um ponto de referência ("parque do ibirapuera")
- Um CEP
- Uma empresa ("cinema", restaurantes são paulo")

Se o Mapas adivinhar para onde você está indo enquanto você digita uma busca, toque nessa localização, na lista abaixo do campo de busca.

Encontrar a localização de um contato, de um favorito ou de uma busca recente: Toque em  $\Box$ .

**Alterar a visualização:** Toque em , e depois escolha Padrão, Híbrido ou Satélite.

**Marcar uma localização manualmente:** Toque no mapa e mantenha pressionado até que o alfinete apareça.

#### Obtenha mais informações

**Obter informações sobre uma localização:** Toque em um alfinete para exibir o seu banner e, em seguida, toque em >. As informações podem incluir avaliações do Yelp e fotos, o link de uma página na web, itinerários e outros.

Toque em Compartilhar para compartilhar a localização. Consulte [AirDrop, iCloud e outras manei](#page-30-0)[ras de compartilhar](#page-30-0) na página [31](#page-30-1).

#### Obtenha itinerários

*Nota:* Para obter itinerários, o iPod touch deve estar conectado à Internet. Para obter itinerários que envolvam a sua localização atual, os Serviços de Localização também devem estar ativados.

**Obter itinerários de carro:** Toque em  $\uparrow$ , depois toque em  $\bigoplus$ , digite os locais de início e término e, em seguida, toque em Rota. Ou escolha uma localização ou uma rota da lista, se disponível. Se aparecerem várias rotas, toque naquela que você deseja usar. Toque em iniciar e passe o dedo para a esquerda para ver a próxima instrução.

- *Obter uma visão geral da rota:* Toque em Visão Geral.
- *Visualizar as instruções em uma lista:* Toque em .

**Obter itinerários de carro a partir da sua localização atual:** Toque em no banner do seu destino. Se você está a pé, ajuste sua preferência de itinerários para "A pé" em Ajustes > Mapas.

**Obter itinerários a pé:** Toque em  $\int_0^{\infty}$  e depois em  $\hat{\psi}$ . Digite os locais de início e término e, em seguida, toque em Rota. Ou escolha uma localização ou uma rota da lista, se disponível. Toque em iniciar e passe o dedo para a esquerda para ver a próxima instrução.

**Obter itinerários por transporte público:** Toque em  $\int^{\bullet}$  e depois em  $\Box$ . Digite os locais de início e término e, em seguida, toque em Rota. Ou escolha uma localização ou uma rota da lista, se disponível. Transfira e abra os aplicativos de rota dos serviços de trânsito que você deseja usar.

**Informar-se sobre as condições do trânsito:** Toque em  $\overline{1}$  e, em seguida, toque em Mostrar Trânsito. Os pontos em laranja indicam trânsito lento, e os pontos em vermelho indicam trânsito parado. Para ver um relatório de acidente, toque em um marcador.

**Comunicar um problema:** Toque em  $(i)$  e, em seguida, toque em Comunicar Problema.

## 3D e Flyover

Com os recursos 3D e Flyover, você pode ver vistas tridimensionais e até sobrevoar muitas das principais cidades do mundo. Amplie o zoom até que 3D ou  $\mathbb{d}\mathbb{h}$  apareça e, em seguida, toque no botão. Ou arraste dois dedos para cima. Para alternar entre 3D e Flyover, toque em  $\overline{\mathbb{O}}$  e altere as visualizações.

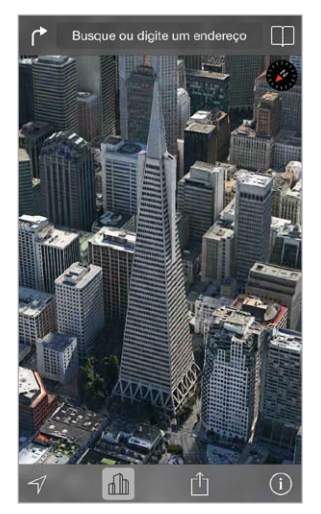

Transamerica Pyramid Building é uma marca de serviço registrada da Transamerica Corporation.

**Ajustar o ângulo da câmera:** Arraste dois dedos para cima ou para baixo.

## Ajustes dos Mapas

Vá em Ajustes > Mapa. Os ajustes incluem:

- Distâncias em milhas ou quilômetros
- As legendas dos mapas sempre aparecem no idioma especificado em Ajustes > Geral > Internacional > Idioma
- Itinerários preferidos em carro ou andando

# **Vídeos**

# **16**

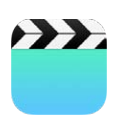

## Visão geral dos Vídeos

Abra o aplicativo Vídeos para assistir filmes, programas de TV e videoclipes. Para assistir podcasts de vídeo, instale o aplicativo gratuito Podcasts da App Store — consulte [Visão geral de](#page-113-0)  [podcasts](#page-113-0) na página [114.](#page-113-1) Para assistir vídeos gravados usando a Câmera do iPod touch, abra o aplicativo Fotos.

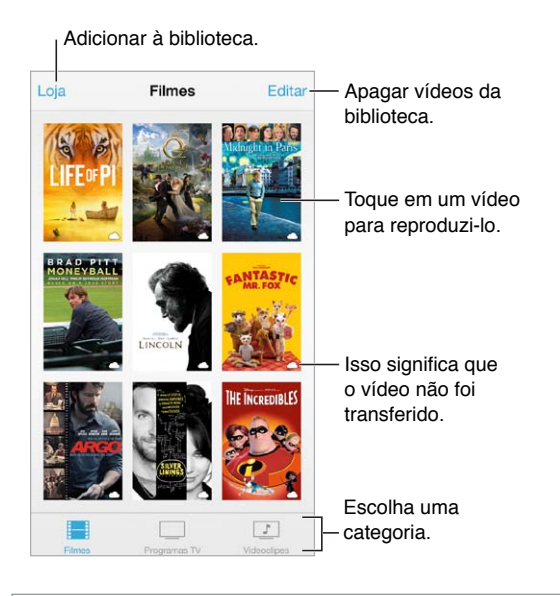

*ADVERTÊNCIA:* Para obter informações importantes sobre como evitar a perda de audição, consulte [Informações importantes sobre segurança](#page-140-0) na página [141.](#page-140-1)

**Assistir um vídeo:** Toque no vídeo na lista de vídeos.

**E os vídeos gravados com o iPod touch?** Abra o aplicativo Fotos.

**Transmitir ou transferir?** Se  $\bigcirc$  aparecer na miniatura de um vídeo, você pode assisti-lo sem transferi-lo para o iPod touch, caso possua uma conexão à Internet. Para transferir o vídeo para o iPod touch e assisti-lo sem usar uma conexão Wi-Fi, toque em  $\mathbb Q$  nos detalhes do vídeo.

**Está procurando podcasts ou vídeos do iTunes U?** Transfira o aplicativo gratuito Podcasts ou o aplicativo iTunes U da App Store.

**Definir um timer de repouso:** Abra o aplicativo Relógio e toque em Timer, depois passe o dedo para cima ou para baixo para definir o número de horas e minutos. Toque em Ao Terminar e escolha Parar Reprodução, toque em Definir e depois toque em Iniciar.

### Adicione vídeos à sua biblioteca

**Comprar ou alugar vídeos na iTunes Store:** Toque em Loja no aplicativo Vídeos ou abra a iTunes Store no iPod touch e toque em Vídeos. Consulte Capítulo [22,](#page-94-0) [iTunes Store](#page-94-0), na página [95.](#page-94-0) Os vídeos comprados usando sua conta do iTunes estão disponíveis no aplicativo Vídeos no iPod touch, independentemente de qual computador ou dispositivo iOS foi usado para fazer a compra. A iTunes Store não está disponível em todas as regiões.

**Transferir vídeos do computador:** Conecte o iPod touch e sincronize os vídeos do iTunes no computador. Consulte [Sincronize com o iTunes](#page-16-0) na página [17.](#page-16-1)

**Transmitir vídeos do computador:** Ative o Compartilhamento Familiar do iTunes no computador. Então, no iPod touch, vá em Ajustes > Vídeos e digite o ID Apple e a senha que você usou para configurar o Compartilhamento Familiar no computador. Depois abra o aplicativo Vídeos no iPod touch e toque em Compartilhado acima da lista de vídeos.

**Converter um vídeo para que funcione com o iPod touch:** Se você tentar sincronizar um vídeo do iTunes com o iPod touch e surgir uma mensagem dizendo que o vídeo não pode ser reproduzido no iPod touch, você pode converter o vídeo. Selecione o vídeo na sua biblioteca do iTunes e escolha Arquivo > Criar Nova Versão > "Criar Versão Para iPod ou iPhone". Depois sincronize o vídeo convertido com o iPod touch.

**Apagar um vídeo:** Toque em Editar na parte superior direita da sua coleção. Para apagar um episódio individual de uma série, passe o dedo para a esquerda no episódio na lista Episódios. Quando um vídeo (que não seja um filme alugado) é apagado do iPod touch, ele não é apagado da biblioteca do iTunes no computador e você pode transferi-lo de volta para o iPod touch mais tarde. Se não quiser sincronizar o vídeo de volta com o iPod touch, defina isso no iTunes. Consulte [Sincronize com o iTunes](#page-16-0) na página [17.](#page-16-1)

*Importante:* Se você apagar um filme alugado do iPod touch, ele será apagado permanentemente e não poderá ser transferido para o seu computador.

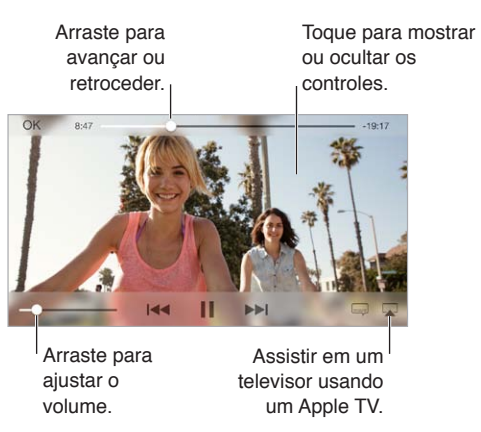

## Controle a reprodução

Redimensionar o vídeo para preencher ou ajustar à tela: Toque em  $\frac{1}{2}$  ou em  $\frac{1}{2}$  c. Ou toque duas vezes no vídeo para redimensionar sem mostrar os controles. Caso não veja os controles de redimensionamento, seu vídeo já cabe na tela perfeitamente.

**Recomeçar a partir do início:** Se o vídeo contiver capítulos, arraste o cursor de reprodução para a esquerda na barra de progressão. Se não houverem capítulos, toque em  $\blacktriangleleft$ .

Pular para o capítulo seguinte ou anterior: Toque em >>I ou em I<</a>4. Você também pode pressionar o botão central ou equivalente em um headset compatível duas vezes (pular para o seguinte) ou três vezes (pular para o anterior).

Avançar ou retroceder: Mantenha pressionado I<< ou DD.

**Selecionar um idioma de áudio diferente:** Se o vídeo oferecer outros idiomas, toque em  $=$  e, em seguida, escolha um idioma na lista Áudio.

**Mostrar legendas ou legendas opcionais:** Toque em . Nem todos os vídeos oferecem legendas ou legendas opcionais.

**Personalizar a aparência das legendas ocultas:** Vá em Ajustes > Geral > Acessibilidade > Legendas e Legendas Opcionais.

**Deseja ver legendas ocultas e legendas para surdos e deficientes auditivos?** Abra Ajustes > Geral > Acessibilidade > Legendas e Legendas Opcionais e ative a opção Legendas Opcionais + SDH.

Assistir vídeos em uma TV: Toque em  $\Box$ . Para obter mais informações sobre o AirPlay e outras formas de conexão, consulte [AirPlay](#page-31-0) na página [32.](#page-31-1)

### Ajustes dos Vídeos

Abra Ajustes > Vídeos, onde você pode:

- Escolher onde retomar a reprodução
- Optar por mostrar apenas vídeos no iPod touch
- Iniciar a sessão no Compartilhamento Familiar

# **Notas**

# **17**

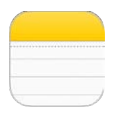

### Visão geral das Notas

Digite notas no iPod touch e o iCloud as disponibilizará automaticamente nos seus outros dispositivos iOS e computadores Mac. Também é possível ler e criar notas em outras contas, como as do Gmail ou do Yahoo!.

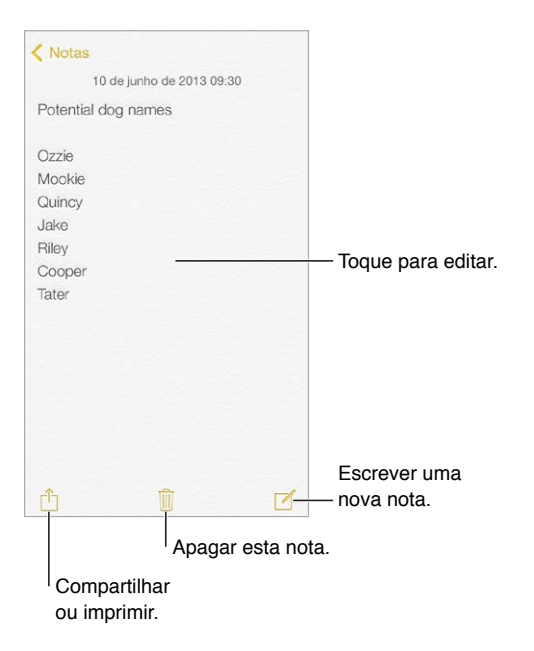

**Ver suas notas em outros dispositivos:** Se você usa um endereço de e-mail icloud.com, me.com ou mac.com para o iCloud, abra Ajustes > iCloud e ative Notas. Se você usa Gmail ou outra conta IMAP para o iCloud, abra Ajustes > Mail, Contatos, Calendários e ative Notas para a conta. Suas notas aparecerão em todos os seus demais dispositivos iOS e computadores Mac que usam o mesmo ID Apple.

**Apagar uma nota:** Passe o dedo para a esquerda sobre a nota, na lista de notas.

**Buscar uma nota:** Role até o topo de uma lista de notas (ou toque na parte superior da tela) para mostrar o campo de busca, depois toque no campo e digite o que está procurando. Você também pode buscar as notas a partir da tela Início: basta arrastar para baixo no meio da tela.

**Compartilhar ou imprimir:** Toque em  $\hat{I}$  na base da nota. Você pode compartilhar via Mensagens, Mail ou AirDrop.

#### Use várias notas em contas diversas

**Compartilhar notas com outras contas:** Você pode compartilhar notas com outras contas, tais como Google, Yahoo! ou AOL. Vá em Ajustes > Mail, Contatos, Calendários e ative as Notas para a conta. Para criar uma nota em uma conta específica, toque em Contas, no topo de uma lista de notas, selecione a conta e toque em Nova. Notas que você cria na conta do iPod touch aparecem na pasta de notas da conta.

**Escolher a conta padrão para novas notas:** Vá em Ajustes > Notas.

**Visualizar todas as notas em uma conta:** Toque em Contas, no topo da lista de notas, e depois escolha a conta.

# **Lembretes**

# **18**

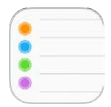

Os Lembretes permitem controlar todas as coisas que você precisa fazer.

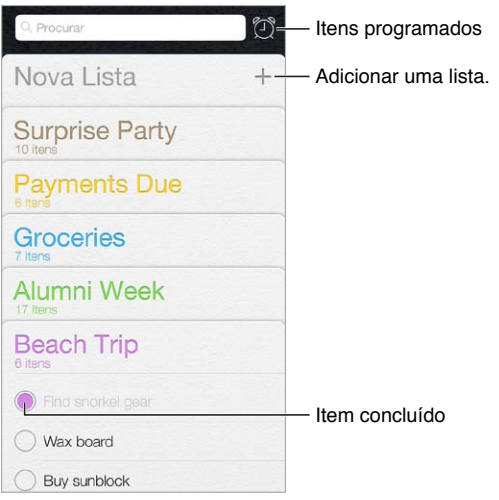

**Adicionar um lembrete:** Toque em uma lista e, em seguida, toque em uma linha em branco.

**Apagar uma lista:** Quando visualizar uma lista, toque em Editar e, em seguida, toque em Apagar Lista.

**Apagar um lembrete:** Passe o dedo no lembrete para a esquerda e toque em Apagar.

**Alterar a ordem das listas:** Toque e mantenha pressionado o nome da lista, depois arraste a lista para o novo local. Para alterar a ordem dos itens em uma lista, toque em Editar.

**Em qual lista isso estava?** Role a partir da parte superior para ver o campo de busca. Todas as listas são buscadas, pelo nome do lembrete. Você também pode usar a Siri para buscar lembretes. Por exemplo, diga "Find the reminder about milk".

**Não me incomodar agora:** Você pode desativar as notificações dos Lembretes em Ajustes > Central de Notificações. Para silenciá-las temporariamente, ative o modo Não Perturbe.

### Lembretes programados

Lembretes programados notificam você no devido momento.

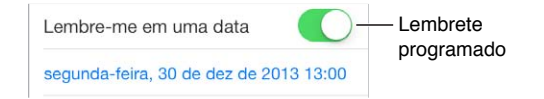

**Ver todos os lembretes programados:** Toque em  $\oslash$  para mostrar a lista Programado.

**Não me incomodar agora:** Você pode desativar as notificações dos Lembretes em Ajustes > Central de Notificações. Para silenciar as notificações temporariamente, ative o modo Não Perturbe.

### Ajustes dos Lembretes

Abra Ajustes > Lembretes, onde você pode:

- Definir a lista padrão para novos lembretes
- Sincronizar lembretes anteriores

**Manter os lembretes atualizados em outros dispositivos:** Vá em Ajustes > iCloud e ative a opção Lembretes. Para manter a atualização com os Lembretes no OS X, ative o iCloud também no seu Mac. Alguns tipos de contas, como as contas do Exchange e outras, também são compatíveis com os Lembretes. Vá em Ajustes > Mail, Contatos, Calendários e ative os Lembretes para as contas que você deseja usar.

# **Bolsa**

# **19**

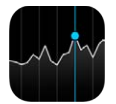

Mantenha-se atualizado sobre as principais moedas e seu portfólio de ações, veja as variações de valor ao longo do tempo e obtenha notícias sobre as empresas que você acompanha.

*Nota:* Para usar o aplicativo Bolsa, o iPod touch deve estar conectado à Internet. Consulte [Conexão à Internet](#page-13-0) na página [14.](#page-13-1)

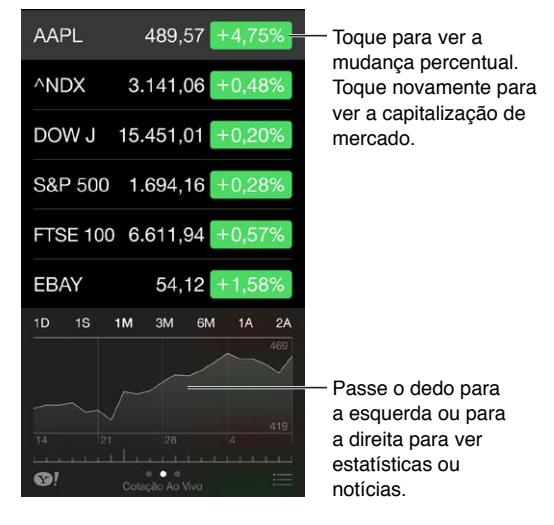

**Gerenciar sua lista de ações:** Toque em .

- Adicionar um item: Toque em  $+$ . Digite um símbolo, o nome da empresa, o nome do fundo ou do índice e toque em Buscar.
- *Apagar um item:* Toque em  $\bigcirc$ .
- *Reorganizar a ordem dos itens:* Arraste = para cima ou para baixo.

Enquanto estiver visualizando informações sobre ações, você pode tocar em qualquer dos valores do lado direito da tela para alternar a exibição para variação de preço, capitalização de mercado ou variação percentual. Deslize as informações abaixo da lista de ações para visualizar o resumo, gráfico ou notícias sobre a ação selecionada. Toque em um artigo das notícias para visualizá-lo no Safari.

Também é possível ver suas ações na aba Hoje da Central de Notificações. Consulte [Central de](#page-29-0)  [Notificações](#page-29-0) na página [30.](#page-29-1)

*Nota:* As cotações podem ter um atraso de 20 minutos ou mais, dependendo do serviço de informações.

**Adicionar uma notícia à lista de leitura:** Toque na notícia e mantenha-a pressionada e, em seguida, toque em "Adicionar à Lista de Leitura".

Saber mais: Toque em <sup>.</sup>.

**Ver um gráfico em tela cheia:** Gire o iPod touch para a orientação horizontal. Passe os dedos à esquerda ou direita para visualizar os gráficos das suas outras ações.

• *Ver o valor de uma data ou hora específica:* Toque no gráfico com um dedo.

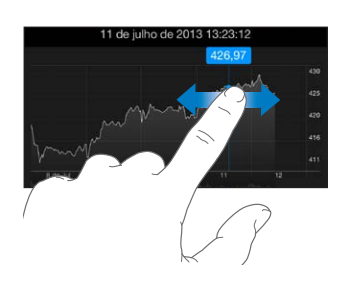

• *Ver a diferença no valor ao longo do tempo:* Toque no gráfico com dois dedos.

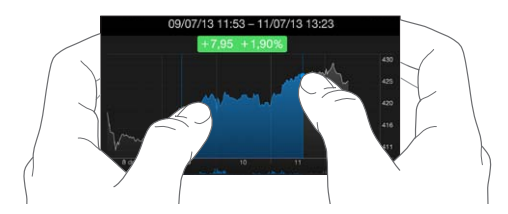

**Usar o iCloud para manter sua lista de ações atualizada nos seus computadores e dispositivos iOS:** Vá em Ajustes > iCloud > Documentos e Dados e ative a opção Documentos e Dados (está ativada por padrão). Consulte [iCloud](#page-15-0) na página [16](#page-15-1).

# **Game Center**

# **20**

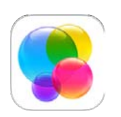

## Visão geral do Game Center

O Game Center permite desfrutar dos seus jogos favoritos com amigos que tenham um dispositivo iOS ou um Mac (OS X Mountain Lion ou posterior). Você deve estar conectado à Internet para usar o Game Center.

*ADVERTÊNCIA:* Para obter informações importantes sobre como evitar lesões por movimentos repetitivos, consulte [Informações importantes sobre segurança](#page-140-0) na página [141.](#page-140-1)

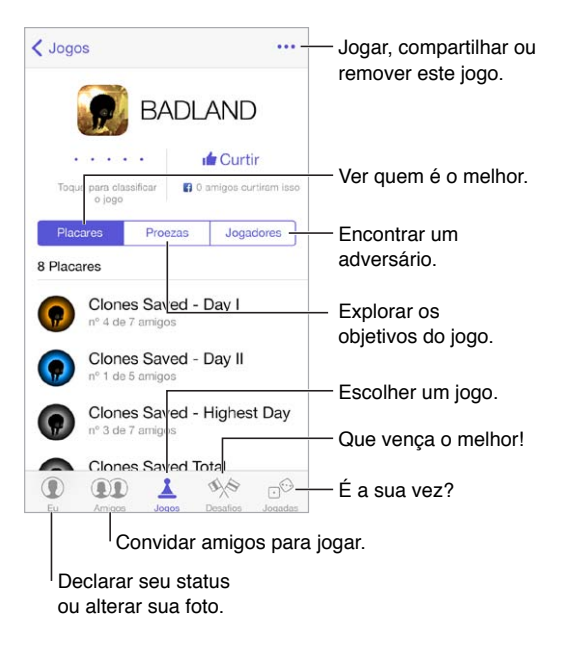

**Introdução:** Abra o Game Center. Se você ver o seu apelido na parte superior da tela, você já iniciou a sessão. Caso contrário, será solicitado que seu Apple ID e senha.

**Obter alguns jogos:** Toque em Jogos e depois num jogo recomendado. Ou procure jogos na App Store (leia os detalhes do jogo para saber se ele é compatível com o Game Center). Ou consiga um jogo que um dos seus amigos possui (veja[Jogue com amigos](#page-92-0) na página [93](#page-92-1)).

Jogar! Toque em Jogos, escolha um jogo, toque em \*\*\* na parte superior direita e depois toque em Jogar.

**Finalizar a sessão?** Não é preciso finalizar a sessão ao sair do Game Center mas, se desejar, vá em Ajustes > Game Center e toque no seu ID Apple.

#### <span id="page-92-1"></span><span id="page-92-0"></span>Jogue com amigos

**Convidar amigos para um jogo em grupo:** Toque em Amigos, escolha um amigo, escolha um jogo e depois toque em \*\*\* no canto superior direito. Se o jogo permitir ou exigir mais jogadores, escolha os jogadores e toque em Seguinte. Envie o seu convite e aguarde até as pessoas aceitarem. Quando todos estiverem prontos, inicie o jogo. Se o amigo não estiver disponível ou não responder, você pode tocar em Seleção Automática para que o Game Center procure outro jogador para você, ou pode tocar em Convidar para tentar convidar um outra pessoa.

**Enviar um pedido de amizade:** Toque em Amigos, toque em  $+$  e digite o endereço de e-mail do amigo ou seu apelido no Game Center. Para ver seus contatos, toque em  $\oplus$ . (Para adicionar diversos amigos no mesmo pedido, digite Retorno após cada endereço.) Ou toque em qualquer jogador que você veja no Game Center.

**Desafiar alguém para lhe superar:** Toque em uma das suas pontuações ou proezas, depois toque em Desafiar Amigos.

**O que seus amigos estão jogando e qual é o desempenho deles?** Toque em Amigos, toque no nome do seu amigo e depois toque em Jogos ou no balão Pontos.

**Deseja comprar um jogo que o seu amigo possui?** Toque em Amigos e, em seguida, toque no nome do seu amigo. Toque na bolha Jogos, toque no jogo na lista, depois toque em \*\*\* no canto superior direito.

**Fazer novas amizades:** Para ver uma lista de amigos dos seus amigos, toque em Amigos, toque no nome do seu amigo e depois toque no balão Amigos do seu amigo.

Remover um amigo: Toque em Amigos, toque no nome do amigo e depois em **\*\*\*** na parte superior direita.

**Manter o seu endereço de e-mail privado:** Desative o Perfil Público nos ajustes da sua conta do Game Center. Consulte [Ajustes do Game Center](#page-92-2) na página 93.

**Desativar os jogos em grupo ou os pedidos de amizade:** Vá em Ajustes > Geral > Restrições. Se as opções estiverem acinzentadas, toque primeiro em Ativar Restrições, na parte superior.

**Manter o clima de amizade:** Para denunciar comportamento ofensivo ou inadequado, toque em Amigos, toque no nome de uma pessoa, toque em ••• no canto superior direito e depois em Comunicar Problema.

#### <span id="page-92-2"></span>Ajustes do Game Center

Abra Ajustes > Game Center, onde você pode:

- Finalizar a sessão (toque no seu ID Apple)
- Permitir convites
- Permitir que jogadores próximos encontrem você
- Editar o seu perfil do Game Center (toque no seu apelido)
- Obter recomendações de amigos dos Contatos ou do Facebook

**Especificar quais notificações do Game Center você deseja receber:** Vá em Ajustes > Central de Notificações > Game Center. Se o Game Center não estiver aparecendo, ative as notificações.

**Alterar as restrições do Game Center:** Vá em Ajustes > Geral > Restrições.

# **Banca**

# **21**

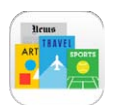

### Visão geral da Banca

A Banca organiza seus aplicativos de revistas e jornais, e os atualiza automaticamente quando o iPod touch está conectado ao Wi-Fi.

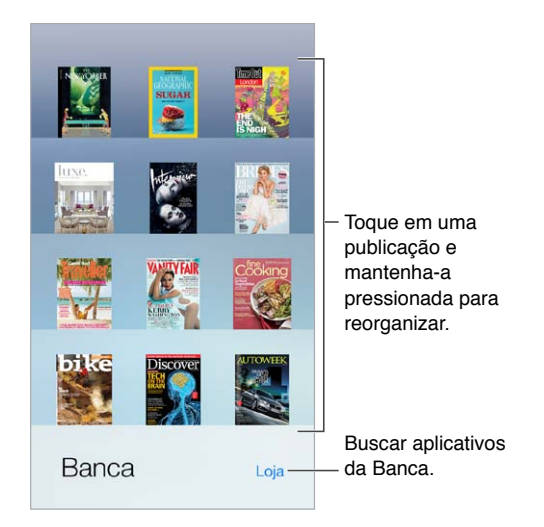

**Encontrar aplicativos da Banca:** Toque em Banca para exibir a estante, depois toque em Loja. Quando você compra um aplicativo da Banca, ele é adicionado à estante. Depois que o aplicativo for transferido, abra-o para visualizar as edições e as opções de assinatura. As assinaturas são compradas dentro dos aplicativos e são cobradas na sua conta da loja.

**Desativar as atualizações automáticas:** Os aplicativos são atualizados automaticamente por meio de Wi-Fi, a menos que você desative a opção em Ajustes > iTunes Store e App Store > Transferências Automáticas.

# <span id="page-94-0"></span>**iTunes Store**

# **22**

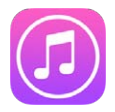

## Visão geral da iTunes Store

Use a iTunes Store para adicionar músicas, filmes e programas de TV ao iPod touch.

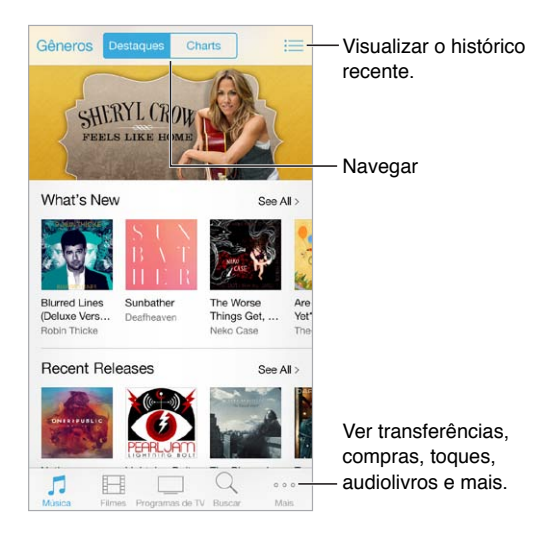

*Nota:* Você precisa de uma conexão à Internet e de um ID Apple para usar a iTunes Store. A iTunes Store não está disponível em todas as regiões.

## Explore ou busque

**Explorar por gênero:** Toque em uma das categorias (Música, Filmes ou Programas de TV). Toque em Gêneros para refinar a lista.

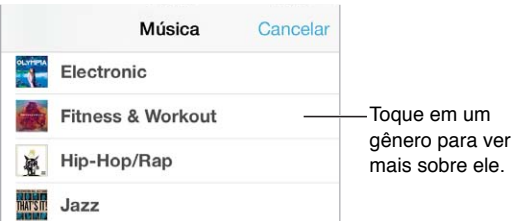

**Se souber o que está buscando, toque em Buscar:** Digite informações no campo de busca e, em seguida, toque em Buscar novamente.

**Descobrir músicas novas incríveis no iTunes Radio:** Quando você ouve a Rádio do iTunes e escuta uma música que você gosta, você pode se conectar à iTunes Store para comprá-la, adicioná-la a sua lista de desejos ou descobrir músicas parecidas. Consulte [iTunes Radio](#page-53-0) na página [54](#page-53-1).

**Pré-visualizar uma música ou vídeo:** Toque na música ou vídeo.

**Cansado de tocar em Mais?** Para reordenar os botões, toque em Mais e depois em Editar. Para substituir um botão, arraste outro ícone sobre aquele que você deseja substituir. Em seguida, toque em OK.

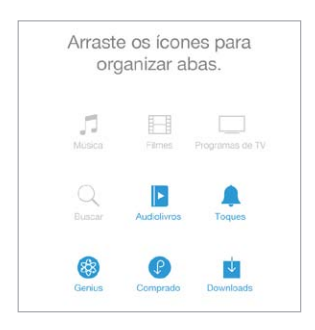

### Compre, alugue ou resgate

Toque no preço de um item (ou toque em "Grátis") e, em seguida, toque novamente para comprá-lo. Se você vir  $\mathbb Q$  em vez do preço, significa que você já comprou o item e pode transferi-lo novamente sem cobrança.

**Usar um código ou um cartão de presente:** Toque em uma categoria (como Música), role até o final e depois toque em Resgatar. Para enviar um presente, visualize o item que deseja presentear, toque em  $\Box$  e depois em Presente.

**Ver o progresso de uma transferência:** Toque em Mais e depois em Transferências.

**Comprou algo em outro dispositivo?** Vá em Ajustes > iTunes Store e App Store para configurar transferências automáticas para o iPod touch. Para ver suas músicas, filmes e Programas de TV comprados, na iTunes Store, toque em Mais e depois em Comprados.

**Ficar atento ao tempo de aluguel:** Em algumas áreas, você pode alugar filmes. Você tem 30 dias para começar a assistir um filme alugado. Depois de começar a assisti-lo, você pode reproduzi-lo quantas vezes quiser durante o tempo designado (24 horas na iTunes Store dos EUA; 48 horas nos outros países). Uma vez que o tempo se esgotar, o filme será apagado. Os aluguéis não podem ser transferidos para outro dispositivo; entretanto, você pode usar o AirPlay e o Apple TV para ver um aluguel na sua televisão.

### Ajustes da iTunes Store

Para definir ajustes para a iTunes Store, vá para Ajustes > iTunes e App Store. Você pode:

**Visualizar ou editar a sua conta:** Toque no seu ID Apple e, em seguida, toque em Ver ID Apple. Para mudar a sua senha, toque no campo ID Apple.

**Iniciar a sessão usando um ID Apple diferente:** Toque no nome da sua conta e, em seguida, toque em Finalizar Sessão. Em seguida, digite outro ID Apple.

**Ativar o iTunes Match:** Se você for um assinante, toque em iTunes Match para que você possa acessar suas músicas no iPod touch em qualquer lugar.

**Desativar as transferências automáticas:** Toque em Música, Livros ou Atualizações. O conteúdo é atualizado automaticamente por meio de Wi-Fi, a menos que você desative a opção em Transferências Automáticas.

# **App Store**

# **23**

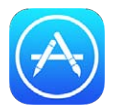

## Visão geral da App Store

Use a App Store para procurar, comprar e transferir aplicativos para o iPod touch.

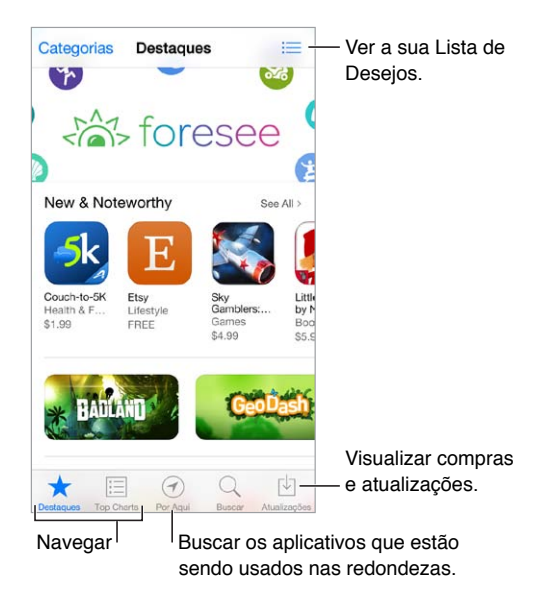

*Nota:* Você precisa de uma conexão à Internet e de um ID Apple para usar a App Store. A App Store não está disponível em todas as regiões.

## Encontre aplicativos

**Se souber o que está buscando, toque em Buscar:** Ou toque em Categorias para explorar por tipo de aplicativo.

**Gostaria de informar um amigo sobre um aplicativo?** Encontre o aplicativo, toque em e depois escolha o método. Consulte [AirDrop, iCloud e outras maneiras de compartilhar](#page-30-0) na página [31](#page-30-1).

**Usar a Lista de Desejos:** Para rastrear um aplicativo que talvez você queira comprar posteriormente, toque em  $\mathbb{\hat{}}$  na página do aplicativo e, em seguida, toque em Adicionar à Lista de Desejos.

**Quais aplicativos estão em uso nas redondezas?** Toque em "Por Aqui" para descobrir os aplicativos mais populares que outras pessoas perto de você estão usando. (Os Serviços de Localização devem estar ativados em Ajustes > Privacidade > Serviços de Localização). Experimente esse recurso em um museu, evento esportivo ou ao viajar, para explorar sua experiência mais profundamente.

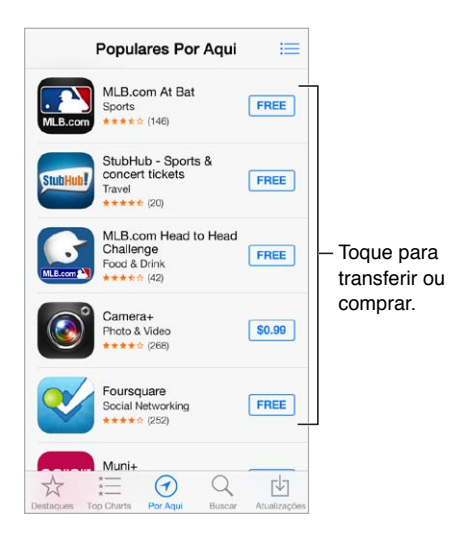

### Comprar, resgatar e transferir

Toque no preço do aplicativo (ou toque em "Grátis") e, em seguida, toque em Comprar para adquiri-lo. Se for gratuito, toque em  $\bigcirc$ .

Se você vir  $\bigcirc$  em vez do preço, significa que você já comprou o aplicativo e pode transferi-lo novamente sem cobrança. Enquanto o aplicativo é transferido ou atualizado, seu ícone aparece na tela Início com um indicador de progresso.

**Usar um código ou um cartão de presente:** Toque em Em Destaque, role até o final e depois toque em Resgatar.

**Enviar um presente:** Visualize o item que deseja presentear, toque em  $\hat{\mathbb{D}}$  e em Presente.

**Restringir as compras em aplicativos:** Muitos aplicativos fornecem conteúdo adicional ou melhorias cobrando uma taxa. Para limitar as compras que podem ser realizadas a partir de um aplicativo, abra os Ajustes > Geral > Restrições (certifique-se de que as Restrições estejam ativadas) e depois desative a opção Compras em Aplicativos. Consulte [Restrições](#page-33-2) na página [34.](#page-33-1)

**Apagar um aplicativo:** Toque e segure o ícone do respectivo aplicativo na tela de Início até que o ícone trema e toque em  $\infty$ . Quando terminar, pressione o botão Início. Não é possível apagar os aplicativos originais. Se você apagar um aplicativo, também apagará todos os dados relacionados. Você pode transferir novamente qualquer aplicativo que comprou na App Store, sem nenhuma cobrança adicional.

Para obter informações sobre como apagar todos ose seus aplicativos, dados e ajustes, consulte [Como atualizar ou restaurar o iPod](#page-143-0) touch na página [144.](#page-143-1)

### Ajustes da App Store

Para definir ajustes para a App Store, vá para Ajustes > iTunes Store e App Store. Você pode:

**Visualizar ou editar a sua conta:** Toque no seu ID Apple e, em seguida, toque em Ver ID Apple. Para mudar a sua senha, toque no campo ID Apple.

**Iniciar a sessão usando um ID Apple diferente:** Toque no nome da sua conta e, em seguida, toque em Finalizar Sessão. Em seguida, digite outro ID Apple.

**Desativar as transferências automáticas:** Toque em Aplicativos em Transferências Automáticas. Os aplicativos são atualizados automaticamente por meio de Wi-Fi, a menos que você desative a opção.

# **Passbook**

# **24**

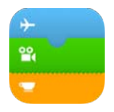

## Visão geral do Passbook

Use o Passbook para guardar seus cartões de embarque, entradas do cinema, vales-presente, cartões de fidelidade e muito mais, tudo em um único lugar. Passe um tíquete pelo scanner do iPod touch para fazer o check-in de um voo, entrar no cinema ou resgatar um cupom. Os tíquetes podem incluir informações úteis, como o saldo do seu cartão de café, a data de vencimento do seu cupom ou o número da sua poltrona em um show.

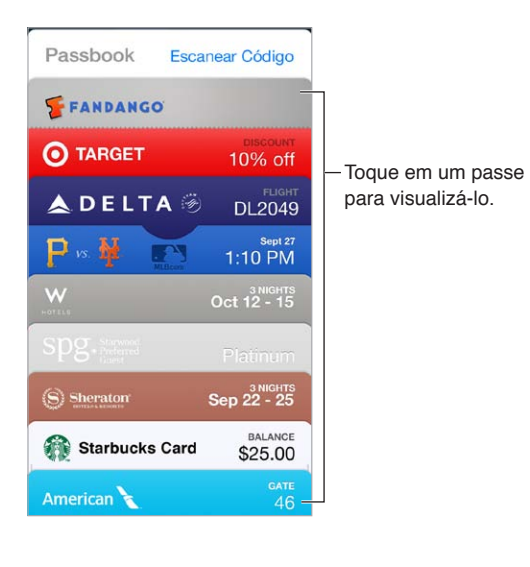

Passbook em qualquer lugar

**Encontrar aplicativos compatíveis com o Passbook:** Toque em "Aplicativos para Passbook" no tíquete de Boas-vindas. Ou, no seu computador, consulte [www.itunes.com/br/passbookapps](http://www.itunes.com/br/passbookapps). Adicione um tíquete a partir de um aplicativo, um e-mail ou uma mensagem do Mensagens, ou a partir de um site quando você realiza uma compra ou recebe um cupom ou presente. Normalmente, você toca ou clica em um tíquete para adicioná-lo ao Passbook. Você também pode escanear códigos de anúncios de comerciantes ou comprovantes, que serão transferidos ao Passbook.

**Usar um tíquete:** Se um alerta de um tíquete aparecer na tela de bloqueio, deslize o alerta para mostrar o tíquete. Ou abra o Passbook, selecione o tíquete e, em seguida, passe o código de barras do tíquete no scanner.

**Compartilhar um tíquete:** Você pode compartilhar um tíquete usando o Mail, o Mensagens ou o AirDrop. Consulte [AirDrop, iCloud e outras maneiras de compartilhar](#page-30-0) na página [31](#page-30-1).

**Exibir tíquetes com base na localização:** Um tíquete pode aparecer na tela bloqueada quando você despertar o iPod touch no horário ou local correto – por exemplo, quando você chegar no aeroporto para pegar um avião. Os Serviços de Localização devem estar ativados em Ajustes > Privacidade > Serviços de Localização.

**Reordenar um tíquete:** Arraste um tíquete da lista para movê-lo a um novo local. A ordem dos tíquetes será atualizada em todos os seus dispositivos iOS.

**Atualizar um tíquete:** Geralmente, os tíquetes são atualizados automaticamente. Para atualizar um tíquete manualmente, toque no tíquete, toque em  $\overline{U}$  e depois puxe o tíquete para baixo.

**Usou um tíquete?** Toque no tíquete, toque em  $\overline{1}$ , em sequida, toque em Apagar.

### Ajustes do Passbook

**Impedir que os tíquetes apareçam na tela bloqueada:** Vá em Ajustes > Código e toque em Ativar Código. Em seguida, abaixo de Permitir Acesso Quando Bloqueado, desative o Passbook. Para tíquetes com notificações, para evitar que um determinado tíquete apareça na tela de bloqueio, toque no tíquete, toque em  $\overline{u}$  e, em seguida, desative a opção Na Tela Bloqueada.

**Definir opções de notificação:** Abra Ajustes > Central de Notificações > Passbook.

**Incluir tíquetes em seus outros dispositivos iOS:** Abra Ajustes > iCloud e ative a opção Passbook.

# **Contatos**

# **25**

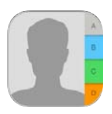

## Visão geral dos Contatos

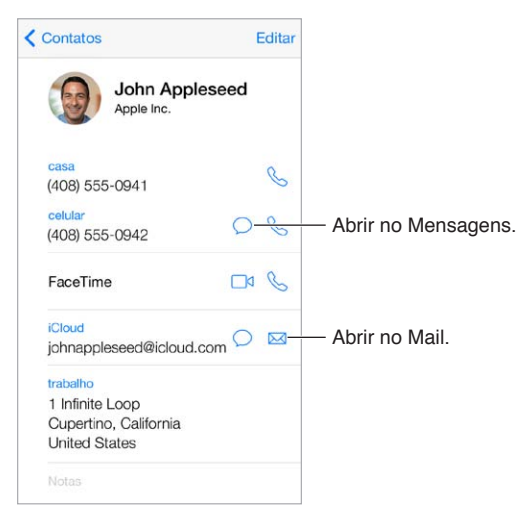

**Definir seu cartão Meus Dados para o Safari, Siri e outros aplicativos:** Vá em Ajustes > Mais, Contatos, Calendários, toque em Meus Dados e selecione o cartão com o seu nome e suas informações.

**Informar à Siri quem é quem:** No seu cartão de contato, use os campos de pessoas relacionadas para definir as relações que você deseja que a Siri conheça, para que você possa dizer coisas como "send a message to my sister".

**Buscar um contato:** Toque no campo de busca no topo da lista de contatos e digite sua busca. Você também pode buscar seus contatos usando a Busca do Spotlight (consulte [Busque](#page-27-0) na página [28](#page-27-1)).

**Compartilhar um contato:** Toque em um contato e depois em Compartilhar Contato. Consulte [AirDrop, iCloud e outras maneiras de compartilhar](#page-30-0) na página [31.](#page-30-1)

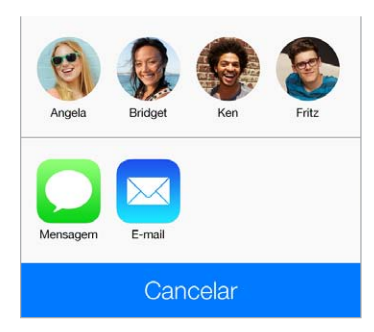

**Alterar uma etiqueta:** Se um campo estiver com a etiqueta errada, como por exemplo Casa em vez de Trabalho, toque em Editar. Em seguida, toque na etiqueta e escolha uma da lista ou toque em Campo Personalizado para criar seu próprio campo.

**Apagar um contato:** Vá ao cartão do contato e toque em Editar. Role para baixo e depois toque em Apagar Contato.

#### Adicione contatos

Além de inserir contatos, você pode:

- *Usar seus contatos do iCloud:* Vá em Ajustes > iCloud e ative a opção Contatos.
- *Importar amigos do Facebook:* Vá em Ajustes > Facebook e ative os Contatos na lista "Permitir que Estes Aplicativos Usem Sua Conta". Um grupo do Facebook será criado nos Contatos.
- *Usar seus contatos do Google:* Vá em Ajustes > Mail, Contatos, Calendários, toque na sua conta do Google e ative os Contatos.
- *Acessar uma Lista de Endereços Global do Microsoft Exchange:* Vá em Ajustes > Mail, Contatos, Calendários, toque na sua conta do Exchange e ative os Contatos.
- *Configurar uma conta LDAP ou CardDAV para acessar diretórios de trabalho ou escolares:* Vá em Ajustes > Mail, Contatos, Calendários > Adicionar Conta > Outra. Então toque em "Adicionar Conta LDAP" ou em "Adicionar Conta CardDAV" e digite as informações da conta.
- *Sincronizar os contatos do seu computador, do Yahoo! ou do Google:* No iTunes do computador, ative a sincronização de contatos no painel de informações do dispositivo. Para obter informações, consulte a Ajuda iTunes.
- *Importar contatos de um cartão vCard:* Toque em um anexo .vcf de um e-mail ou de uma mensagem.

**Buscar em um diretório:** Toque em Grupos, toque nos diretórios GAL, CardDAV ou LDAP que você deseja pesquisar e, em seguida, digite sua busca. Para salvar os dados em seus contatos, toque em Adicionar Contato.

**Mostrar ou ocultar um grupo:** Toque em Grupos e, em seguida, selecione os grupos que você deseja ver. Esse botão aparece somente se você tiver mais de uma fonte de contatos.

**Atualizar seus contatos com o Twitter:** Vá em Ajustes > Twitter, em seguida, toque em Atualizar Contatos. O Twitter combina os endereços de e-mail e os números de telefone para adicionar os nomes de usuário do Twitter e as fotos aos seus cartões de contato.

Se você tiver contatos de diversas fontes, talvez surjam diversas entradas para a mesma pessoa. Para impedir que contatos redundantes apareçam na sua lista Todos os Contatos, os contatos de fontes diferentes que possuam os mesmos nomes e sobrenomes são vinculados e exibidos como um único *contato unificado*. Ao visualizar um contato unificado, o título Informação Unificada aparece.

**Unificar contatos:** Se duas entradas para a mesma pessoa não estiverem vinculadas automaticamente, você pode unificá-las manualmente. Edite um dos contatos, toque em Editar, depois toque em Combinar Contato e escolha a outra entrada do contato para vincular.

Os contatos vinculados não são combinados. Se você alterar ou adicionar informações a um contato unificado, as alterações serão copiadas para cada conta de origem na qual essa informação já existe.

Se você vincular os contatos com nomes ou sobrenomes diferentes, os nomes de cartões individuais não serão alterados, mas somente um nome aparecerá no cartão unificado. Para escolher qual nome aparecerá ao visualizar o cartão unificado, toque em Editar, toque no cartão vinculado com o nome que você preferir e, em seguida, toque em Usar Este Nome Para Cartão Unificado.

### Ajustes dos Contatos

Vá em Ajustes > Mail, Contatos, Calendários, onde você pode:

- Alterar a maneira como os contatos são ordenados
- Exibir os contatos por nome ou sobrenome
- Alterar como nomes longos são abreviados em listas
- Definir a conta padrão para novos contatos
- Definir o cartão Meus Dados

# **Gravador**

# **26**

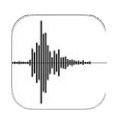

## Visão geral do Gravador

O Gravador permite usar o iPod touch como um dispositivo de gravação portátil. Use-o com o microfone integrado, com um headset compatível ou com um microfone externo.

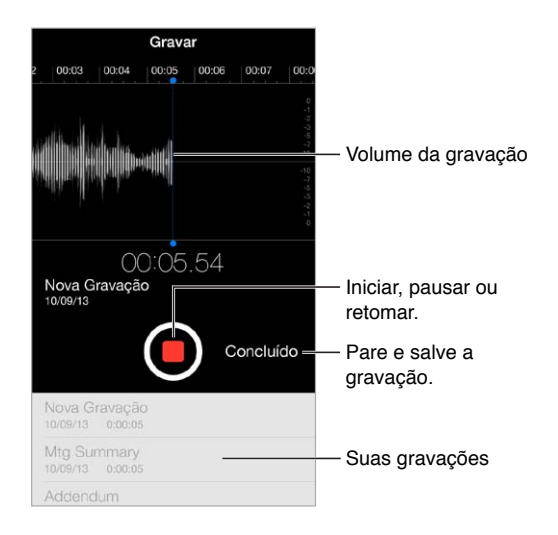

## Grave

Para gravar: Pressione  $\bullet$  ou o botão central do headset. Toque em  $\bullet$  novamente para pausar ou continuar. Para salvar a gravação, toque em Concluído.

As gravações feitas com o microfone integrado são mono, mas você pode gravar em estéreo usando um microfone estéreo externo que funcione com a porta para fones de ouvido do iPod touch ou com o conector Lightning. Procure acessórios marcados com os logotipos da Apple "Made for iPod" ou "Works with iPod".

**Ajustar o volume da gravação:** Mova o microfone para perto do que você está gravando. Para obter a melhor qualidade de gravação, o volume mais alto deve ficar entre –3 dB e 0 dB.

**Silenciar os tons de início e fim:** Use os botões de volume do iPod touch para diminuir o volume totalmente.

**Realizar várias tarefas:** Para usar outro aplicativo durante a gravação, toque no botão de Início e abra o outro aplicativo. Para retornar ao Gravador, toque na barra vermelha na parte superior da tela.

**Ouvir uma gravação:** Toque na gravação, na lista, depois toque em  $\blacktriangleright$ . Toque em  $\blackparallel$  para fazer uma pausa.

### Ouça

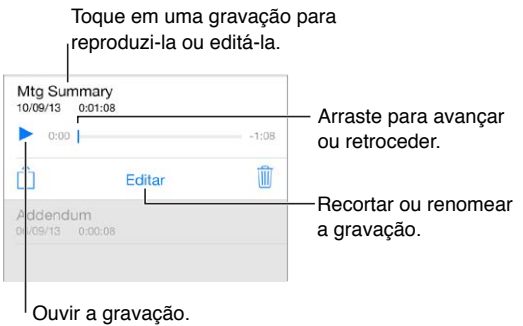

**Recortar uma gravação:** Toque na gravação, toque em Editar e arraste os marcadores vermelhos de começo e fim. Toque em  $\triangleright$  para pré-visualizar. Depois de realizar os ajustes, toque em Recortar para salvar. As partes recortadas não podem ser recuperadas.

#### Mova as gravações para o computador

Você pode sincronizar gravações com a biblioteca do iTunes do seu computador e depois ouvi- -las no computador ou sincronizá-las com outro iPod touch ou iPhone.

Quando você apaga uma gravação sincronizada do iTunes, ela permanece no dispositivo no qual foi gravada, mas é apagada de qualquer outro iPod touch ou iPhone que você sincronizou. Se você apagar uma gravação sincronizada do iPod touch, ela será copiada de volta para o iPod touch na próxima vez que você sincronizar com o iTunes, mas você não pode sincronizar essa cópia de volta para o iTunes uma segunda vez.

**Sincronizar gravações com o iTunes:** Conecte o iPod touch ao computador. No iTunes, selecione o iPod touch. Selecione Música no topo da tela, escolha Sincronizar Músicas, depois selecione "Incluir gravações" e clique em Aplicar.

As gravações sincronizadas do iPod touch no seu computador aparecem na lista Música e na lista Gravações do iTunes. As gravações sincronizadas do seu computador aparecem no aplicativo Gravações do iPod touch, mas não no aplicativo Música.

# **Calculadora**

# **27**

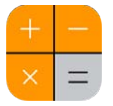

Toque em números e funções da Calculadora, assim como faria com uma calculadora convencional.

**Abra a Calculadora rapidamente!** Passe o dedo para cima na tela, a partir da margem inferior, para abrir a Central de Controle.

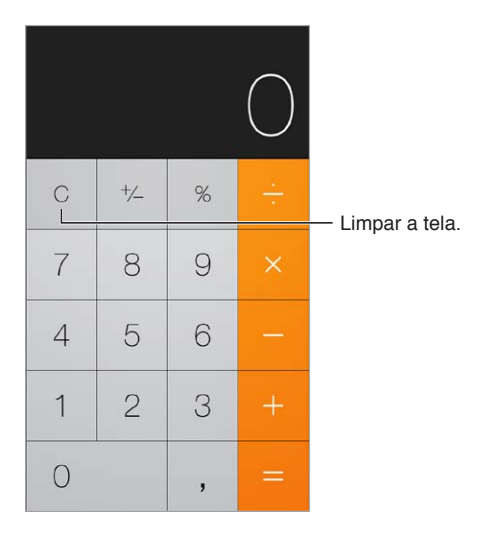

Para usar a calculadora científica, gire o iPod touch para a orientação horizontal.

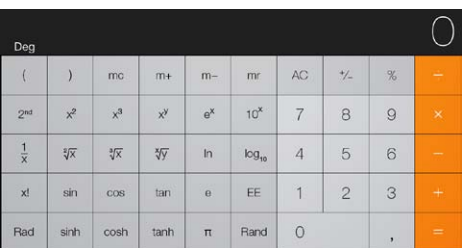
## **iBooks**

# **28**

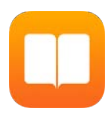

## Obtenha o iBooks

**Obter o aplicativo iBooks:** Transfira o iBooks gratuitamente da App Store.

**Obter livros da iBooks Store:** No iBooks, toque em Loja. Você pode encontrar livros explorando um buscando, conferir os livros mais vendidos, obter uma amostra de um livro e ler opiniões.

## Leia um livro

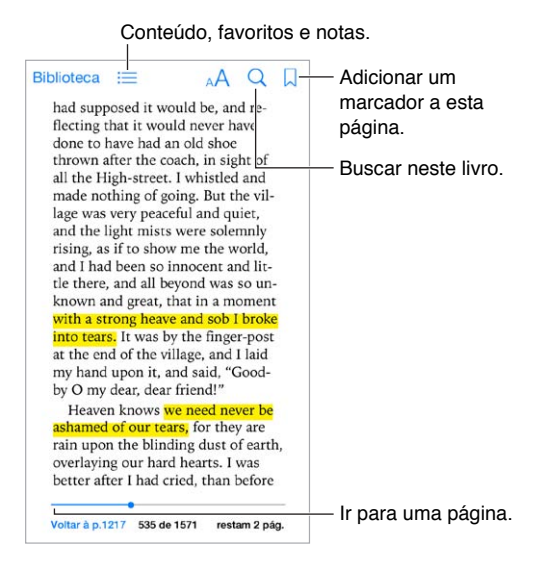

**Abrir um livro:** Toque no livro que você deseja ler. Se não estiver vendo-o na Biblioteca, passe o dedo para esquerda ou para a direita para ver outras coleções.

**Mostrar os controles:** Toque perto do centro da página. Nem todos os livros possuem os mesmos controles, mas algumas das coisas que você pode fazer incluem buscar, visualizar o índice e compartilhar o que estiver lendo.

**Ampliar uma imagem:** Toque duas vezes na imagem. Em alguns livros, mantenha a imagem pressionada para exibir uma lupa que pode ser usada para visualizar uma imagem.

**Ir a uma página específica:** Use os controles de navegação na parte inferior da página. Ou toque em  $\mathbb Q$  e digite o número de uma página, depois toque no número da página nos resultados da busca.

**Obter uma definição:** Toque duas vezes em uma palavra, depois toque em Definir no menu que aparecerá. As definições não estão disponíveis em todos os idiomas.

Lembrar de onde você parou: Toque em  $\Box$  para adicionar um marcador, ou toque novamente para removê-lo. Você não precisa adicionar um marcador ao fechar o livro, pois o iBooks lembra de onde você parou. Você pode ter diversos marcadores – para ver todos eles, toque em  $\equiv$  e depois toque em Marcadores.

**Lembrar das partes boas:** Alguns livros permitem adicionar notas e destaques. Toque duas vezes numa palavra para selecioná-la, mova os pontos de controle para ajustar a seleção e depois toque em Nota ou Destaque no menu que aparecerá. Para ver todas as notas e destaques que você fez, toque em  $\equiv$  e depois toque em Notas.

**Compartilhar as partes boas:** Toque em um texto destacado e depois toque em  $\hat{\mathbb{L}}$ . Se o livro estiver na iBooks Store, um link para o livro será incluído automaticamente.

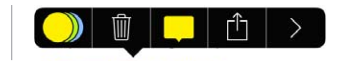

**Compartilhar o link de um livro:** Toque perto do centro da página para exibir os controles, depois toque em  $\equiv$ . Toque em  $\mathbb{D}$ , depois toque em Compartilhar Livro.

**Alterar a aparência de um livro:** Alguns livros permitem alterar fonte, o tamanho da fonte e a cor da página. Toque em  $\mathbb{A} \mathsf{A}$ . Você pode alterar a justificação e a hifenização em Ajustes > iBooks. Os ajustes serão aplicados a todos os livros compatíveis.

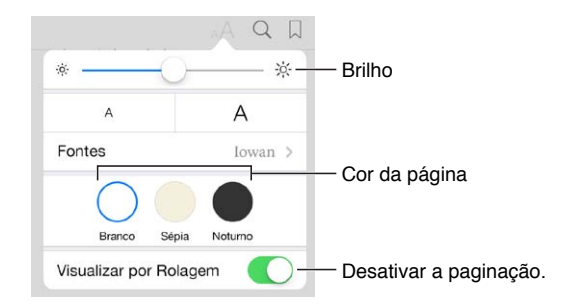

**Alterar o brilho:** Toque em  $\dot{\varphi}$ . Se não estiver vendo  $\dot{\varphi}$ , toque em  $\varphi$ A primeiro.

## Organize os livros

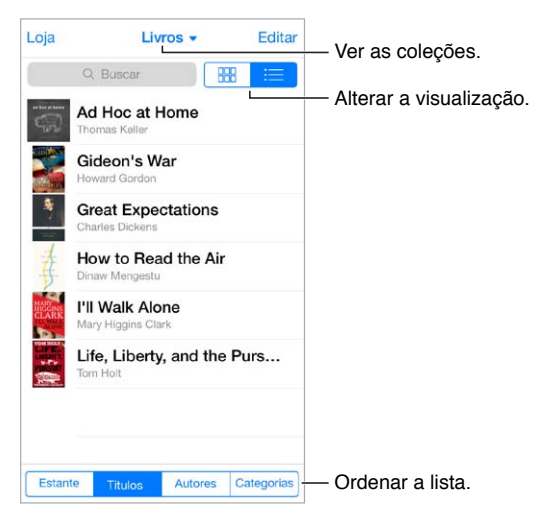

**Organizar os livros em coleções:** Toque em Editar e selecione alguns livros para agrupá-los em uma coleção. Para editar ou criar coleções, toque no nome da coleção atual (na parte superior da tela). Algumas coleções integradas, tais como PDFs, não podem ser renomeadas ou apagadas.

**Visualizar os livros por título ou por capa:** Puxe a lista de livros para baixo para revelar os controles, depois toque em  $\frac{100}{1000}$  ou em  $\frac{100}{1000}$ .

**Reorganizar os livros:** Quando estiver visualizando os livros por capa, mantenha uma capa pressionada e arraste-a para um novo local. Quando estiver visualizando os livros por título, use os botões na parte inferior da tela para ordenar a lista.

**Buscar um livro:** Puxe para baixo para revelar o campo de busca na parte superior da tela. A busca procura o título e o nome do autor.

**Ocultar livros comprados anteriormente:** Para mostrar ou ocultar os livros que você comprou mas ainda não transferiu, vá em Ajustes > iBooks > Mostrar Compras.

## Leia PDFs

**Sincronizar um PDF:** No iTunes do computador, escolha Arquivo > Adicionar à Biblioteca e selecione o PDF. Então sincronize. Consulte a ajuda do iTunes para obter mais informações sobre como sincronizar.

**Adicionar um PDF anexado a um e-mail ao iBooks:** Abra a mensagem de e-mail e mantenha o PDF em anexo pressionado. Escolha "Abrir no iBooks" no menu que aparecerá.

**Imprimir um PDF:** Com o PDF aberto, toque em  $\mathbb{D}$  e escolha Imprimir. Você precisará de uma impressora compatível com AirPrint. Para obter mais informações sobre o AirPrint, consulte [AirPrint](#page-32-0) na página [33.](#page-32-1)

**Enviar um PDF por e-mail:** Com o PDF aberto, toque em  $\hat{a}$  e escolha E-mail.

## Ajustes do iBooks

Vá para Ajustes > iBooks, onde você pode:

- Sincronizar coleções e marcadores (incluindo notas e informações sobre a página atual) com seus outros dispositivos.
- Exibir conteúdo on-line dentro de um livro. Alguns livros podem acessar vídeo ou áudio armazenado na web.
- Alterar a direção em que as páginas viram quando você toca na margem esquerda.

## **Nike + iPod**

# **29**

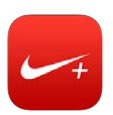

## Visão geral do Nike + iPod

Com um Sensor Nike + iPod (vendido separadamente), o aplicativo Nike + iPod lhe dá comentários audíveis sobre seu ritmo, distância, tempo decorrido e calorias queimadas durante uma corrida ou caminhada.

O aplicativo Nike + iPod não aparece na tela de Início a não ser que você o ative.

**Ativar o Nike + iPod:** Vá em Ajustes > Nike + iPod.

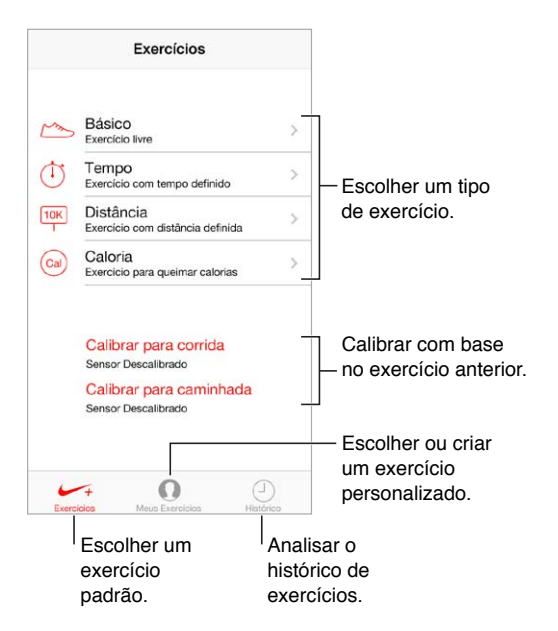

## Vincule e calibre seu sensor

Calibrar para corrida Sensor Descalibrado Calibrar para caminhada Sensor Descalibrado

O Nike + iPod coleta dados dos exercícios com um sensor (vendido separadamente) que é anexado ao tênis. Antes de usá-lo pela primeira vez, o sensor deve ser vinculado ao iPod touch.

**Tênis, conheça o iPod touch:** Para vincular o sensor ao iPod touch, prenda o sensor no tênis, depois vá em Ajustes > Nike + iPod > Sensor.

**Ser preciso:** Para calibrar o Nike + iPod, registre um exercício ao longo de uma distância conhecida de pelo menos 400 metros. Então, após tocar em Finalizar, toque em Calibrar na tela de resumo do exercício e digite a distância que você cobriu de fato.

**Tentar novamente:** Para retornar à calibragem padrão, vá em Ajustes > Nike + iPod.

## Exercício

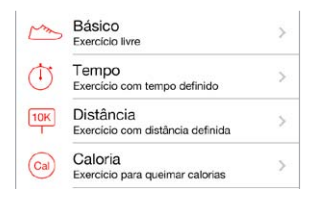

**Já!** Para começar um exercício, toque em Exercícios e escolha um exercício.

Fazer um intervalo: Se precisar fazer uma pausa breve, peque o iPod touch e toque em **II** na tela bloqueada. Toque em  $\blacktriangleright$  quando estiver pronto para continuar

Finalizar: Para finalizar o exercício, desperte o iPod touch, toque em || e depois em Finalizar.

**Publicar:** Envie os dados dos seus exercícios ao [nikeplus.com](http://nikeplus.com). Abra o Nike + iPod, toque em Histórico e depois em "Enviar para Nike+". (É necessário estar conectado à Internet.)

**Progresso!** Analise seu progresso em nikeplus.com. Abra o Safari, inicie a sessão na sua conta nikeplus.com e depois siga as instruções da tela.

## Ajustes do Nike + iPod

Abra Ajustes > Nike + iPod, onde poderá ajustar configurações para:

- Sua power song
- A voz usada nos comentários de voz
- Unidades de distância
- Seu peso
- Orientação da tela bloqueada

# **Podcasts**

# **30**

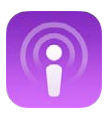

## Visão geral de podcasts

Transfira o aplicativo gratuito Podcasts da App Store, e navegue, assine e reproduza seus podcasts favoritos de áudio ou vídeo no iPod touch.

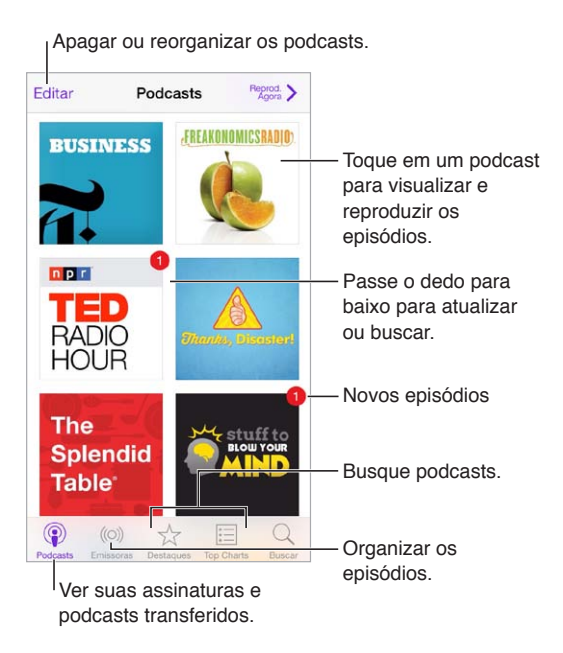

## Obter podcasts

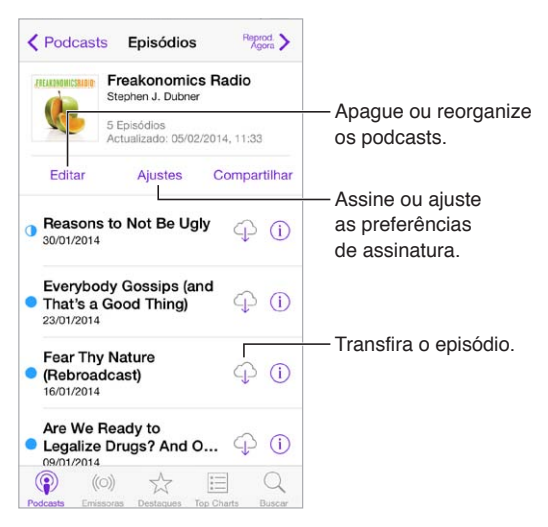

**Navegar por podcasts:** Toque em Em destaque ou Top Charts na parte inferior da tela.

**Ouvir uma prévia ou transmitir um episódio:** Toque no podcast, em seguida, toque em um episódio.

**Buscar na loja:** Toque em Buscar na parte inferior da tela.

**Buscar na sua biblioteca:** Toque em Meus Podcasts, em seguida deslize para baixo na parte central da tela para revelar o campo de busca.

**Transfira um episódio para o iPod touch:** Toque em  $\bigcirc$  ao lado do episódio.

**Obtenha novos episódios conforme eles são lançados:** Assine o podcast. Se você navegar pelos podcasts Em destaque ou Top Charts, toque no podcast, em seguida, toque em Assinar. Se você já tiver transferido episódios, toque em Meus Podcasts, toque no podcast, toque em Ajustes na parte superior da lista de episódios e ative a Assinatura.

## Controle a reprodução

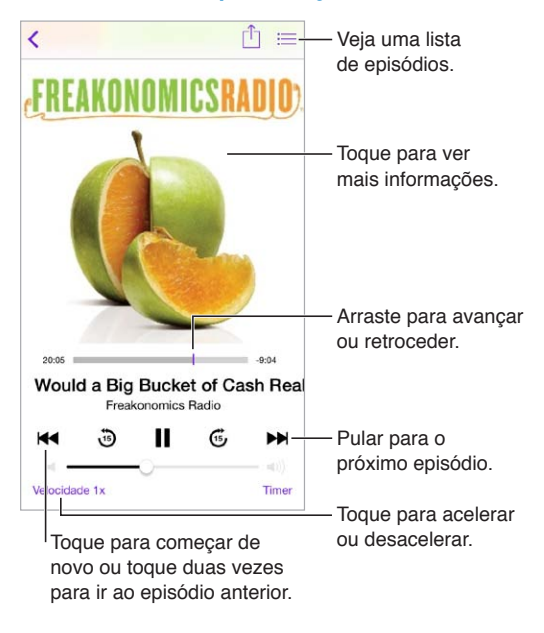

**Veja as informações do podcast enquanto ouve:** Toque na imagem do podcast na tela Reproduzindo Agora.

## Organize seus podcasts

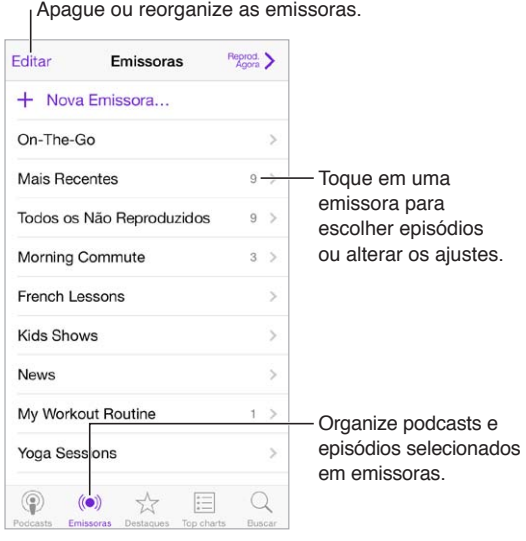

**Junte os episódios de podcasts diferentes:** Para adicionar episódios à sua emissora On-The-Go, toque em Minhas Emissoras, toque em On-The-Go e em Adicionar. Ou toque em  $\circled{\scriptstyle 1}$  ao lado de qualquer episódio na sua biblioteca. Também é possível tocar e manter qualquer episódio, em seguida, toque em Adicionar ao On-The-Go.

**Criar uma emissora:** Toque em Minhas Emissoras, em seguida, toque em  $+$ .

**Alterar a ordem da lista de emissoras ou os podcasts de uma emissora:** Toque em Minhas Emissoras, toque em Editar acima da lista de emissoras ou da lista de episódios, em seguida,  $arraste \equiv para \operatorname{cim} a \operatorname{ou}$  para baixo.

**Alterar a ordem de reprodução dos episódios na emissora:** Toque na situação, em seguida, toque em Ajustes.

**Reorganizar sua biblioteca de podcasts:** Toque em Meus Podcasts, toque na exibição de lista na parte superior direita, toque em Editar, em seguida, arraste  $\equiv$  para cima ou para baixo.

**Listar primeiro os episódios mais antigos:** Toque em Meus Podcasts, toque em um podcast, em seguida, toque em Ajustes.

## Ajustes dos podcasts

Vá para Ajustes > Podcasts, onde você pode:

- Optar por manter suas assinaturas de podcasts até data em todos os seus dispositivos.
- Escolher com que frequência os podcasts verificam as assinaturas de novos episódios.
- Ter episódios transferidos automaticamente.
- Escolher se deseja manter os episódios depois de concluí-los.

# <span id="page-116-1"></span>**Acessibilidade**

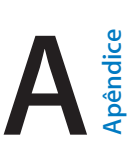

## Recursos de acessibilidade

O iPod touch incorpora estes recursos de acessibilidade:

- [VoiceOver](#page-117-0)
- [Suporte para terminais braille](#page-127-0)
- [Siri](#page-128-0)
- [Zoom](#page-128-1)
- [Inverter Cores](#page-129-0)
- [Fale a Seleção](#page-129-1)
- [Falar Texto Automático](#page-129-2)
- [Texto grande, em negrito e de alto contraste](#page-129-3)
- [Reduzir o movimento da tela](#page-129-4)
- [Etiquetas de controles do tipo ativar/desativar](#page-129-5)
- [Aparelhos auditivos](#page-130-0)
- [Legendas e legendas opcionais](#page-130-1)
- [Áudio Mono e balanço](#page-131-0)
- [Toques atribuíveis](#page-131-1)
- [Acesso Guiado](#page-131-2)
- [Controle Assistivo](#page-132-0)
- [AssistiveTouch](#page-135-0)
- [Teclados com formato panorâmico](#page-136-0)

**Ativar os recursos de acessibilidade:** Vá em Ajustes > Geral > Acessibilidade ou use o Atalho de Acessibilidade. Consulte [Atalho de Acessibilidade](#page-116-0) abaixo.

**Use o iTunes para configurar a acessibilidade:** Você pode escolher algumas opções de acessibilidade do iTunes no seu computador. Conecte o iPod touch ao computador e selecione-o na lista de dispositivos do iTunes. Clique em Resumo, em seguida, clique em Configurar Acessibilidade na parte inferior da tela Resumo.

Para obter mais informações sobre os recursos de acessibilidade do iPod touch, acesse o site [www.apple.com/br/accessibility.](http://www.apple.com/br/accessibility)

## <span id="page-116-0"></span>Atalho de Acessibilidade

**Usar o Atalho de Acessibilidade:** Pressione o botão Início rapidamente três vezes para ativar ou desativar qualquer um desses recursos:

- VoiceOver
- Zoom
- Inverter Cores
- Acesso Guiado (o atalho inicia o Acesso Guiado, caso já esteja ativado. Consulte [Acesso](#page-131-2)  [Guiado](#page-131-2) na página [132.](#page-131-3))
- Controle Assistivo
- AssistiveTouch

**Escolher os recursos que você deseja controlar:** Vá em Ajustes > Geral > Acessibilidade > Atalho de Acessibilidade e selecione os recursos de acessibilidade que utiliza.

**Mais devagar:** Para diminuir a velocidade do clique triplo, Ajustes > Geral > Acessibilidade > Clique no botão Início.

## <span id="page-117-0"></span>VoiceOver

O VoiceOver descreve em voz alta o que aparece na tela. Assim, você pode usar o iPod touch sem ter que vê-lo.

O VoiceOver informa você sobre cada item da tela conforme você o seleciona. O cursor do VoiceOver (um retângulo) emoldura o item e o VoiceOver fala o nome dele e o descreve.

Toque na tela ou arraste o seu dedo sobre ele para ouvir os itens da tela. Quando texto é selecionado, o VoiceOver o lê. Se a opção Falar Dicas estiver ativada, talvez o VoiceOver lhe informe o nome do item ou forneça instruções – por exemplo, "toque duas vezes para abrir". Para interagir com os itens, como botões e links, use os gestos descritos em [Para usar os gestos do](#page-120-0)  [VoiceOver](#page-120-0) na página [121](#page-120-1).

Quando você vai para uma tela nova, o VoiceOver reproduz um som e seleciona e fala o primeiro item da tela (normalmente, o item do canto superior esquerdo). O VoiceOver também permite saber quando a tela muda para a orientação horizontal ou vertical e quando está bloqueada ou desbloqueada.

*Nota:* O VoiceOver fala no idioma especificado no ajuste Internacional, que pode ser influenciado pelo ajuste Formato da Região em Ajustes > Geral > Internacional. O VoiceOver está disponível em diversos idiomas, mas não em todos.

#### **Noções básicas do VoiceOver**

*Importante:* O VoiceOver altera os gestos usados para controlar o iPod touch. Quando o VoiceOver estiver ativado, você deve usar os gestos do VoiceOver para usar o iPod touch – até mesmo para desativar o VoiceOver.

**Ativar ou desativar o VoiceOver:** Vá em Ajustes > Geral > Acessibilidade > VoiceOver ou use o Atalho de Acessibilidade. Consulte [Atalho de Acessibilidade](#page-116-0) na página [117.](#page-116-1)

**Explorar:** Arraste o dedo sobre a tela. O VoiceOver fala cada item em que você toca. Levante o dedo para deixar um item selecionado.

- *Selecionar um item:* Toque nele ou levante o dedo enquanto estiver arrastando sobre ele.
- *Selecionar o item seguinte ou anterior:* Passe um dedo para a direita ou para a esquerda. A ordem dos itens é da esquerda para a direita, de cima para baixo.
- *Selecionar o item acima ou abaixo:* Defina o rotor para Navegação Vertical e passe um dedo para cima ou para baixo. Se não encontrar a Navegação Vertical no rotor, talvez seja necessário adicioná-la. Consulte [Use o rotor do VoiceOver](#page-121-0) na página [122.](#page-121-1)
- *Selecionar o primeiro ou o último item na tela:* Toque com quatro dedos na parte superior ou inferior da tela.
- *Selecionar um item pelo nome:* Toque três vezes com dois dedos em qualquer lugar da tela para abrir o Seletor de Itens. Então digite um nome no campo de busca ou passe o dedo para a esquerda ou para a direita. Navegue pela lista alfabeticamente ou toque no índice da tabela (à direita da lista) e passe o dedo para cima ou para baixo para avançar rapidamente pela lista de itens. Ou use manuscrito para selecionar um item, escrevendo o nome dele. Consulte [Escreva com o dedo](#page-123-0) na página [124](#page-123-1).
- *Alterar o nome de um item para facilitar sua localização:* Selecione o item e, em seguida, toque em qualquer lugar da tela com dois dedos e mantenha-os pressionados.
- *Falar o texto do item selecionado:* Defina o rotor para caracteres ou palavras e, em seguida, passe um dedo para baixo ou para cima.
- *Ativar ou desativar as dicas faladas:* Vá em Ajustes > Geral > Acessibilidade > VoiceOver > Falar Dicas.
- *Usar a ortografia fonética:* Vá em Ajustes > Geral > Acessibilidade > VoiceOver > Retorno Fonético.
- *Falar a tela inteira desde a parte superior:* Passe dois dedos para cima.
- *Falar do item atual até a parte de baixo da tela:* Passe dois dedos para baixo.
- *Pausar fala:* Toque uma vez com dois dedos. Toque com os dois dedos novamente para retomar ou selecione outro item.
- *Silenciar o VoiceOver:* Toque duas vezes com três dedos. Repita essa ação para reativar o som. Se estiver usando um teclado externo, pressione a tecla Controle.
- *Silenciar efeitos sonoros:* Desative Ajustes > Geral > Acessibilidade > VoiceOver > Usar Efeitos Sonoros.

**Usar um cursor maior para o VoiceOver:** Ative em Ajustes > Geral > Acessibilidade > VoiceOver > Cursor Grande.

**Ajustar a voz falada:** Você pode ajustar as características da voz usada pelo VoiceOver para facilitar a compreensão:

- *Alterar o volume da fala:* Use os botões de volume do iPod touch ou adicione volume ao rotor, depois passe o dedo para cima e para baixo para ajustar; consulte [Use o rotor do VoiceOver](#page-121-0) na página [122.](#page-121-1)
- *Alterar a velocidade da fala:* Vá em Ajustes Geral > Acessibilidade > VoiceOver e arraste o controle deslizante Velocidade da Fala. Também é possível adicionar a Velocidade da Fala ao rotor e passar o dedo para cima ou para baixo para ajustar.
- *Alterar o tom:* O VoiceOver usa um tom mais alto quando fala o primeiro item de um grupo (como uma lista ou tabela) e um tom mais baixo quando fala o último item de um grupo. Vá em Ajustes > Geral > Acessibilidade > VoiceOver > Alteração de Tom.
- *Falar a pontuação:* Defina o rotor para Pontuação e, em seguida, passe o dedo para cima ou para baixo para selecionar quanto de você deseja ouvir.
- *Alterar o idioma do iPod touch:* Vá em Ajustes > Geral > Internacional > Idioma. A pronúncia de alguns idiomas é afetada por Ajustes > Geral > Internacional > Formato da Região.
- *Definir o dialeto padrão para o idioma escolhido:* Vá em Ajustes > Geral > Acessibilidade > VoiceOver > Idiomas e Dialetos.
- *Alterar a pronúncia:* Ajuste o rotor em Idioma e, em seguida, passe o dedo para cima e para baixo. O idioma estará disponível no rotor somente se você tiver selecionado mais de um idioma em Ajustes > Geral > Acessibilidade > VoiceOver > Idiomas e Dialetos.
- *Escolher as pronúncias disponíveis no rotor:* Vá em Ajustes > Geral > Acessibilidade > VoiceOver > Idiomas e Dialetos. Para ajustar a qualidade da voz ou a velocidade da fala para cada idioma, toque em  $(i)$  ao lado do idioma. Para alterar a ordem dos idiomas, toque em Editar e arraste  $\equiv$  para cima ou para baixo. Para apagar um idioma, toque em Editar e, em seguida toque no botão apagar do lado esquerdo do nome do idioma.
- *Definir o dialeto padrão para o idioma atual do iPod touch:* Vá em Ajustes > Geral > Acessibilidade > VoiceOver > Idiomas e Dialetos.
- *Alterar a voz de leitura básica:* Abra Ajustes > Geral > Acessibilidade > VoiceOver > Usar Voz Compacta.

#### **Use o iPod touch com VoiceOver**

**Desbloquear o iPod touch:** Pressione o botão Início ou o botão Repousar/Despertar, deslize para selecionar o controle Desbloquear e, em seguida, toque duas vezes na tela.

**Inserir seu código silenciosamente:** Para evitar que o seu código seja falado enquanto você o insere, utilize a escrita manual; consulte [Escreva com o dedo](#page-123-0) na página [124](#page-123-1).

**Abrir um aplicativo, ativar um controle ou tocar em um item:** Selecione o item e toque duas vezes na tela.

**Tocar duas vezes no item selecionado:** Toque três vezes na tela.

**Ajustar um controle deslizante:** Selecione o controle e, em seguida, passe um dedo para cima ou para baixo.

**Usar um gesto padrão:** Toque duas vezes e mantenha seu dedo na tela até que você escute três tons crescentes, então, faça o gesto. Quando você levantar o seu dedo, os gestos do VoiceOver serão retomados.

**Rolar uma lista ou área da tela:** Passe três dedos para cima ou para baixo.

- *Rolar continuamente por uma lista:* Toque duas vezes e mantenha o toque até escutar três tons crescentes e, em seguida, arraste para cima ou para baixo.
- *Usar o índice da lista:* Algumas listas possuem um índice alfabético do lado direito. Não é possível passar o dedo para selecionar o índice; você deve tocar no índice diretamente para selecioná-lo. Com o índice selecionado, passe o dedo para cima ou para baixo para mover-se pelo índice. Você também pode tocar duas vezes e, em seguida, deslizar o seu dedo para cima ou para baixo.
- *Reordenar uma lista:* Você pode alterar a ordem dos itens em algumas listas, como os itens do Rotor nos ajustes de Acessibilidade. Selecione  $\equiv$  à direita de um item, toque duas vezes e mantenha o toque até ouvir três tons crescentes e, em seguida, arraste para cima ou para baixo.

**Abrir a Central de Notificações:** Selecione qualquer item da barra de menus e depois deslize três dedos para baixo. Para descartar a Central de Notificações, esfregue dois dedos (mova dois dedos para trás e para frente três vezes rapidamente, fazendo um "z").

**Abrir a Central de Controle:** Selecione qualquer item da barra de menus e depois deslize três dedos para cima. Para descartar a Central de Controle, esfregue dois dedos.

**Alternar entre aplicativos:** Pressione o botão de Início duas vezes para ver o que está sendo executado, depois passe um dedo para a esquerda ou direita para selecionar e toque para abrir. Você também pode definir o rotor para Ações enquanto estiver vendo aplicativos abertos e passar e o dedo para cima ou para baixo.

<span id="page-120-1"></span>**Reordenar a tela de Início:** Selecione um ícone na tela Início, toque duas vezes, mantenha o toque e depois arraste. Levante seu dedo quando o ícone estiver em sua nova localização. Arraste um ícone para a borda da tela para movê-lo para outra tela Início. Você pode continuar a selecionar e mover itens até pressionar o botão Início.

**Falar as informações de estado do iPod touch:** Toque na barra de estado do topo da tela, depois passe o dedo para a esquerda ou direita para ouvir informações sobre a hora, a duração da bateria, a intensidade do sinal Wi-Fi e mais.

**Falar notificações:** Vá em Ajustes > Geral > Acessibilidade > VoiceOver e ative a opção Falar Notificações. As notificações, incluindo o texto das mensagens de texto, são faladas assim que ocorrem, mesmo que o iPod touch esteja bloqueado. As notificações não confirmadas são repetidas ao desbloquear o iPod touch.

**Ativar ou desativar a cortina de tela:** Toque com três dedos. Quando a cortina de tela está ativada, o conteúdo da tela fica ativo mesmo quando a tela é desligada.

#### <span id="page-120-0"></span>**Para usar os gestos do VoiceOver**

Quando o VoiceOver estiver ativado, os gestos da tela sensível ao toque padrão possuem diferentes efeitos e os gestos adicionais permitem que você se mova pela tela e controle itens individuais. Os gestos do VoiceOver incluem passar dois, três e quatro dedos e tocar com dois, três e quatro dedos. Para obter melhores resultados ao usar os gestos com vários dedos, relaxe e deixe que seus dedos toquem na tela com algum espaço entre eles.

Você pode usar técnicas diferentes para realizar os gestos do VoiceOver. Você pode, por exemplo, tocar com dois dedos utilizando dois dedos de uma só mão ou um dedo de cada mão. Você pode usar até os polegares. Muitos usuários utilizam um toque dividido: em vez de selecionar um item e tocá-lo duas vezes, toque e mantenha pressionado um item com um dedo e, em seguida, toque na tela com outro dedo. Tente utilizar técnicas diferentes para descobrir o que funciona melhor para você.

Tente utilizar técnicas diferentes para descobrir o que funciona melhor para você. Se um gesto não funcionar, tente usar um movimento mais rápido, especialmente para um toque duplo ou ao passar o dedo. Para passar o dedo, tente roçar a tela rapidamente com o seu dedo ou dedos.

Nos ajustes do VoiceOver você pode entrar em uma área especial onde praticar os gestos do VoiceOver, sem afetar o iPod touch ou seus ajustes.

**Praticar os gestos do VoiceOver:** Vá em Ajustes > Geral > Acessibilidade > VoiceOver e toque em Treino do VoiceOver. Quando acabar de praticar, pressione OK. Se não estiver conseguindo ver o botão Treino do VoiceOver, verifique se o VoiceOver está ligado.

Veja abaixo um resumo dos gestos principais do VoiceOver:

#### **Navegação e leitura**

- *Tocar:* Selecione e fale o item.
- *Passar o dedo para a esquerda ou para a direita:* Selecionar o item seguinte ou anterior.
- *Passar o dedo para cima ou para baixo:* Depende do ajuste do rotor. Consulte [Use o rotor do](#page-121-0)  [VoiceOver](#page-121-0) na página [122.](#page-121-1)
- *Tocar com dois dedos:* Parar de falar o item atual.
- *Passar dois dedos para cima.* Ler tudo, começando no topo da tela.
- *Passar dois dedos para baixo.* Ler tudo, começando na posição atual.
- *Esfregar com dois dedos:* Mova dois dedos para trás e para frente três vezes rapidamente (fazendo um "z") para ignorar um aviso ou voltar para a tela anterior.
- <span id="page-121-1"></span>• *Passar três dedos para cima ou para baixo:* Rolar uma página de cada vez.
- *Passar três dedos para a esquerda ou para a direita:* Ir para a página seguinte ou anterior (na tela de Início ou na Bolsa, por exemplo).
- *Tocar com três dedos:* Falar informações adicionais, como a posição em uma lista ou se o texto está selecionado ou não.
- *Tocar com quatro dedos no topo da tela:* Selecionar o primeiro item da página.
- *Tocar com quatro dedos na parte inferior da tela:* Selecionar o último item da página.

#### **Ativação**

- *Tocar duas vezes:* Ativar o item selecionado.
- *Tocar três vezes:* Tocar em um item duas vezes.
- *Toque dividido:* Como alternativa para selecionar um item e tocar duas vezes para ativá-lo, mantenha um item pressionado e depois toque na tela com outro dedo.
- *Tocar duas vezes e segurar (1 segundo) + gesto padrão:* Usar um gesto padrão. O gesto de tocar duas vezes e segurar faz com que o iPod touch interprete o gesto subsequente como um gesto padrão. Você pode, por exemplo, dar um toque duplo e segurar; então, sem levantar o dedo, pode arrastá-lo para deslizar um controle.
- *Tocar duas vezes com dois dedos:* Reproduzir ou pausar nos aplicativos Música, Vídeos, Gravador ou Fotos. Tirar uma foto com a Câmera. Iniciar ou pausar a gravação da Câmera ou do Gravador. Iniciar ou parar o cronômetro.
- *Tocar duas vezes com dois dedos e manter o elemento pressionado:* Reetiquetar o item selecionado.
- *Tocar três vezes com dois dedos:* Abrir o Seletor de Itens.
- *Tocar duas vezes com três dedos:* Silenciar ou reativar o som do VoiceOver.
- *Tocar três vezes com três dedos:* Ativar ou desativar a cortina de tela.

#### <span id="page-121-0"></span>**Use o rotor do VoiceOver**

Use o rotor para escolher o que acontece quando o VoiceOver está ativado e você passa o dedo para cima ou para baixo.

**Usar o rotor:** Gire dois dedos no iPod touch ao redor de um ponto entre eles.

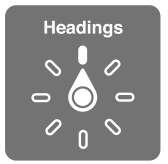

**Escolher as opções do rotor:** Vá em Ajustes > Geral > Acessibilidade > VoiceOver > Rotor e selecione as opções que você deseja no rotor.

As posições disponíveis no rotor e seus efeitos dependem do que você estiver fazendo. Por exemplo, se estiver lendo um e-mail, você pode usar o rotor para alternar entre ouvir o texto falado palavra por palavra ou caractere por caractere quando passar o dedo para cima ou para baixo. Se estiver navegando por uma página da web, você pode usar o rotor para falar todo o texto (palavra por palavra ou caractere por caractere), ou pular para o próximo item de um certo tipo, como um cabeçalho ou link.

Quando você utiliza um teclado Apple Wireless Keyboard para controlar o VoiceOver, o rotor permite que você ajuste configurações como o volume, a velocidade da fala, o uso do tom ou do sistema fonético, a digitação em voz alta e a leitura da pontuação. Consulte [Use o VoiceOver com](#page-125-0)  [um teclado Apple Wireless Keyboard](#page-125-0) na página [126.](#page-125-1)

#### **Use o teclado na tela**

Quando você ativar um campo de texto editável, o teclado na tela aparece (a não ser que você tenha um Teclado Apple Wireless Keyboard anexado).

**Ativar um campo de texto:** Selecione o campo de texto e depois toque duas vezes. O ponto de inserção e o teclado na tela aparecem.

**Digitar texto:** Digitar caracteres usando o teclado na tela:

- *Digitação padrão:* Selecione uma tecla no teclado passando o dedo para a esquerda ou para a direita; em seguida, toque duas vezes para digitar o caractere. Ou mova o dedo pelo teclado para selecionar uma tecla e, enquanto mantém a tecla pressionada com um dedo, toque na tela com outro dedo para digitar o caractere. O VoiceOver falará a tecla quando ela for selecionada e novamente quando o caractere for inserido.
- *Digitação profissional:* Toque numa tecla do teclado para selecioná-la e depois levante o dedo para digitar o caractere. Se tocar na tecla errada, deslize seu dedo para a tecla desejada. O VoiceOver fala o caractere para cada tecla tocada, mas não insere um caractere até que você levante o seu dedo.
- *Escolher entre digitação padrão ou profissional:* Com VoiceOver ativado e uma tecla selecionada no teclado, utilize o rotor para selecionar o Modo de Digitação e, em seguida, passe o dedo para cima ou para baixo.

**Mover o ponto de inserção:** Passe o dedo para cima ou para baixo para mover o ponto de inserção para frente ou para trás no texto. Utilize o rotor para escolher se você deseja mover o ponto de inserção por caractere, por palavra ou por linha.

O VoiceOver emite um som quando o ponto de inserção se move e fala o caractere, palavra ou linha sobre o qual o ponto de inserção passou. Quando estiver avançando por palavras, o ponto de inserção é colocado no fim da cada palavra, antes do espaço ou pontuação que a segue. Quando estiver retrocedendo, o ponto de inserção é colocado no fim da palavra anterior, antes do espaço ou pontuação que a segue.

**Mova o ponto de inserção para além da pontuação ao final de uma palavra ou frase.** Use o rotor para voltar ao modo caractere.

Ao mover o ponto de inserção por linha, o VoiceOver fala cada linha enquanto você se move por elas. Ao mover para a frente, o ponto de inserção é colocado no começo da próxima linha (exceto quando você alcança a última linha de um parágrafo, quando o ponto de inserção é movido para o final da linha falada recentemente). Ao mover para trás, o ponto de inserção é colocado no começo da linha falada.

**Alterar a fala da digitação:** Vá em Ajustes > Geral > Acessibilidade > VoiceOver > Falar Digitação.

**Usar o sistema fonético na fala da digitação:** Vá em Ajustes > Geral > Acessibilidade > VoiceOver > Retorno Fonético. O texto é lido caractere por caractere. O VoiceOver fala primeiro o nome do caractere e depois seu equivalente fonético. Por exemplo, "f" e depois "foxtrot".

**Apagar um caractere:** Use com a digitação normal ou por toque. O VoiceOver fala cada caractere conforme ele é apagado. Se a opção Usar alteração de tom estiver ativada, o VoiceOver fala os caracteres apagados em um tom inferior.

**Selecionar texto:** Ajuste o rotor para Editar, passe o dedo para cima e para baixo para escolher Selecionar ou Selecionar Tudo e, em seguida, toque duas vezes. Se você escolher Selecionar, a palavra que estiver mais próxima ao ponto de inserção será selecionada quando você tocar duas vezes. Para aumentar ou diminuir a seleção, explore com dois dedos para ignorar o menu local, então faça o gesto de pinça.

<span id="page-123-1"></span>**Cortar, copiar ou colar:** Ajuste o rotor para Editar, selecione o texto, passe o dedo para cima e para baixo para escolher Cortar, Copiar ou Colar, em seguida, toque duas vezes.

**Desfazer:** Agite o iPod touch, passe o dedo para a esquerda ou para a direita para escolher a ação a ser desfeita e, em seguida, toque duas vezes.

**Digitar um caractere acentuado:** No modo de digitação padrão, selecione o caractere simples, depois toque duas vezes e mantenha pressionado até ouvir um som indicando que os caracteres alternativos apareceram. Arraste para a esquerda ou para a direita para selecionar e ouvir as opções. Solte o dedo para inserir a seleção atual.

**Alterar o idioma do teclado:** Ajuste o rotor em Idioma e, em seguida, passe o dedo para cima e para baixo. Escolha "idioma padrão" para utilizar o idioma especificado no ajuste Internacional. O item Rotor de Idioma só aparece se você selecionar mais de um idioma em Ajustes > Geral > Acessibilidade > VoiceOver > Idiomas e Dialetos.

#### <span id="page-123-0"></span>**Escreva com o dedo**

**Entrar no modo manuscrito:** Use o rotor para selecionar Manuscrito. Se o modo Manuscrito não estiver no rotor, vá em Ajustes > Geral > Acessibilidade > VoiceOver > Rotor e adicione-o.

**Escolher um tipo de caractere:** Passe três dedos para cima ou para baixo para escolher letra minúscula, números, letra maiúscula ou pontuação.

**Ouvir o tipo de caractere selecionado atualmente:** Toque três dedos.

**Inserir um caractere:** Trace o caractere na tela com o seu dedo.

**Inserir um espaço:** Passe dois dedos para a direita.

**Ir a uma linha nova:** Passe três dedos para a direita.

**Apagar um caractere antes do ponto de inserção:** Passe dois dedos para a esquerda.

**Criar um item na tela de Início:** Comece escrevendo o nome do item. Caso haja várias coincidências, continue a soletrar o nome até ele ser único ou passe dois dedos para cima ou para baixo para selecionar um candidato.

**Inserir seu código silenciosamente:** Defina o rotor como Manuscrito na tela do código e depois escreva os caracteres do seu código.

**Saltar para uma letra do índice de uma tabela:** Selecione o índice à direita da tabela e depois escreva a letra.

**Definir o rotor para um tipo de elemento de navegação web:** Enquanto visualiza uma página da web, escreva a primeira letra de um tipo de elemento da página. Por exemplo, escreva "l" para que ao passar o dedo para cima ou para baixo salte para os links, ou "t" para saltar para os títulos.

**Sair do modo manuscrito:** Selecione algo diferente no rotor.

#### **Leia equações matemáticas**

O VoiceOver pode ler em voz alta as equações matemáticas que foram codificadas usando:

- MathML na web
- MathML ou LaTeX no iBooks Author

**Ouvir uma equação:** Fazer com que o VoiceOver leia o texto como de costume. O VoiceOver diz "matemática" antes de começar a ler uma equação.

**Explorar a equação:** Toque duas vezes na equação selecionada para exibi-la em tela cheia e mova- -se nela, um elemento de cada vez. Passe o dedo para a esquerda ou direita para ler os elementos da equação. Use o rotor para selecionar Símbolos, Expressões Pequenas, Expressões Medias ou Expressões Grandes e, em seguida, passe o dedo para cima ou para baixo para ouvir o próximo elemento daquele tamanho. Você pode continuar tocando duas vezes no elemento selecionado para "aprofundar-se" na equação e concentrar-se no elemento selecionado e, em seguida, passe o dedo para a esquerda ou direita, ou para cima ou para baixo, para ler uma parte de cada vez.

As equações lidas pelo VoiceOver também podem ser produzidas em um dispositivo braille usando o código Nemeth, assim como os códigos usados pelo Braille inglês unificado, inglês britânico, francês e grego. Consulte [Suporte para terminais braille](#page-127-0) na página [128.](#page-127-1)

#### **Use o VoiceOver com o Safari**

**Buscar na web:** Selecione o campo de busca, digite o texto que deseja buscar e passe o dedo para a esquerda ou para a direita para mover a lista de sugestões para cima ou para baixo. Então toque duas vezes na tela para buscar a frase selecionada na web.

**Saltar para o próximo elemento da página de um tipo específico:** Ajuste o rotor ao tipo de elemento e, em seguida, passe o dedo para cima ou para baixo.

**Definir as opções do rotor para navegação na web:** Vá em Ajustes > Geral > Acessibilidade > VoiceOver > Rotor. Toque para selecionar as opções ou arraste  $\equiv$  para cima ou para baixo para reposicionar um item.

**Ignorar imagens ao navegar:** Vá em Ajustes > Geral > Acessibilidade > VoiceOver > Navegar Imagens. Você pode optar entre ignorar todas as imagens ou apenas as que não tiverem descrição.

**Reduzir as distrações na página para facilitar a leitura e a navegação:** Selecione o Leitor no campo de endereço do Safari (não disponível em todas as páginas).

Se você emparelhar um teclado Apple Wireless Keyboard com o iPod touch, você poderá usar as teclas únicas dos comandos de Navegação Rápida para navegar pelas páginas web. Consulte [Use](#page-125-0)  [o VoiceOver com um teclado Apple Wireless Keyboard](#page-125-0) na página [126.](#page-125-1)

#### **Use o VoiceOver com os Mapas**

Com o VoiceOver, você pode ampliar ou reduzir, selecionar um alfinete ou obter informações sobre um local.

**Explorar o mapa:** Arraste o dedo pela tela ou passe o dedo para a esquerda ou para a direita para mover para outro item.

**Ampliar ou reduzir:** Selecione o mapa, defina o rotor para Zoom e passe um dedo para cima ou para baixo.

**Deslocar o mapa:** Passe três dedos.

**Explorar os pontos de interesse visíveis:** Defina o rotor para Pontos de Interesse e passe um dedo para cima ou para baixo.

**Seguir uma rua:** Mantenha o dedo sobre a rua, aguarde até ouvir "pausa para seguir" e mova o dedo sobre a rua enquanto ouve o tom guia. O tom fica mais alto se você sair da rua.

**Selecionar um alfinete:** Toque num alfinete ou passe o dedo para esquerda ou para a direita para selecioná-lo.

**Obter informações sobre uma localização:** Com um alfinete selecionado, toque duas vezes para exibir a sinalização de informação. Passe o dedo para a esquerda ou para a direita para selecionar o botão Mais Informações e, em seguida, toque duas vezes para exibir a página de informações.

#### <span id="page-125-1"></span>**Edite vídeos e gravações com o VoiceOver**

Você pode usar os gestos do VoiceOver para recortar vídeos da Câmera e gravações do Gravador.

**Recortar um vídeo:** Enquanto visualiza um vídeo no aplicativo Fotos, toque duas vezes na tela para exibir os controles de vídeo. Selecione a ferramenta de início ou término do recorte, depois passe o dedo para cima ou para baixo para ajustar. O VoiceOver anuncia a quantidade de tempo que a posição atual recortará da gravação. Para completar o recorte, selecione Recortar e toque duas vezes.

**Recortar uma gravação:** Selecione a gravação em Gravações, toque em Editar e depois toque em Iniciar Recorte. Selecione o início ou o final da seleção, toque duas vezes e mantenha o toque e depois arraste para ajustar. O VoiceOver anuncia a quantidade de tempo que a posição atual recortará da gravação. Toque em Reproduzir para ouvir a gravação recortada. Quando estiver da forma desejada, toque em Recortar.

#### <span id="page-125-0"></span>**Use o VoiceOver com um teclado Apple Wireless Keyboard**

Você pode controlar o VoiceOver usando um teclado Apple Wireless Keyboard emparelhado com o iPod touch. Consulte [Use um teclado Apple Wireless Keyboard](#page-25-0) na página [26](#page-25-1).

Utilize comandos de teclado do VoiceOver para navegar na tela, selecionar itens, ler o conteúdo da tela, ajustar o rotor e realizar outras ações do VoiceOver. A maioria dos comandos utilizam a combinação de teclas Controle + Opção, abreviada na tabela seguinte como "VO."

Você pode usar a Ajuda VoiceOver para aprender o leiaute do teclado e as ações associadas com várias combinações de tecla. A Ajuda VoiceOver fala as teclas e comandos do teclado conforme você as digita, sem realizar a ação associada.

#### **Comandos de teclado do VoiceOver**

VO = Controle + Opção

- *Ativar a ajuda do VoiceOver:* VO + K
- *Desativar a ajuda do VoiceOver:* Esc
- *Selecionar o item seguinte ou anterior:* VO + Seta Direita ou VO + Seta Esquerda
- *Tocar duas vezes para ativar o item selecionado:* VO + Barra de espaço
- *Pressionar o botão Início:* VO + H
- *Manter pressionado o item selecionado:* VO + Maiúsculas + M
- *Mover para a barra de estado:* VO + M
- *Ler a partir da posição atual:* VO + A
- *Ler a partir do início:* VO + B
- *Interromper ou retomar a leitura:* Controle
- *Copiar o último texto falado para a área de transferência:* VO + Maiúsculas + C
- *Buscar texto:* VO + F
- *Silenciar ou reativar o som do VoiceOver:* VO + S
- *Abrir a Central de Notificações:* Fn + VO + Seta Acima
- *Abrir a Central de Controle:* Fn + VO + Seta Abaixo
- *Abrir o Seletor de Itens:* VO + I
- *Alterar a etiqueta do item selecionado:* VO + /
- *Tocar duas vezes com dois dedos:* VO + "-"
- *Ajustar o rotor:* Use a Navegação Rápida (veja abaixo)
- *Passar o dedo para cima ou para baixo:* VO + Seta Acima ou VO + Seta Abaixo
- *Ajustar o rotor de fala:* VO + Comando + Seta Esquerda ou VO + Comando + Seta Direita
- *Configurar o ajuste especificado pelo rotor de fala:* VO + Comando + Seta Acima ou VO + Comando + Seta Abaixo
- *Ativar ou desativar a cortina de tela:* VO + Maiúsculas + S
- *Voltar para a tela anterior:* Esc

#### **Navegação Rápida**

Ative a Navegação Rápida para controlar o VoiceOver com as teclas de seta.

- *Ativar ou desativar a Navegação Rápida:* Seta Esquerda + Seta Direita
- *Selecionar o item seguinte ou anterior:* Seta Direita ou Seta Esquerda
- *Selecionar o item seguinte ou anterior especificado pelo rotor:* Seta Acima ou Seta Abaixo
- *Selecionar o primeiro ou o último item:* Controle + Seta Acima ou Controle + Seta Abaixo
- *Tocar duas vezes para ativar o item selecionado:* Seta Acima + Seta Abaixo
- *Rolar para cima, para baixo, para a esquerda ou para a direita:* Opção + Seta Acima, Opção + Seta Abaixo, Opção + Seta Esquerda ou Opção + Seta Direita
- *Ajustar o rotor:* Seta Acima + Seta Esquerda ou Seta Acima + Seta Direita

Você também pode usar as teclas numéricas de um teclado Apple Wireless Keyboard para inserir números na Calculadora.

#### **Navegação Rápida com uma tecla para a web**

Ao visualizar uma página da web com a Navegação Rápida ativada, é possível usar as teclas a seguir para navegar pela página. Para mover-se para o próximo item do tipo indicado, pressione a tecla correspondente. Para voltar ao item anterior, mantenha a tecla Maiúsculas pressionada enquanto digita a letra.

- *Título:* H
- $\cdot$  *link:*  $\vdash$
- *Campo de texto:* R
- *Botão:* B
- *Controle de formulário:* C
- *Imagem:* I
- *Tabela:* T
- *Texto estático:* S
- *Ponto de referência ARIA:* W
- *Lista:* X
- *Item do mesmo tipo* M
- *Título nível 1:* 1
- *Título nível 2:* 2
- *Título nível 3:* 3
- *Título nível 4:* 4
- *Título nível 5:* 5
- *Título nível 6:* 6

#### <span id="page-127-1"></span>**Edição de texto**

Use esses comandos (com a Navegação Rápida ativada) para trabalhar com o texto. O VoiceOver lê o texto conforme você move o ponto de inserção.

- *Avançar ou retroceder um caractere:* Seta Direita ou Seta Esquerda
- *Avançar ou retroceder uma palavra:* Opção + Seta Direita ou Opção + Seta Esquerda
- *Subir ou descer uma linha:* Seta Acima ou Seta Abaixo
- *Ir ao início ou final da linha:* Comando + Seta Esquerda ou Comando + Seta Abaixo
- *Ir ao início ou final do parágrafo:* Opção + Seta Direita ou Opção + Seta Abaixo
- *Ir ao parágrafo anterior ou seguinte:* Opção + Seta Direita ou Opção + Seta Abaixo
- *Ir a parte superior ou inferior do campo de texto:* Comando + Seta Acima ou Comando + Seta Abaixo
- *Selecionar o texto enquanto se move:* Maiúsculas + qualquer um dos comandos de movimento do ponto de inserção acima
- *Selecionar texto:* Comando + A
- *Copiar, cortar ou colar o texto selecionado:* Comando + C, Comando + X ou Comando + V
- *Desfazer ou refazer a última alteração:* Comando + Z ou Maiúsculas + Comando + Z

#### <span id="page-127-0"></span>**Suporte para terminais braille**

Você pode usar um terminal de braille Bluetooth para ler a saída do VoiceOver, e também pode usar um terminal em braille com teclas de entrada e outros controles para controlar o iPod touch quando o VoiceOver estiver ativado. Para obter uma lista dos terminais de braile compatíveis, consulte [www.apple.com/br/accessibility/ios/braille-display.html](http://www.apple.com/br/accessibility/ios/braille-display.html).

**Conectar a um terminal de braille:** Ligue a tela e vá em Ajustes > Geral > Bluetooth e ative o Bluetooth. Depois vá em Ajustes > Geral > Acessibilidade > VoiceOver > Braille e escolha o terminal.

**Ajustar configurações de braille:** Vá em Ajustes > Geral > Acessibilidade > VoiceOver > Braille, onde você pode:

- Ativar o braille abreviado
- Desativar a tradução automática de braille
- Desativar o braille de oito pontos
- Ativar a célula de estado e escolher sua localização
- Ativar o código Nemeth para equações
- Exibir o teclado na tela
- Mudar a tradução de braille de inglês unificado

Para obter informações sobre os comandos braille mais comuns da navegação do VoiceOver e informações específicas sobre determinados terminais, consulte o site [support.apple.com/kb/HT4400?viewlocale=pt\\_BR.](http://support.apple.com/kb/HT4400?viewlocale=pt_BR)

O terminal braille usa o idioma definido para Controle por Voz. Normalmente, é o idioma definido para o iPod touch em Ajustes > Internacional > Idioma. Você pode usar o ajuste de idioma do VoiceOver para ajustar um idioma diferente para o VoiceOver e para os terminais em braille.

**Definir o idioma do VoiceOver:** Vá em Ajustes > Geral > Internacional > Controle por Voz.

Se você alterar o idioma do iPod touch, talvez seja necessário redefinir o idioma do VoiceOver e do seu terminal braille.

É possível definir a célula mais à esquerda e mais à direita do seu terminal braille para fornecer o estado do sistema e outras informações. Por exemplo:

- O Histórico de Avisos contém um mensagem não lida
- A mensagem do Histórico de Avisos atual não foi lida
- A fala do VoiceOver está silenciada
- A bateria do iPod touch está baixa (carga inferior a 20%)
- O iPod touch está na orientação horizontal.
- A tela está desligada
- A linha atual contém texto adicional à esquerda
- A linha atual contém texto adicional à direita

**Definir a célula mais à esquerda ou mais à direita para exibir as informações de estado:** Vá em Ajustes > Geral > Acessibilidade > VoiceOver > Braille > Célula de Estado e depois toque em Esquerda ou Direita.

**Ver uma descrição expandida da célula de estado:** No terminal braille, pressione o botão do roteador da célula de estado.

## <span id="page-128-0"></span>Siri

Com a Siri você pode fazer coisas como solicitar a abertura de aplicativos e o VoiceOver pode ler as respostas da Siri para você. Consulte Capítulo [4,](#page-38-0) [Siri](#page-38-0), na página [39](#page-38-0).

## <span id="page-128-1"></span>Zoom

Muitos aplicativos permitem que você amplie e reduza itens específicos. Você pode, por exemplo, tocar duas vezes ou afastar e aproximar os dedos para expandir colunas de uma página da web no Safari. Também há o Zoom de acessibilidade que permite ampliar a tela inteira em qualquer aplicativo. Você pode usar o Zoom em conjunto com o VoiceOver.

**Ativar ou desativar o zoom:** Vá em Ajustes > Geral > Acessibilidade > Zoom. Ou use o Atalho de Acessibilidade. Consulte [Atalho de Acessibilidade](#page-116-0) na página [117.](#page-116-1)

**Ampliar ou reduzir:** Toque duas vezes na tela com três dedos.

**Variar a ampliação:** Com três dedos, toque e arraste para cima ou para baixo. O gesto de tocar e arrastar é semelhante a um toque duplo, exceto pelo fato de que você não levanta os dedos no segundo toque; em vez disso, você arrasta os dedos na tela. Ao começar a arrastar, é possível arrastar com apenas um dedo. O iPod touch retorna à ampliação ajustada quando você reduz e amplia o zoom novamente usando o gesto de dois toques com três dedos.

**Deslocamento panorâmico pela tela:** Enquanto a tela estiver ampliada, passe três dedos na tela. Depois de começar a arrastar, você pode continuar com apenas um dedo. Ou mantenha um único dedo pressionado perto da borda da tela para passar para esse lado. Mova o dedo mais perto da borda para deslocar-se mais rapidamente. Quando você abre uma nova janela, o Zoom vai para o meio da parte superior da tela.

Ao usar o Zoom com em teclado Apple Wireless Keyboard (consulte [Use um teclado Apple](#page-25-0)  [Wireless Keyboard](#page-25-0) na página [26](#page-25-1)), a imagem da tela segue o ponto de inserção, mantendo-o no centro da exibição.

#### <span id="page-129-0"></span>Inverter Cores

Às vezes, pode ser mais fácil ler a tela do iPod touch com as cores invertidas. Quando a função Inverter Cores estiver ativada, a tela fica semelhante a um negativo de foto.

**Inverter as cores da tela:** Vá em Ajustes > Geral > Acessibilidade > Inverter Cores.

## <span id="page-129-1"></span>Fale a Seleção

Mesmo com o VoiceOver desativado, o iPod touch pode ler em voz alta qualquer texto que você selecionar.

**Ativar o recurso Falar Seleção:** Vá em Ajustes > Geral > Acessibilidade > Falar Seleção. Lá você também pode:

- Escolher idioma, dialeto e qualidade da voz
- Ajustar a velocidade da fala
- Optar por destacar as palavras individuais enquanto são faladas

**Fazer com que o texto seja lido para você:** Selecione o texto e toque em Falar.

## <span id="page-129-2"></span>Falar Texto Automático

O recurso "Falar texto automático" pronuncia as correções e sugestões de texto que o iPod touch faz quando você digita.

**Ativar ou desativar o recurso "Falar texto automático":** Vá em Ajustes > Geral > Acessibilidade > Falar texto automático.

O recurso "Falar texto automático" também funciona com o VoiceOver e com o Zoom.

## <span id="page-129-3"></span>Texto grande, em negrito e de alto contraste

**Exibir texto grande em aplicativos como Calendário, Contatos, Mail, Mensagens e Notas:**  Você pode ativar Fonte Dinâmica Maior e ajustar o tamanho da fonte em Ajustes > Geral > Acessibilidade > Texto Maior.

**Exibir texto em negrito no iPod Touch:** Vá em Ajustes > Geral > Acessibilidade e ative a opção Texto em Negrito.

**Aumentar o contraste do testo, onde possível:** Vá em Ajustes > Geral > Acessibilidade e ative a opção Aumentar Contraste.

## <span id="page-129-4"></span>Reduzir o movimento da tela

Você pode parar o movimento de alguns elementos da tela, como a paralaxe do papel de parede atrás dos ícones da tela de início.

**Reduzir o movimento:** Vá em Ajustes > Geral > Acessibilidade e ative a opção Reduzir Movimento.

#### <span id="page-129-5"></span>Etiquetas de controles do tipo ativar/desativar

Para ver facilmente se um ajuste está ativado ou desativado, você pode fazer com que o iPod touch mostre uma etiqueta adicional em controles do tipo ativar/desativar.

**Adicionar etiquetas de ajuste do controle:** Vá em Ajustes > Geral > Acessibilidade e ative a opção Etiquetas Ativas/Inativas.

## <span id="page-130-0"></span>Aparelhos auditivos

Se você possui um aparelho auditivo feito para o iPhone, é possível usar o iPod touch para ajustar suas configurações para que correspondam às suas necessidades auditivas.

**Ajustar as configurações de aparelho auditivo e visualizar o estado:** Vá em Ajustes > Geral > Acessibilidade > Aparelhos Auditivos, ou defina o Atalho de Acessibilidade para abrir o Controle do Aparelho Auditivo. Consulte [Atalho de Acessibilidade](#page-116-0) na página [117.](#page-116-1)

Para um acesso por atalho a partir da tela bloqueada, ative Ajustes > Geral > Acessibilidade > Aparelhos Auditivos > Controle na Tela Bloqueada. Use os ajustes para:

- Conferir o estado da bateria do aparelho auditivo.
- Ajustar o volume do microfone do ambiente e a equalização.
- Escolha quais aparelhos auditivos (esquerdo, direito ou ambos) devem receber a transmissão do áudio.
- Controlar o Ouvir ao Vivo.

**Usar o iPod touch como um microfone remoto:** Você pode usar o modo Ouvir ao Vivo para transmitir som do microfone do iPod touch aos seus aparelhos auditivos. Isso pode lhe ajudar a ouvir melhor em algumas situações, posicionando o iPod touch mais perto da fonte sonora. Clique três vezes no botão Início, escolha Aparelhos Auditivos e toque em Iniciar Ouvir ao Vivo.

**Transmitir áudio aos seus aparelhos auditivos:** Para transmitir áudio dos aplicativos Siri, Música, Vídeos e outros, escolha seus aparelhos auditivos no menu AirPlay  $\Box$ .

## <span id="page-130-1"></span>Legendas e legendas opcionais

O aplicativo Vídeos inclui um botão Faixa alternativa io qual você pode tocar para escolher legendas e legendas opcionais oferecidas pelo vídeo que está assistindo. As legendas padrão e opcionais são geralmente listadas, porém, se você preferir legendas acessíveis especiais, tais como legendas para surdos e deficientes auditivos (SDH), você pode definir o iPod touch para que ele ofereça estas legendas quando elas estiverem disponíveis.

**Preferir legendas e legendas opcionais acessíveis para deficientes auditivos na lista de legendas disponíveis:** Ative Ajustes > Geral > Acessibilidade > Legendas e Legendas Opcionais > Legendas Opcionais + SDH. Isso também ativa as legendas e legendas opcionais no aplicativo Vídeos.

**Escolher legendas e legendas opcionais disponíveis:** Toque em  $\equiv$  enquanto estiver vendo um vídeo em Vídeos.

**Personalizar as legendas:** Vá em Ajustes > Geral > Acessibilidade > Legendas e Legendas Opcionais > Estilo, onde você pode escolher um estilo de legenda existente ou criar o seu estilo próprio baseado na sua escolha de:

- Fonte, tamanho e cor
- Cor de fundo e opacidade
- Estilo da margem, destaque e opacidade do texto

Nem todos os vídeos contêm legendas opcionais.

## <span id="page-131-3"></span><span id="page-131-0"></span>Áudio Mono e balanço

O recurso de Áudio Mono combina o som dos canais esquerdo e direito em um sinal mono que é reproduzido dos dois lados. Você pode ajustar o balanço do sinal mono para aumentar o volume na esquerda ou na direita do canal.

**Ativar o Áudio Mono e ajustar o balanço:** Vá em Ajustes > Geral > Acessibilidade > Áudio Mono.

## <span id="page-131-1"></span>Toques atribuíveis

É possível atribuir toques distintos aos seus contatos para obter uma identificação audível do chamador do FaceTime. Você também pode atribuir toques distintos para alertá-lo sobre outros eventos diversos, incluindo novo e-mail, e-mail enviado, Tuíte, Publicação do Facebook e lembretes. Consulte [Sons e silêncio](#page-29-0) na página [30](#page-29-1).

Você pode comprar toques da iTunes Store no iPod touch. Consulte Capítulo [22,](#page-94-0) [iTunes Store,](#page-94-0) na página [95](#page-94-0).

## <span id="page-131-2"></span>Acesso Guiado

O Acesso Guiado ajuda um usuário do iPod touch a manter o foco em uma tarefa. O Acesso Guiado dedica o iPod touch a um único aplicativo e permite controlar os recursos do aplicativo. Use o Acesso Guiado para:

- Restringir temporariamente o iPod touch a um aplicativo específico
- Desativar áreas da tela que não são relevantes para a tarefa, ou áreas onde um gesto acidental pode causar uma distração
- Desativar os botões de hardware do iPod touch

**Ativar o Acesso Guiado:** Vá em Ajustes > Geral > Acessibilidade > Acesso Guiado, onde você pode:

- Ativar ou desativar o Acesso Guiado
- Definir um código que controla o uso do Acesso Guiado e impede o usuário de deixar uma sessão
- Definir se outros atalhos de acessibilidade devem estar disponíveis durante uma sessão

**Iniciar uma sessão do Acesso Guiado:** Abra o aplicativo que você deseja usar e pressione três vezes o botão de Início. Ajuste as configurações da sessão e pressione Iniciar.

- *Desativar as áreas e controles de aplicativos da tela do aplicativo:* Rodeie qualquer parte da tela que você deseja desativar. Use as alças para ajustar a área.
- *Ativar os botões de Repouso/Despertar ou de Volume:* Toque em Opções e ative os botões.
- *Ignorar todos os toques da tela:* Desative o Toque.
- *Impedir que o iPod touch alterne entre a orientação vertical e horizontal ou responda a qualquer outro movimento:* Desative o Movimento.

**Encerrar uma sessão do Acesso Guiado:** Pressione três vezes o botão de Início, digite o código do Acesso Guiado e, em seguida, toque em Sair.

## <span id="page-132-0"></span>Controle Assistivo

O Controle Assistivo permite que você controle o iPod touch usando um único controle ou vários. Use qualquer um dos vários métodos para realizar ações como selecionar, tocar, arrastar, digitar e até mesmo desenho à mão livre. A técnica básica utiliza um controle para selecionar um item ou localização na tela e depois usa o mesmo controle (ou um diferente) para escolher uma ação para realizar nesse item ou localização. Existem três métodos básicos:

- *Escaneamento de item (padrão),* que destaca diferentes itens na tela até que você selecione um.
- *Escaneamento de Ponto,* que permite que você utilize retículas de escaneamento para escolher uma localização da tela.
- *Seleção Manual ,* que permite que você mova de um item a outro item sob demanda (requer vários controles).

Não importa o método que você utilizar, quando você selecionar um item individual (em vez de um grupo), aparecerá um menu para que você possa escolher como atuar no item selecionado (tocar, arrastar ou juntar os dedos, por exemplo).

Se você utilizar vários controles, você pode configurar cada controle para realizar uma ação específica e personalizar o método de seleção do seu item. Por exemplo, em vez de escanear automaticamente os itens da tela, você pode configurar os controles para que se movam para o item anterior ou seguinte encomendado.

Você pode ajustar o comportamento do Controle Assistivo de diferentes formas para atender à suas necessidades e estilo específicos.

#### **Adicione um controle e ative o Controle Assistivo**

Você pode usar qualquer um desses itens como um controle:

- *Um controle adaptável externo.* Escolha a partir de vários controles USB ou Bluetooth populares.
- *A tela do iPod touch.* Toque na tela para acionar o controle.
- *A câmera do FaceTime no iPod touch.* Mova a sua cabeça para acionar o controle. Você pode usar a câmera como dois controles; um quando você move sua cabeça para a esquerda e outro quando você move a sua cabeça para a direita.

**Adicionar um controle e escolher sua ação:** Vá em Ajustes > Geral > Acessibilidade > Controle Assistivo > Controles.

**Ativar o Controle Assistivo:** Vá em Ajustes > Geral > Acessibilidade > Controle Assistivo.

**Desativar o Controle Assistivo:** Use qualquer método de escaneamento para selecionar Ajustes > Geral > Acessibilidade > Controle Assistivo.

**Saia desse impasse!** Toque três vezes no botão Início a qualquer momento para sair do Controle Assistivo.

#### **Técnicas Básicas**

Essas técnicas funcionam se você está escaneando por item ou por ponto.

**Selecionar um item:** Enquanto o item estiver destacado, acione o controle que configurou como seu controle Selecionar Item. Se você está usando um único controle, será o seu controle Selecionar Item por padrão.

**Mostrar ações disponíveis:** Selecione um item usando o controle Selecionar Item. As ações disponíveis são mostradas no menu de controles que aparece.

**Tocar em um item:** Use seu método de seleção para escolher Tocar no menu de controles que aparece quando você seleciona o item. Ou ative Ajustes > Geral > Acessibilidade > Controle Assistivo > Toque Automático, depois selecione um item e não faça nada durante o intervalo do Toque Automático (0,75 segundos, caso não tenha realizado nenhum ajuste). Ou configure um controle especificamente para realizar o gesto de toque em Ajustes > Geral > Acessibilidade > Controle Assistivo > Controles.

**Realizar outros gestos ou ações:** Selecione o gesto ou a ação do menu de controles que aparece quando você seleciona o item. Se você tiver ativado o Toque Automático, acione seu controle durante o intervalo do Toque Automático e, em seguida, selecione o gesto. Caso haja mais de uma página de ações disponível, toque nos pontos da parte inferior do menu para ir para outra página.

**Descartar o menu de controles:** Toque enquanto todos os ícones do menu não estiverem disponíveis.

**Rolar a tela para ver mais itens:** Selecione qualquer item na tela e, em seguida, escolha Rolar no menu.

**Realizar uma ação de hardware:** Selecione qualquer item, depois escolha Dispositivo no menu de controles que aparece. Você pode usar o menu para imitar essas ações:

- Pressionar o botão Início.
- Pressionar duas vezes o botão Início para multitarefa
- Abrir a Central de Notificações ou a Central de Controle
- Pressionar o botão Repouso/Despertar para bloquear o iPod touch
- Girar o iPod touch
- Acionar o interruptor Mudo
- Pressionar os botões de volume
- Manter pressionado o botão de Início para abrir a Siri
- Pressionar três vezes o botão Início
- Agitar o iPod touch
- Pressionar os botões Início e Repouso/Despertar simultaneamente para capturar a tela

#### **Escaneamento de itens**

O escaneamento de itens destaca alternadamente cada item ou grupo de itens da tela até que você acione o seu controle Selecionar Item para selecionar o item destacado. Quando você seleciona um grupo, o destacado continua com os itens do grupo. O escaneamento pára e um menu de ações aparece quando você seleciona um único item. O escaneamento de item é padrão quando você ativa o Controle Assistivo pela primeira vez. Por padrão, o Controle Assistivo se move de um item a outro em intervalos regulares, mas você pode definir controles que se movem para o item seguinte ou anterior sob demanda.

**Selecionar um item ou entrar em um grupo:** Observe (ou escute) como os itens são destacados. Quando o item que você deseja controlar (ou o grupo que contém o item) estiver destacado, acione o seu controle Selecionar Item. Desça acompanhando a hierarquia dos itens até selecionar o item individual que deseja controlar.

**Sair de um grupo:** Acione seu controle quando aparecer um destaque pontilhado ao redor do grupo ou do item.

**Tocar no item selecionado:** Escolha Tocar no menu de controles que aparece quando você seleciona o item. Ou, se possui o Toque Automático ativado, não faça nada durante 0,75 segundos.

**Realizar outra ação:** Selecione qualquer item e, em seguida, escolha a ação no menu que aparece. Se o Toque Automático estiver ativado, acione seu controle dentro do intervalo de 0,75 segundos a partir do momento da seleção do item para poder revelar um menu de gestos disponíveis.

#### **Escaneamento de Ponto**

O escaneamento de ponto permite selecionar um item na tela apontando para ele com as cruzetas de escaneamento.

**Ativar o escaneamento de ponto:** Use o escaneamento de ponto para selecionar Ajustes no menu e, em seguida, selecione o Modo de Item para alterná-lo ao Modo de Ponto. A retícula vertical aparece quando você fecha o menu.

**Retornar ao escaneamento de item:** Selecione Ajustes no menu de controle e, em seguida, selecione o Modo de Ponto para alterná-lo ao Modo de Item.

#### **Configurações e ajustes**

**Ajustar configurações básicas:** Vá em Ajustes > Geral > Acessibilidade > Controle Assistivo, onde você pode:

- Adicionar controles
- Desativar o escaneamento automático (caso você tenha adicionado um controle "Mover ao Item Seguinte").
- Ajustar o intervalo de escaneamento
- Definir que o escaneamento seja pausado no primeiro item de um grupo
- Escolher quantas vezes a tela deve ser percorrida antes de ocultar o Controle Assistivo
- Ativar ou desativar o Toque Automático e definir o intervalo para a realização do segundo acionamento de controle para exibir o menu de controle
- Definir se uma ação de movimento deve ser repetida quando você mantém um controle pressionado e quanto tempo esperar antes da repetição
- Definir se e por quanto tempo você precisa manter um controle pressionado antes que seja aceito como um acionamento de controle
- Fazer com que o Controle Assistivo ignore acionamentos de controle repetidos acidentais
- Ajustar a velocidade do escaneamento de ponto
- Ativar efeitos sonoros ou fala
- Selecionar os itens que você deseja ver no menu
- Tornar o cursor de seleção maior ou de uma cor diferente
- Definir se os itens deveriam ser agrupados durante o escaneamento dos itens
- Salvar gestos personalizados que você pode escolher da parte Ação do menu de controle.

**Ajustar o Controle Assistivo:** Escolha Ajustes no menu de controle para:

- Ajustar a velocidade do escaneamento
- Mudar a localização do menu de controle
- Alternar entre o modo de escaneamento de item e o modo de escaneamento de ponto
- Escolher se o modo de escaneamento de ponto exibe cruzetas ou uma grade
- Reverter a direção do escaneamento
- Ativar ou desativar o acompanhamento sonoro ou de fala
- Desativar grupos para escanear itens um a um

## <span id="page-135-0"></span>**AssistiveTouch**

O AssistiveTouch ajuda a usar o iPod touch, caso você tenha dificuldades para tocar na tela ou para pressionar os botões. Você pode usar um acessório adaptável (como um joystick) com o AssistiveTouch para controlar o iPod touch. Também é possível usar o AssistiveTouch sem acessórios para realizar gestos difíceis.

**Ativar o AssistiveTouch:** Vá em Ajustes > Geral > Acessibilidade > AssistiveTouch ou use o Atalho de Acessibilidade. Consulte [Atalho de Acessibilidade](#page-116-0) na página [117.](#page-116-1)

**Ajustar a velocidade de rastreamento (com um acessório conectado):** Vá em Ajustes > Geral > Acessibilidade > AssistiveTouch > Velocidade do rastreamento.

**Mostrar ou ocultar o menu do AssistiveTouch (com um acessório conectado):** Clique no botão secundário do seu acessório.

**Mover o botão do menu:** Arraste-o para qualquer lugar na tela.

**Ocultar o botão do menu (com um acessório conectado):** Vá em Ajustes > Geral > Acessibilidade > AssistiveTouch > Mostrar Menu.

**Passar ou arrastar com 2, 3, 4 ou 5 dedos:** Toque no botão do menu, toque em Dispositivo > Mais > Gestos e depois toque no número de dígitos exigidos pelo gesto. Quando os círculos correspondentes aparecerem na tela, arraste na direção exigida pelo gesto. Ao terminar, toque no botão do menu.

**Fazer um gesto de juntar os dedos:** Toque no botão do menu, toque em Favoritos e depois toque em Zoom. Quando os círculos de zoom aparecerem, toque em qualquer lugar da tela para movê-los e arraste-os para dentro ou para fora para ampliar ou reduzir. Ao terminar, toque no botão do menu.

**Criar seu próprio gesto:** Você pode adicionar seus próprios gestos favoritos ao menu de controles (por exemplo, tocar e segurar ou girar dois dedos). Toque no botão do menu, toque em Favoritos, depois toque em um gesto vazio. Ou vá em Ajustes > Geral > Acessibilidade > AssistiveTouch > Criar Novo Gesto.

*Exemplo :* Para criar o gesto de rotação, vá para Ajustes > Acessibilidade> AssistiveTouch > Criar Novo Gesto. Na tela de gravação de gestos que solicita que você toque para criar um gesto, gire dois dedos sobre a tela do iPod touch em torno de um ponto entre eles. Se não sair muito bem, toque em Cancelar e tente novamente. Quando parecer correto, toque em Salvar e dê nome ao gesto, talvez "Girar 90". Então, para girar a exibição em Mapas, por exemplo, abra o Mapas, toque no botão de menu do AssistiveTouch e escolha Girar 90 nos Favoritos. Quando os círculos azuis representando as posições iniciais dos dedos forem exibidos, arraste-os ao ponto em torno do qual você deseja girar o mapa, depois solte. Você pode criar vários gestos com diferentes graus de rotação.

*Exemplo 2:* Vamos criar o gesto toque e segure que você usa para começar a reorganizar ícones na sua tela de Início. Desta vez, na tela de gravação de gestos, mantenha seu dedo em um ponto até que a barra de andamento da gravação atinja a metade, em seguida, levante o dedo. Tenha cuidado para não mover o dedo durante a gravação, senão o gesto será gravado como um arraste. Toque em Salvar e nomeie o gesto. Para usar o gesto, toque no botão do menu AssistiveTouch e escolha o seu gesto entre os Favoritos. Quando o círculo azul que representa o seu toque é exibido, arraste-o sobre um ícone da tela Início e solte.

**Bloquear ou girar a tela, ajustar o volume do iPod touch ou simular a agitação do iPod touch:**  Toque no botão do menu e depois toque em Dispositivo.

**Simular um toque no botão Início:** Toque no botão do menu e depois toque em Início.

**Sair de um menu sem fazer um gesto:** Toque em qualquer lugar fora do menu.

## <span id="page-136-0"></span>Teclados com formato panorâmico

Muitos aplicativos, incluindo o Mail, Safari, Mensagens, Notas e Contatos permitem girar o iPod touch enquanto você digita, para poder usar um teclado maior.

## Controle por Voz

O Controle por Voz permite controlar a reprodução de músicas no iPod touch usando comandos de voz. Consulte [Controle por Voz](#page-27-0) na página [28.](#page-27-1)

## Acessibilidade no OS X

Desfrute dos recursos de acessibilidade do OS X quando usar o iTunes para sincronizar com o iPod touch. No Finder, escolha Ajuda > Central de Ajuda e busque "acessibilidade".

Para obter mais informações sobre os recursos de acessibilidade do iPod touch e do OS X, visite o site [www.apple.com/br/accessibility](http://www.apple.com/br/accessibility).

# **Teclados internacionais**

## Use teclados internacionais

Os teclados internacionais permitem digitar o texto em vários idiomas diferentes, incluindo idiomas asiáticos e idiomas escritos da direita para a esquerda. Para obter uma lista de teclados compatíveis, visite o site [www.apple.com/br/ipod-touch/specs.html.](http://www.apple.com/br/ipodtouch/specs.html)

**Gerenciar os teclados:** Vá em Ajustes > Geral > Internacional > Teclados.

- *Adicionar um teclado:* Toque em Adicionar Novo Teclado e, em seguida, escolha um teclado na lista. Repita o processo para adicionar mais teclados.
- Remover um teclado: Toque em Editar, toque em ao lado do teclado que você deseja remover e depois toque em Apagar.
- *Editar a lista de teclados:* Toque em Editar e arraste  $\equiv$  ao lado do teclado para um novo lugar na lista.

Para digitar em um idioma diferente, alterne os teclados.

**Alternar os teclados durante a digitação:** Toque na tecla do Globo  $\bigoplus$  e mantenha-a pressionada para mostrar os teclados ativados. Para selecionar um teclado da lista, deslize o dedo para o nome do teclado e solte. A tecla do Globo  $\bigoplus$  só aparece quando há mais de um teclado ativado.

Você também pode tocar em  $\bigoplus$ . Ao tocar em  $\bigoplus$ , o nome do teclado ativado recentemente aparece rapidamente. Continue tocando para acessar outros teclados ativados.

Vários teclados fornecem letras, números e símbolos que não estão visíveis no teclado.

**Digitar letras com acentos ou outros caracteres:** Toque e mantenha pressionada a letra, número ou símbolo relacionado e, em seguida, deslize para escolher uma variante. Por exemplo:

- *Em um teclado tailandês:* Para escolher os números nativos, mantenha pressionado o número árabe relacionado.
- *Em um teclado chinês, japonês ou árabe:* Os caracteres sugeridos (ou candidatos) aparecem no topo do teclado. Toque em um candidato para inseri-lo ou passe o dedo para a esquerda para ver mais candidatos.

**Usar a lista de candidatos estendida sugerida:** Toque na seta para cima à direita para visualizar a lista completa de candidatos.

- *Rolar a lista:* Passe o dedo para cima ou para baixo.
- *Retornar à lista curta:* Toque na seta para baixo.

Quando estiver usando certos teclados chineses ou japoneses, você pode criar atalhos para palavras. O atalho será adicionado ao seu dicionário pessoal. Quando você digita um atalho usando um teclado compatível, a palavra associada é substituída pelo atalho.

**Ativar ou desativar os atalhos:** Vá em Ajustes > Geral > Teclado > Atalhos. Os atalhos estão disponíveis para:

- *Chinês simplificado:* Pinyin
- *Chinês tradicional:* Pinyin e Zhuyin
- *Japonês:* Romaji e 50 Teclas

## Métodos de digitação especiais

Você pode usar teclados para digitar de maneiras diferentes em alguns idiomas. Alguns exemplos são Chinês Cangjie e Wubihua, Japonês Kana e Facemarks. Você também pode usar o dedo ou uma caneta para escrever caracteres chineses na tela.

**Construir caracteres chineses com as teclas Cangjie componentes:** Conforme você digita, aparecem caracteres sugeridos. Toque num caractere para selecioná-lo ou continue digitando até cinco componentes para ver mais opções.

**Construir caracteres chineses Wubihua (traços):** Use o teclado para construir caracteres chineses usando até cinco traços na sequência correta: horizontal, vertical, caindo para a esquerda, caindo para a direita e gancho. Por exemplo, o caractere chinês 圈 (círculo) deve começar com um traço vertical 丨.

- Conforme digita, os caracteres chineses sugeridos aparecem (os caracteres mais comumente utilizados aparecem primeiro). Toque em um caractere para selecioná-lo.
- Se não souber qual é o traço correto, digite um asterisco (\*). Para ver mais opções de caracteres, digite outro traço ou role pela lista de caracteres.
- Toque na tecla correspondente ( $\Xi$ 配) para mostrar apenas os caracteres que coincidem exatamente com o que você digitou.

**Escrever caracteres chineses:** Escreva os caracteres chineses diretamente na tela com o dedo quando o teclado manuscrito de chinês tradicional ou simplificado estiver ativado. Conforme você escreve os traços, o iPod touch os reconhece e mostra caracteres coincidentes em uma lista, com o mais parecido primeiro. Ao escolher um caractere, é provável que caracteres seguintes relacionados apareçam na lista como escolhas adicionais.

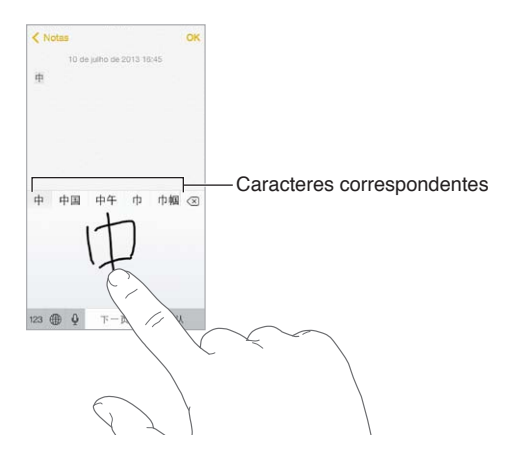

É possível digitar caracteres complexos, como 鱲 (parte do nome do Aeroporto Internacional de Hong Kong) escrevendo dois ou mais caracteres componentes em sequência. Toque no caractere para substituir os caracteres digitados. Os caracteres romanos também são reconhecidos.

**Digitar em japonês kana:** Use o teclado Kana para selecionar as sílabas. Para obter mais opções de sílabas, arraste a lista para a esquerda ou toque na tecla de seta.

**Digitar em japonês romaji:** Use o teclado Romaji para digitar sílabas. Opções alternativas aparecem na parte superior do teclado; toque em uma para digitá-la. Para obter mais opções de sílabas, toque na tecla da seta e selecione outra sílaba ou palavra da janela.

**Digitar facemarks ou emoticons:** Use o teclado japonês Kana e toque na tecla  $\triangle$  . Ou você pode:

- · Usar o teclado japonês Romaji (leiaute japonês QWERTY): Toque em 123 e, em seguida, toque na tecla  $\mathbb{A}$ .
- *Usar os teclados chineses Pinyin (simplificado ou tradicional) ou Zhuyin (tradicional):* Toque em  $#+=$  e, em seguida, toque na tecla  $\triangle$ .

## **Segurança, manuseio e suporte**

## Informações importantes sobre segurança

*ADVERTÊNCIA:* A falha em seguir estas instruções de segurança pode resultar em fogo, choque elétrico ou outros ferimentos ou danos ao iPod touch ou outra propriedade. Leia todas as informações de segurança abaixo antes de usar o iPod touch.

**Manuseio** Manuseie o iPod touch com cuidado. Ele é feito de metal, vidro e plástico e possui componentes eletrônicos sensíveis. O iPod touch pode ser danificado se cair, for queimado, furado, esmagado ou se entrar em contato com líquidos. Não use um iPod touch danificado (por exemplo, com a tela rachada) pois ele pode causar ferimentos. Use uma capa ou um estojo se estiver preocupado com arranhões na tela do iPod touch.

**Reparos** Não abra o iPod touch e não tente repará-lo por conta própria. Desmontar o iPod touch pode resultar em danos ou ferimentos. Se o iPod touch for danificado, apresentar defeitos ou entrar em contato com líquidos, contate a Apple ou um fornecedor de serviços autorizado Apple. Você pode encontrar mais informações sobre como obter assistência em [www.apple.com/br/support/ipod/service/faq](http://www.apple.com/br/support/ipod/service/faq).

**Bateria** Não tente trocar a bateria do iPod touch por conta própria. Você pode danificar a bateria, o que pode causar sobreaquecimento e ferimentos. A bateria de íon de lítio do iPod touch deve ser substituída apenas pela Apple ou por um Fornecedor de serviços autorizado Apple, e deve ser reciclada ou descartada separadamente do lixo doméstico. Não incinere a bateria. Para obter informações sobre reciclagem e substituição da bateria, consulte [www.apple.com/br/batteries](http://www.apple.com/br/batteries).

**Distração** A utilização do iPod touch em algumas circunstâncias pode lhe distrair e causar uma situação perigosa. Observe as regras que proíbem o restringem o uso de dispositivos celulares ou de fones de ouvido (por exemplo, evite enviar mensagens de texto enquanto dirige ou usar fones de ouvido ao andar de bicicleta).

**Navegação** Mapas, itinerários, Flyover e aplicativos baseados em localização dependem dos serviços de dados.

**Carregamento** Carregue o iPod touch com o cabo incluído conectado a um computador ou a um adaptador de alimentação USB Apple (disponível separadamente) ou a outros cabos e adaptadores de alimentação "Made for iPod" de terceiros compatíveis com USB 2.0 ou posterior. Pode ocorrer choque elétrico se cabos ou carregadores danificados forem usados, ou se o carregamento for feito com umidade presente. Ao usar o adaptador de alimentação da Apple para carregar o iPod touch, certifique-se de que o plugue de CA ou o cabo de alimentação de CA estão totalmente inseridos no adaptador antes de conectá-lo a uma tomada.

**Cabo e conector Lightning** Evite o contato prolongado da pele com o conector quando o cabo Lightning estiver conectado a uma fonte de alimentação, pois isso pode causar desconforto ou ferimentos. Você deve evitar situações como dormir ou sentar no conector Lightning.

**Exposição prolongada ao calor** O iPod touch e o seu adaptador de alimentação (disponível separadamente) estão em conformidade com os padrões e limites de temperatura da superfície aplicáveis. No entanto, mesmo dentro desses limites, contato contínuo com superfícies quentes durante longos períodos de tempo pode causar desconforto ou lesão. Use o bom senso para evitar situações nas quais a sua pele esteja em contato com um dispositivo ou seu adaptador de alimentação quando ele estiver em operação ou conectado a uma fonte de alimentação por longos períodos de tempo. Por exemplo, não dormir ou colocar um dispositivo ou adaptador de alimentação sob um cobertor, travesseiro ou o seu corpo quando ele estiver conectado a uma fonte de alimentação. É importante manter o iPod touch e seu adaptador de alimentação em uma área bem ventilada ao usá-los ou carregá-los. Tome muito cuidado se você tiver uma condição física que afeta a sua capacidade de detectar o calor contra o corpo.

**Perda de audição** Ouvir música com volume alto pode danificar a sua audição. Sons de fundo, além da exposição contínua a volumes altos, podem fazer o som parecer mais baixo do que realmente é. Use apenas receptores, fones de ouvido normais e intra-auriculares, alto-falantes ou aurículas compatíveis com o seu dispositivo. Ative o áudio e verifique o volume antes de inserir qualquer coisa no seu ouvido. Para obter mais informações sobre perda de audição, consulte [www.apple.com/br/sound](http://www.apple.com/br/sound). Para obter informações sobre como definir um limite de volume máximo no iPod touch, consulte [Ajustes do aplicativo Música](#page-60-0) na página [61](#page-60-1).

*ADVERTÊNCIA:* Para impedir possíveis danos à audição, não ouça com o volume muito alto por longos períodos.

**Headsets Apple** Os headsets vendidos com o iPhone 4S posteriores na China (identificados pelos anéis escuros isolantes no plugue) foram projetados para cumprir com as normas chinesas e são compatíveis com o iPhone 4S ou posterior, iPad 2 ou posterior e iPod touch de 5ª geração. Use apenas headsets compatíveis com o seu dispositivo.

**Sinais de rádio** O iPod touch usa sinais de rádio para conectar-se à redes sem fio. Para obter informações sobre a quantidade de energia usada para transmitir esses sinais e sobre como minimizar a exposição, consulte Ajustes > Geral > Sobre > Legal > Exposição de RF.

**Interferência de frequência de rádio** Observe placas e avisos que proíbem ou restringem o uso de dispositivos eletrônicos (por exemplo, em hospitais ou postos de gasolina). Embora o iPod touch seja projetado, testado e fabricado em conformidade com as normas que governam as emissões de frequências de rádio, tais emissões do iPod touch podem afetar negativamente o funcionamento de outros equipamentos eletrônicos e causar defeitos. Desligue o iPod touch ou use o Modo Avião para desativar os transmissores sem fio do iPod touch quando seu uso for proibido, como ao viajar de avião ou quando solicitado pelas autoridades.

**Dispositivos médicos** O iPod touch contém rádios que emitem campos eletromagnéticos, e possui ímãs na parte inferior. Os fones de ouvido incluídos também possuem imãs nos fones. Esses campos eletromagnéticos e imãs podem interferir com marca-passos, desfibriladores ou outros dispositivos médicos. Mantenha uma separação de pelo menos 15 cm (6 polegadas) entre o marca-passo ou desfibrilador e o iPod touch ou os fones de ouvido. Se você suspeita que o iPod touch está interferindo com o seu marca-passo ou qualquer outro dispositivo médico, pare de usar o iPod touch e consulte o seu médico para obter informações específicas sobre o seu dispositivo médico.

**Condições médicas** Se você tem qualquer condição médica que possa ser afetada pelo iPod touch (por exemplo, convulsões, desmaios, fadiga ocular ou dores de cabeça), consulte seu médico antes de usar o iPod touch.

ÁÀ

**Atmosferas explosivas** Não carregue ou use o iPod touch em áreas com uma atmosfera potencialmente explosiva, como em postos de gasolina ou em locais onde o ar contenha produtos químicos ou partículas (tais como grãos, poeira ou pós metálicos). Obedeça a todas as placas e instruções.

**Movimentos repetitivos** Ao realizar atividades repetitivas, como digitar ou jogar no iPod touch, você pode sentir um desconforto ocasional em suas mãos, braços, pulsos, ombros, pescoço ou outras partes do corpo. Se você sentir um desconforto, pare de usar o iPod touch e consulte um médico.

**Atividades de alto risco** Este dispositivo não deve ser usado onde uma falha do dispositivo possa levar à morte, danos pessoais ou danos severos ao meio ambiente.

**iPod touch loop (disponível em alguns modelos)** Pressione o botão na parte traseira do iPod touch para que salte, deslize a aba do loop sobre o botão e, em seguida, puxe o loop para firmá-lo no lugar. Ao usar o iPod touch loop, certas atividades podem representar risco de ferimento, especialmente se o loop ficar preso ou enganchado—por exemplo, ao trabalhar próximo a maquinário. Não balance o iPod touch enquanto usa o loop, pois o loop pode se soltar, causando ferimentos ou danos.

**Perigo de sufocamento** Alguns acessórios do iPod touch podem oferecer perigo de sufocamento a crianças pequenas. Mantenha esses acessórios longe de crianças pequenas.

## Informações importantes sobre manuseio

**Limpeza** Limpe o iPod touch imediatamente caso entre em contato com algo que possa causar manchas, como poeira, tinta, maquiagem ou cremes. Para limpar:

- Desconecte todos os cabos e desligue o iPod touch (mantenha pressionado o botão Repouso/ Despertar e, em seguida, deslize o controle na tela).
- Use um pano macio e sem fiapos.
- Evite a entrada de umidade nas aberturas.
- Não use produtos de limpeza ou ar comprimido.

A tampa frontal do iPod touch é feita de vidro com um revestimento oleofóbico (repele óleo) contra impressões digitais. O revestimento sofre desgaste com o tempo. Produtos de limpeza e materiais abrasivos desgastarão ainda mais o revestimento e podem arranhar o vidro.

**Uso de conectores, portas e botões** Nunca force um conector em uma porta ou aplique pressão excessiva em um botão, já que isso pode causar danos não cobertos pela garantia. Se o conector e a porta não se unirem com certa facilidade, provavelmente eles não coincidem. Verifique se há obstruções e certifique-se de que o conector coincide com a porta e que você tenha posicionado o conector corretamente com relação à porta.

**Cabo Lightning** A descoloração do plugue Lightning com o uso regular é normal. Poeira, sujeira e contato com líquidos podem causar descoloração. Para remover a descoloração ou se o cabo ficar quente durante o uso ou não carregar ou sincronizar o iPod touch, desconecte o cabo Lightning do computador ou do adaptador de alimentação e limpe-o com um pano macio, seco e sem fiapos. Não uso líquidos ou produtos de limpeza para limpar o conector Lightning.

**Temperatura Operacional** O iPod touch foi projetado para funcionar em temperaturas ambiente entre 32° e 95° F (0° e 35° C) e armazenado sob temperaturas entre -4° e 113° F (-20° e 45° C). O iPod touch pode ser danificado e a autonomia da bateria reduzida se for armazenado ou operado fora destes limites de temperatura. Evite expor o iPod touch a diferenças dramáticas de temperatura ou umidade. Quando você estiver usando o iPod touch ou carregando a bateria, é normal que ele se aqueça.

Se a temperatura interna do iPod touch exceder as temperaturas normais de operação (por exemplo, em um carro quente ou sob luz solar direta por períodos prolongados), você pode perceber as reações seguintes, à medida que ele procura regular sua temperatura:

- O iPod touch para de carregar a bateria.
- A tela escurece.
- Uma tela de aviso de temperatura aparece.
- Alguns aplicativos podem se fechar.

*Importante:* Talvez você não possa usar o iPod touch enquanto o aviso de temperatura estiver sendo exibido. Se o iPod touch não puder regular sua temperatura interna, ele entrará em um modo de repouso profundo até esfriar. Mova o iPod touch para um local mais frio e espere alguns minutos antes de tentar usá-lo novamente.

Para obter mais informações, consulte [support.apple.com/kb/HT2101?viewlocale=pt\\_BR](http://support.apple.com/kb/HT2101?viewlocale=pt_BR).

## Site de suporte do iPod touch

Informações de suporte abrangentes estão disponíveis no site [www.apple.com/br/support/](http://www.apple.com/br/support/ipodtouch/?cid=acs::ipodtouch4userguide&cp=acs::ipodtouch4userguide) [ipodtouch](http://www.apple.com/br/support/ipodtouch/?cid=acs::ipodtouch4userguide&cp=acs::ipodtouch4userguide). Para obter o suporte personalizado da Apple (não disponível em todas as regiões), consulte [www.apple.com/br/support/contact](https://www.apple.com/br/support/contact/).

## Como atualizar ou restaurar o iPod touch

Se algo não estiver funcionando bem, tente reiniciar o iPod touch, forçar o encerramento de um aplicativo ou redefinir o iPod touch.

**Reiniciar o iPod touch:** Mantenha pressionado o botão Repouso/Despertar até que apareça o controle deslizante vermelho. Deslize o dedo pelo controle para desligar o iPod touch. Para ligar o iPod touch novamente, mantenha pressionado o botão Repouso/Despertar até que o logotipo da Apple apareça.

**Forçar o encerramento de um aplicativo:** Na tela inicial, clique duas vezes no botão Início e deslize o dedo para cima na tela do aplicativo.

Se não conseguir desligar o iPod touch ou se o problema continuar, talvez você precise redefinir o iPod touch. Faça isso somente se não puder reiniciar o iPod touch.

**Redefinir o iPod touch:** Mantenha os botões Repouso/Despertar e Início pressionados ao mesmo tempo por pelo menos dez segundos, até que o logotipo da Apple apareça.

Você pode redefinir o dicionário de palavras, os ajustes de rede, o leiaute da tela inicial e os avisos de localização. Também é possível apagar todo o conteúdo e todos os ajustes.
# Redefinir os ajustes do iPod touch

**Redefinir os ajustes do iPod touch:** Vá em Ajustes > Geral > Redefinir e escolha uma opção:

- *Redefinir Todos os Ajustes:* Todas as suas preferências e ajustes serão redefinidos.
- *Apagar Todo o Conteúdo e Todos os Ajustes:* Suas informações e ajustes são removidos. O iPod touch não poderá ser usado até que seja configurado novamente.
- *Redefinir os Ajustes de Rede:* Quando você redefine os ajustes de rede, as redes usadas anteriormente e os ajustes de VPN que não foram instalados por um perfil de configuração serão removidos. (Para remover os ajustes de VPN instalados por um perfil de configuração, vá em Ajustes > Geral > Perfil e, em seguida, selecione o perfil e toque em Remover. Isso também removerá outros ajustes ou contas fornecidos pelo perfil). A rede Wi-Fi será desativada e ativada novamente, desconectando-o de qualquer rede. Os ajustes Wi-Fi e "Solicitar Conexão" permanecem ativados.
- *Redefinir o Dicionário do Teclado:* Para adicionar palavras ao dicionário do teclado, rejeite as palavras que o iPod touch sugere enquanto você digita. A redefinição do dicionário do teclado apaga todas as palavras que você adicionou.
- *Redefinir o Leiaute da Tela de Início:* Restaura a organização original dos aplicativos integrados na tela de Início.
- *Redefinir a Localização e Privacidade:* Redefine os ajustes de privacidade e dos serviços de localização com os padrões de fábrica.

# Obtenha informações sobre o iPod touch

**Ver informações sobre o iPod touch:** Vá em Ajustes > Geral > Sobre. Os itens que você pode ver incluem:

- Número de músicas, vídeos, fotos e aplicativos
- Capacidade e espaço de armazenamento disponível
- Versão do iOS
- Número de modelo
- Número de série
- Endereços de Wi-Fi e Bluetooth
- Diagnóstico e Uso, e Legal (inclusive avisos legais, de licença, garantia, marcas de regulamentação e informações sobre exposição à radiofrequência)

Para copiar o número de série e outros identificadores, mantenha o identificador pressionado até que a opção Copiar apareça.

Para ajudar a Apple a melhorar seus produtos e serviços, o iPod touch envia dados de diagnóstico e uso. Os dados não lhe identificam pessoalmente, mas podem incluir informações de localização.

**Ver ou desativar as informações de diagnóstico:** Vá em Ajustes > Geral > Sobre > Diagnóstico e Uso.

## Informações de uso

**Ver as informações sobre o uso:** Vá em Ajustes > Geral > Uso para:

- Ver o armazenamento de cada aplicativo
- Visualizar e gerenciar o armazenamento do iCloud
- Ver o tempo decorrido desde que o iPod touch foi carregado

# iPod touch desativado

Se o iPod touch for desativado porque você esqueceu seu código ou digitou um código incorreto muitas vezes, é possível restaurar o iPod touch a partir de um backup do iTunes ou iCloud e redefinir o código. Para obter mais informações, consulte [Restaure o iPod](#page-146-0) touch na página [147.](#page-146-1)

Se você receber uma mensagem do iTunes dizendo que o iPod touch está bloqueado e que você deve digitar um código, consulte [support.apple.com/kb/HT1212?viewlocale=pt\\_BR.](http://support.apple.com/kb/HT1212?viewlocale=pt_BR)

## Ajustes de VPN

Redes VPN (Virtual Private Network) fornecem acesso seguro pela Internet a redes privadas, como a rede da sua organização. Talvez seja necessário instalar um aplicativo para VPN da App Store que configura seu iPod touch para acessar uma rede. Entre em contato com o administrador da sua rede para obter informações sobre o aplicativo e os ajustes necessários.

## Ajustes de perfis

Os perfis de configuração definem ajustes para usar o iPod touch em redes ou contas de empresas ou escolas. Pode ser solicitado que você instale um perfil de configuração que foi enviado via e-mail, ou um perfil transferido de uma página da web. O iPod touch solicita sua permissão para instalar o perfil, e exibe informações sobre o conteúdo ao abrir o arquivo. Você pode visualizar os perfis instalados em Ajustes > Geral > Perfis. Se você apagar um perfil, todos os ajustes, aplicativos e dados associados ao perfil também serão apagados.

# Backup do iPod touch

Você pode usar o iCloud ou o iTunes para realizar backups automáticos do iPod touch. Se optar por fazer backup usando o iCloud, você não poderá usar o iTunes também para fazer backup automático no seu computador, mas poderá usar o iTunes para fazer backup manual no seu computador. O iCloud faz backup do iPod touch diariamente por meio de Wi-Fi, quando está conectado a uma fonte de alimentação e bloqueado. A data e a hora do último backup são indicadas na parte inferior da janela de Armazenamento e Backup.

O iCloud faz o backup de:

- Músicas, filmes, programas de TV, aplicativos e livros comprados.
- Fotos e vídeos do Rolo da Câmera
- Ajustes do iPod touch
- Dados de aplicativos
- A tela de Início, pastas e o leiaute dos aplicativos
- Mensagens
- Toques

*Nota:* O backup dos conteúdos comprados não está disponível em todas as áreas.

**Ativar os backups do iCloud:** Vá em Ajustes > iCloud e inicie uma sessão com o seu ID Apple e a sua senha, se necessário. Vá em Armazenamento e Backup e ative o Backup do iCloud. Para ativar os backups no iTunes, vá em Arquivo > Dispositivos > Efetuar o Backup.

**Fazer backup imediatamente:** Vá em Ajustes > iCloud > Armazenamento e Backup e toque em Efetuar Backup Agora.

<span id="page-146-1"></span>**Criptografar seu backup:** Os backups do iCloud são criptografados automaticamente, para que seus dados fiquem protegidos contra acesso não autorizado durante a transmissão aos seus dispositivos e enquanto estiverem armazenados no iCloud. Se estiver usando o iTunes para fazer backup, selecione "Criptografar o Backup do iPod" no painel Resumo do iTunes.

**Gerenciar seus backups:** Vá em Ajustes > iCloud > Armazenamento e Backup e toque em Gerenciar Armazenamento. Toque no nome do seu iPod touch. Você pode gerenciar de quais aplicativos quer fazer backup no iCloud e remover os backups existentes. No iTunes, remova backups nas Preferências do iTunes.

**Visualizar os dispositivos com backups ativados:** Vá em Ajustes > iCloud > Armazenamento e Backup > Gerenciar Armazenamento.

**Interromper os backups do iCloud:** Vá em Ajustes > iCloud > Armazenamento e Backup e desative o Backup do iCloud.

Não é feito um backup no iCloud das músicas que não foram compradas no iTunes. Utilize o iTunes para fazer backup e restaurar tal conteúdo. Consulte [Sincronize com o iTunes](#page-16-0) na página [17.](#page-16-1)

*Importante:* Backups de músicas, filmes ou programas de TV comprados não estão disponíveis em todos os países. Os itens comprados anteriormente podem não ser restaurados se não estiverem mais à venda na iTunes Store, na App Store ou na iBooks Store.

O conteúdo adquirido e o conteúdo do Compartilhamento de Fotos não contam contra os 5 GB de armazenamento gratuito no iCloud.

Para obter mais informações sobre como fazer o backup do iPod touch, consulte [support.apple.com/kb/HT5262?viewlocale=pt\\_BR](http://support.apple.com/kb/HT5262?viewlocale=pt_BR).

# Atualize e restaure o software do iPod touch

#### **Sobre atualizações e restaurações**

Você pode atualizar o software do iPod touch nos Ajustes ou usando o iTunes. Também é possível apagar ou restaurar o iPod touch e depois usar o iCloud ou o iTunes para restaurar um backup.

#### **Atualize o iPod touch**

Você pode atualizar o software do iPod touch nos Ajustes ou usando o iTunes.

**Atualizar ou restaurar o iPod touch através de conexão sem fio:** Escolha Ajustes > Geral > Atualização de Software. O iPod touch verifica atualizações de software disponíveis.

**Atualizar o software no iTunes:** O iTunes verifica se há atualizações de software sempre que você sincroniza o iPod touch usando o iTunes. Consulte [Sincronize com o iTunes](#page-16-0) na página [17.](#page-16-1)

Para obter mais informações sobre como atualizar o software do iPod touch visite o site [support.apple.com/kb/HT4623?viewlocale=pt\\_BR](http://support.apple.com/kb/HT4623?viewlocale=pt_BR).

### <span id="page-146-0"></span>**Restaure o iPod touch**

Você pode usar o iCloud ou o iTunes para restaurar um backup do iPod touch.

**Restaurar um backup do iCloud:** Redefina o iPod touch para eliminar todos os ajustes e informações e, em seguida, inicie a sessão no iCloud e escolha "Restaurar de um Backup" no Assistente de Configuração. Consulte [Como atualizar ou restaurar o iPod](#page-143-0) touch na página [144](#page-143-1).

**Restaurar um backup do iTunes:** Conecte o iPod touch ao computador com o qual é sincronizado normalmente, selecione iPod touch na janela do iTunes e clique em Restaurar no painel Resumo.

Quando o software do iPod touch tiver sido restaurado, você poderá configurá-lo como um novo iPod touch ou restaurar suas músicas, vídeos, dados de aplicativo e outros conteúdos de um backup.

Para obter mais informações sobre como restaurar o software do iPod touch, visite o site [support.apple.com/kb/HT1414?viewlocale=pt\\_BR.](http://support.apple.com/kb/HT1414?viewlocale=pt_BR)

## Deseja vender ou doar o iPod touch?

Antes de vender ou doar seu iPod touch, certifique-se de eliminar todo o conteúdo e suas informações pessoais. Se você ativou o recurso Buscar iPod (consulte [Buscar iPod](#page-35-0) na página [36](#page-35-1)), o Bloqueio de Ativação está ativado. Você terá que desativar o Bloqueio de Ativação antes de que o novo proprietário possa ativar o iPod touch em sua própria conta.

**Apagar o iPod touch e remover o Bloqueio de Ativação:** Vá para Ajustes > Geral > Redefinir > Apagar Todo o Conteúdo e Ajustes.

Consulte [support.apple.com/kb/HT5661?viewlocale=pt\\_BR.](http://support.apple.com/kb/HT5661?viewlocale=pt_BR)

# Informações adicionais, serviço e suporte

Consulte os seguintes recursos para obter mais informações sobre segurança, softwares e serviços relacionados ao iPod touch.

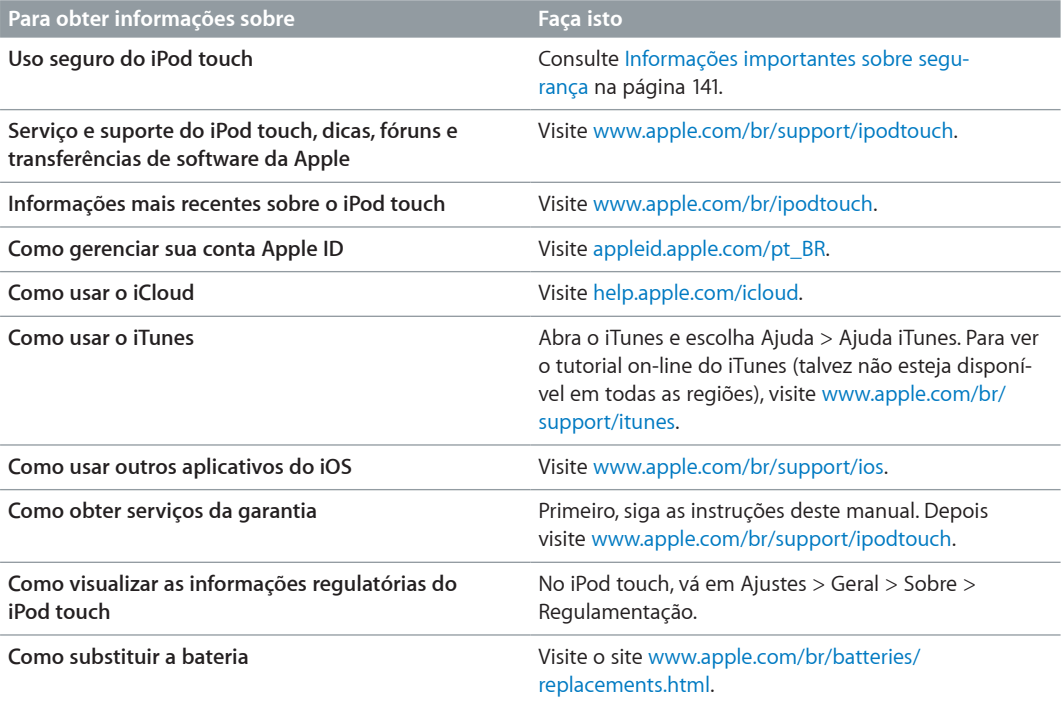

# Declaração de conformidade com a FCC

Este dispositivo está em conformidade com a parte 15 das normas da FCC. A operação está sujeita às duas condições a seguir: (1) este dispositivo não pode causar interferência prejudicial, e (2) este dispositivo deve aceitar qualquer interferência recebida, incluindo interferências que possam causar operação indesejada.

*Nota:* Este equipamento foi testado e mostrou estar em conformidade com os limites para dispositivos digitais da Classe B, de acordo com a parte 15 das regras da FCC. Tais limites foram projetados para proporcionar proteção razoável contra interferências nocivas em uma instalação residencial. Este equipamento gera, usa e pode irradiar energia de radiofrequência e, se não instalado e usado conforme as instruções, pode causar interferências nocivas às comunicações de rádio. Porém, não há garantia de que a interferência não ocorrerá em uma instalação em particular. Se este equipamento causar interferência nociva à recepção de rádio ou televisão, o que pode ser determinado ao desligar e ligar o equipamento, recomenda-se ao usuário tentar corrigir a interferência por meio de uma das medidas a seguir:

- Reorientar ou realocar a antena receptora.
- Aumentar a separação entre o equipamento e o receptor.
- Conectar o equipamento a uma tomada em um circuito diferente do que o receptor está conectado.
- Consultar o distribuidor ou um técnico experiente em rádio e TV para obter ajuda.

*Importante:* Mudanças ou modificações deste produto não autorizadas pela Apple podem anular a compatibilidade eletromagnética (EMC) e a conformidade sem fio, e negar a sua autoridade para operar o produto. Este produto demonstrou estar em conformidade com EMC sob condições que incluem o uso de dispositivos periféricos compatíveis e cabos protegidos entre os componentes do sistema. É importante que você use os dispositivos periféricos e cabos protegidos compatíveis entres os componentes do sistema para reduzir a possibilidade de causar interferências em rádios, televisores e outros dispositivos eletrônicos.

## Declaração de regulamentação do Canadá

Este dispositivo está em conformidade com os padrões RSS de isenção de licença do Ministério da Indústria do Canadá. A operação está sujeita às duas condições a seguir: (1) este dispositivo não pode causar interferência prejudicial, e (2) este dispositivo deve aceitar qualquer interferência, incluindo interferências que possam causar operação indesejada do dispositivo.

Le présent appareil est conforme aux CNR d'Industrie Canada applicables aux appareils radio exempts de licence. L'exploitation est autorisée aux deux conditions suivantes : (1) l'appareil ne doit pas produire de brouillage, et (2) l'utilisateur de l'appareil doit accepter tout brouillage radioélectrique subi, même si le brouillage est susceptible d'en compromettre le fonctionnement.

CAN ICES-3 (B)/NMB-3(B)

### Informações sobre descarte e reciclagem

Seu iPod touch deve ser descartado adequadamente e de acordo com as leis e normas locais. Por conter uma bateria, este produto deve ser descartado separadamente do lixo doméstico. Quando o iPod touch atingir o fim de sua vida útil, contate a Apple ou as autoridades locais para saber sobre as opções de reciclagem.

*Substituição da bateria:* A bateria de íon de lítio do iPod touch deve ser substituída apenas pela Apple ou por um Fornecedor de serviços autorizado Apple, e deve ser reciclada ou descartada separadamente do lixo doméstico. Para obter mais informações sobre os serviços de substituição da bateria, consulte [www.apple.com/br/batteries/.](http://www.apple.com/br/batteries)

Para obter informações sobre o programa de reciclagem da Apple, visite [www.apple.com/br/recycling.](http://www.apple.com/br/recycling)

#### *Türkiye*

Türkiye Cumhuriyeti: EEE Yönetmeliğine Uygundur.

台灣

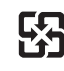

廢電池請回收

#### *Declaração sobre bateria de Taiwan*

警告:請勿戳刺或焚燒。此電池不含汞。

#### *Declaração sobre bateria da China*

警告: 不要刺破或焚烧。该电池不含水银。

#### *União Europeia - Informação de descarte*

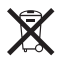

O símbolo acima significa que, de acordo com as leis e normas locais, seu produto e sua bateria devem ser descartados separadamente do lixo doméstico. Quando este produto atingir o fim de sua vida útil, leve-o a um ponto de coleta designado pelas autoridades locais. A coleta separada e a reciclagem de seu produto e/ou sua bateria no momento do descarte ajudarão a conservar os recursos naturais e a garantir que a reciclagem será feita de maneira a proteger a saúde humana e ambiental.

*Union Européenne—informations sur l'élimination:* Le symbole ci-dessus signifie que, conformément aux lois et réglementations locales, vous devez jeter votre produit et/ou sa batterie séparément des ordures ménagères. Lorsque ce produit arrive en fin de vie, apportez-le à un point de collecte désigné par les autorités locales. La collecte séparée et le recyclage de votre produit et/ou de sa batterie lors de sa mise au rebut aideront à préserver les ressources naturelles et à s'assurer qu'il est recyclé de manière à protéger la santé humaine et l'environnement.

*Europäische Union—Informationen zur Entsorgung:* Das oben aufgeführte Symbol weist darauf hin, dass dieses Produkt und/oder die damit verwendete Batterie den geltenden gesetzlichen Vorschriften entsprechend und vom Hausmüll getrennt entsorgt werden muss. Geben Sie dieses Produkt zur Entsorgung bei einer offiziellen Sammelstelle ab. Durch getrenntes Sammeln und Recycling werden die Rohstoffreserven geschont und es ist sichergestellt, dass beim Recycling des Produkts und/oder der Batterie alle Bestimmungen zum Schutz von Gesundheit und Umwelt eingehalten werden.

*Unione Europea—informazioni per lo smaltimento:* Il simbolo qui sopra significa che, in base alle leggi e alle normative locali, il prodotto e/o la sua batteria dovrebbero essere riciclati separatamente dai rifiuti domestici. Quando il prodotto diventa inutilizzabile, portalo nel punto di raccolta stabilito dalle autorità locali. La raccolta separata e il riciclaggio del prodotto e/o della sua batteria al momento dello smaltimento aiutano a conservare le risorse naturali e assicurano che il riciclaggio avvenga nel rispetto della salute umana e dell'ambiente.

*Europeiska unionen—information om kassering:* Symbolen ovan betyder att produkten och/ eller dess batteri enligt lokala lagar och bestämmelser inte får kastas tillsammans med hushållsavfallet. När produkten har tjänat ut måste den tas till en återvinningsstation som utsetts av lokala myndigheter. Genom att låta den uttjänta produkten och/eller dess batteri tas om hand för återvinning hjälper du till att spara naturresurser och skydda hälsa och miljö.

#### *Brasil—Informações sobre descarte e reciclagem*

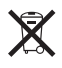

O símbolo indica que este produto e/ou sua bateria não devem ser descartados no lixo doméstico. Quando decidir descartar este produto e/ou sua bateria, faça-o de acordo com as leis e diretrizes ambientais locais. Para informações sobre substâncias de uso restrito, programa de reciclagem da Apple, pontos de coleta e telefone para informações, visite [www.apple.com/br/environment.](http://www.apple.com/br/environment)

#### *Información sobre eliminación de residuos y reciclaje*

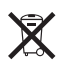

El símbolo indica que este producto y/o su batería no debe desecharse con los residuos domésticos. Cuando decida desechar este producto y/o su batería, hágalo de conformidad con las leyes y directrices ambientales locales. Para obtener información sobre el programa de reciclaje de Apple, puntos de recolección para reciclaje, sustancias restringidas y otras iniciativas ambientales, visite [www.apple.com/la/environment](http://www.apple.com/la/environment).

# A Apple e o meio ambiente

Na Apple, reconhecemos nossa responsabilidade em minimizar os impactos ambientais de nossas operações e produtos. Para obter mais informações, consulte [www.apple.com/br/environment.](http://www.apple.com/br/environment)

#### **K** Apple Inc.

© 2014 Apple Inc. Todos os direitos reservados.

Apple, o logotipo da Apple, AirDrop, AirPlay, AirPort, Aperture, Apple TV, FaceTime, Finder, iBooks, iCal, iMessage, iMovie, iPad, iPhone, iPhoto, iPod, iPod touch, iSight, iTunes, Keychain, Mac, o logotipo Made for iPod, OS X, Passbook, Safari, Siri, Spotlight e Time Capsule são marcas comerciais da Apple Inc., registradas nos EUA e em outros países.

AirPrint, EarPods, Flyover, Acesso Guiado, Lightning e Multi-Touch são marcas comerciais da Apple Inc.

Apple Store, Genius, iAd, iCloud, iTunes Extras, iTunes Match, iTunes Plus, iTunes Store e iTunes U, e o logotipo Podcast são marcas de serviço da Apple Inc., registradas nos EUA e em outros países.

App Store, iBooks Store e iTunes Radio são marcas de serviço da Apple Inc.

IOS é uma marca comercial ou registrada da Cisco nos EUA e em outros países e é utilizada sob licença.

NIKE e o design Swoosh são marcas registradas da NIKE, Inc. e de suas empresas afiliadas, e são usados sob licença.

A logomarca e os logotipos Bluetooth® são marcas de fábrica registradas de propriedade da Bluetooth SIG, Inc. e qualquer uso dessas marcas pela Apple Inc. é feito sob licença.

Adobe e Photoshop são marcas de fábrica ou marcas registradas da Adobe Systems Incorporated nos EUA e/ou outros países.

Outras empresas e nomes de produtos mencionados aqui podem ser marcas de fábrica das suas respectivas empresas.

A menção de produtos de terceiros possui apenas fins informativos e não representa endosso ou recomendação. A Apple não assume nenhuma responsabilidade com relação ao desempenho ou utilização desses produtos. Todos os acordos, contratos ou garantias, se houver algum, acontecem diretamente entre o fornecedor e os potenciais usuários. Todos os esforços foram feitos para garantir que as informações contidas neste manual sejam exatas. Apple não é responsável por erros de impressão ou administrativos.

BR019-00012/2014-07